**User's Guide** 

# **OmniLog Data Management Program**

### **Contents**

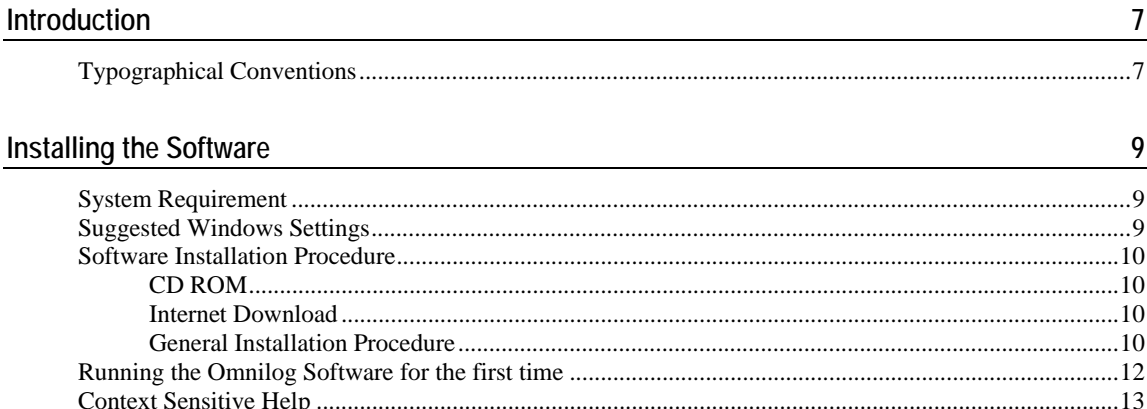

İ

15

#### **Overviews**

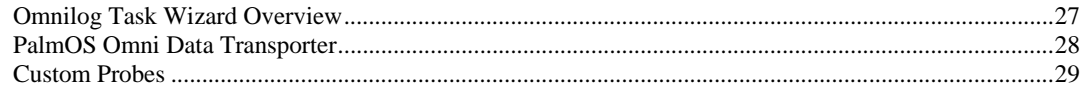

### Tutorial

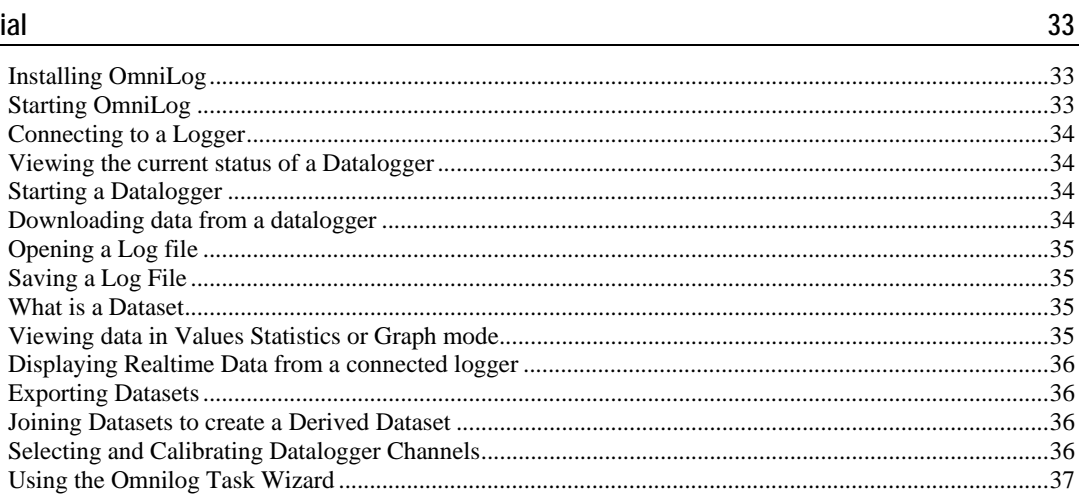

#### Reference

 $43\,$ 

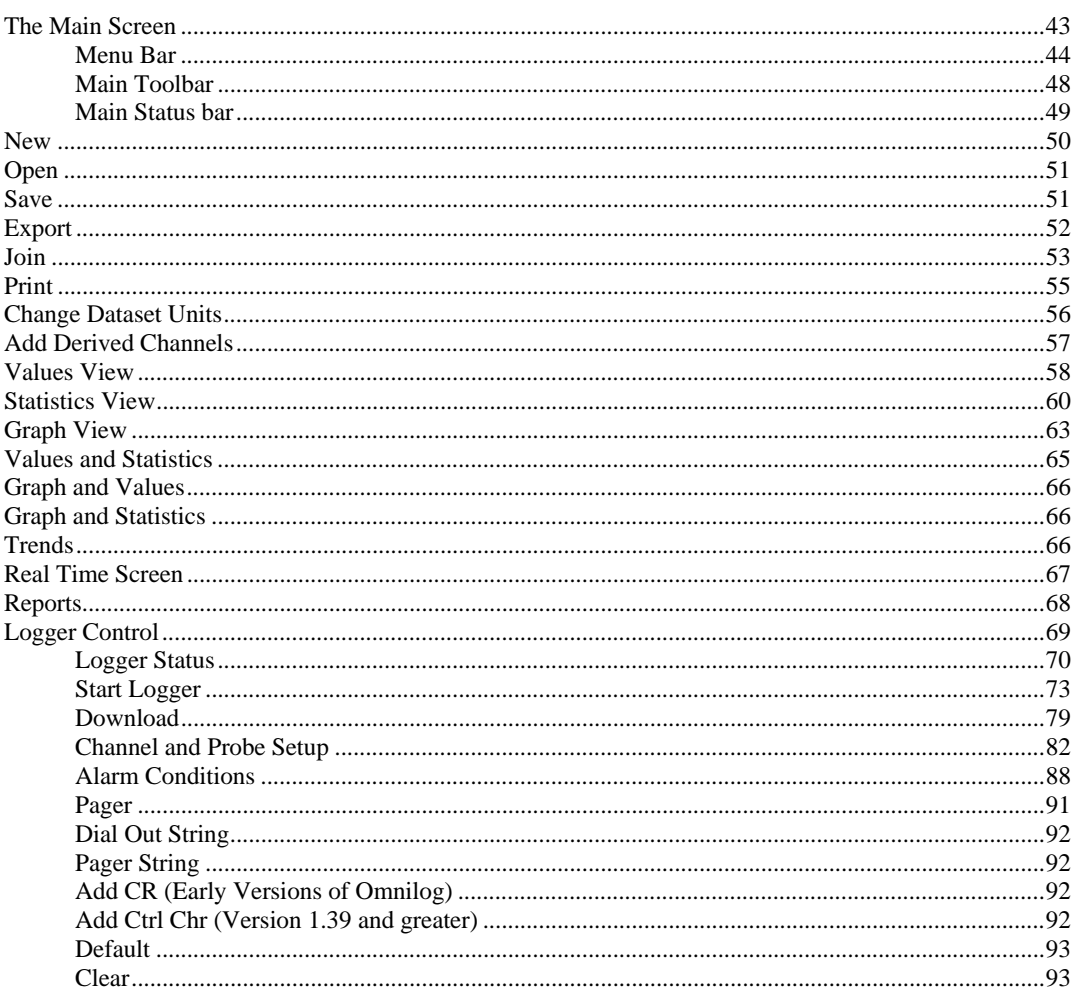

121

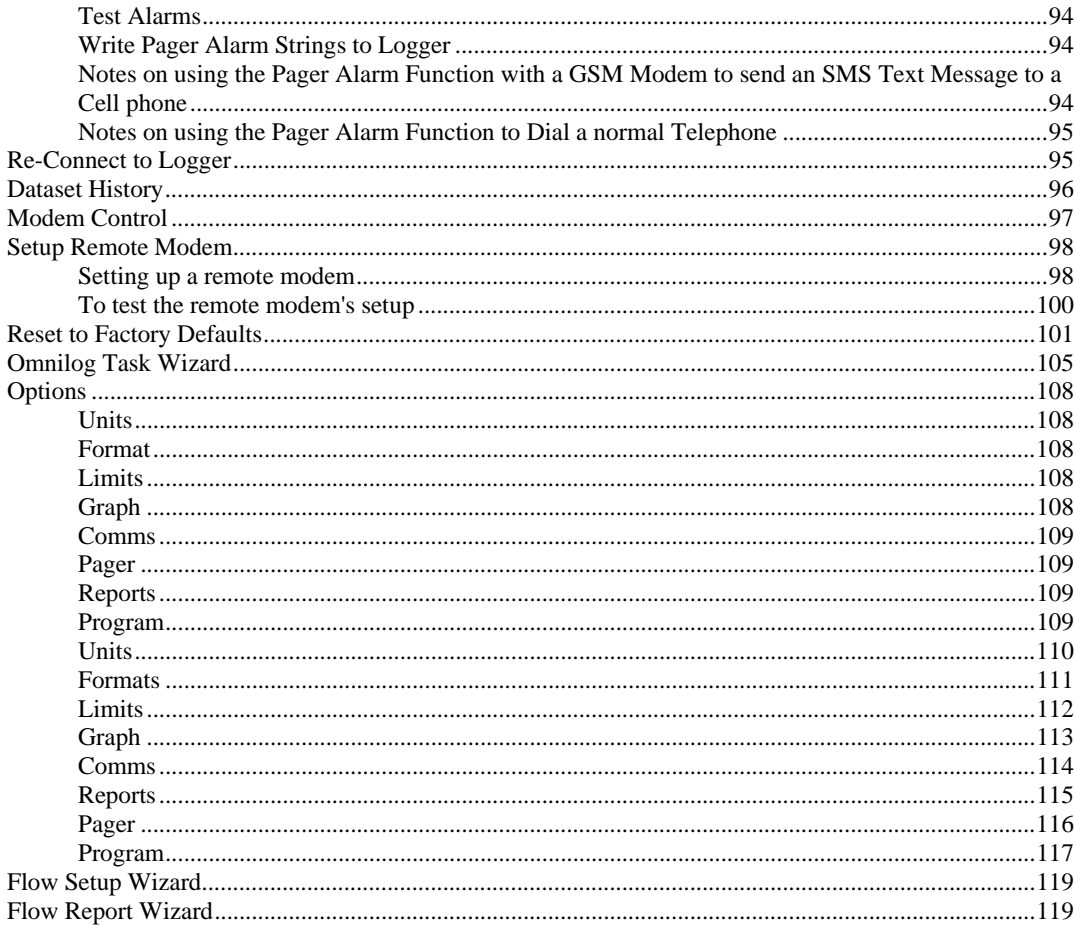

### Loggers

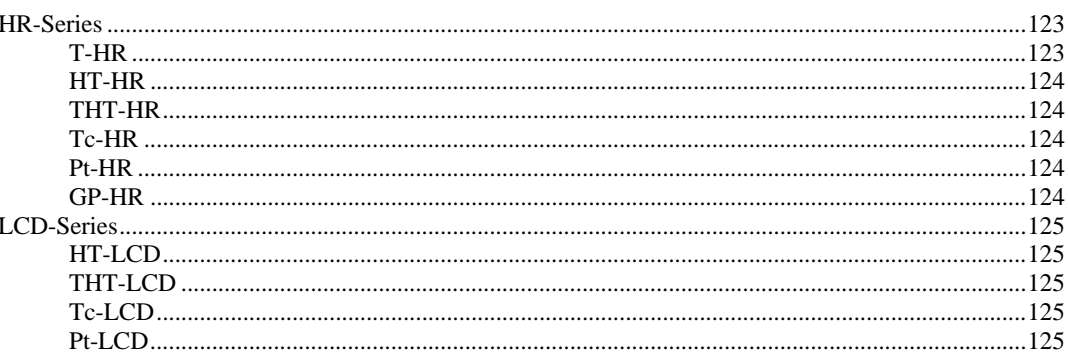

### **Calibration Procedures**

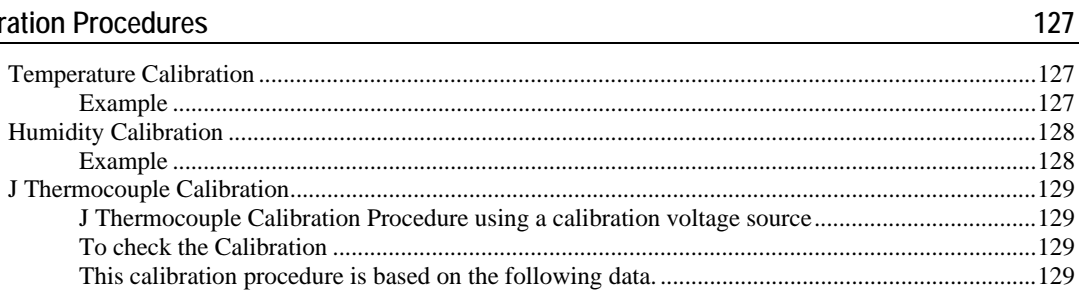

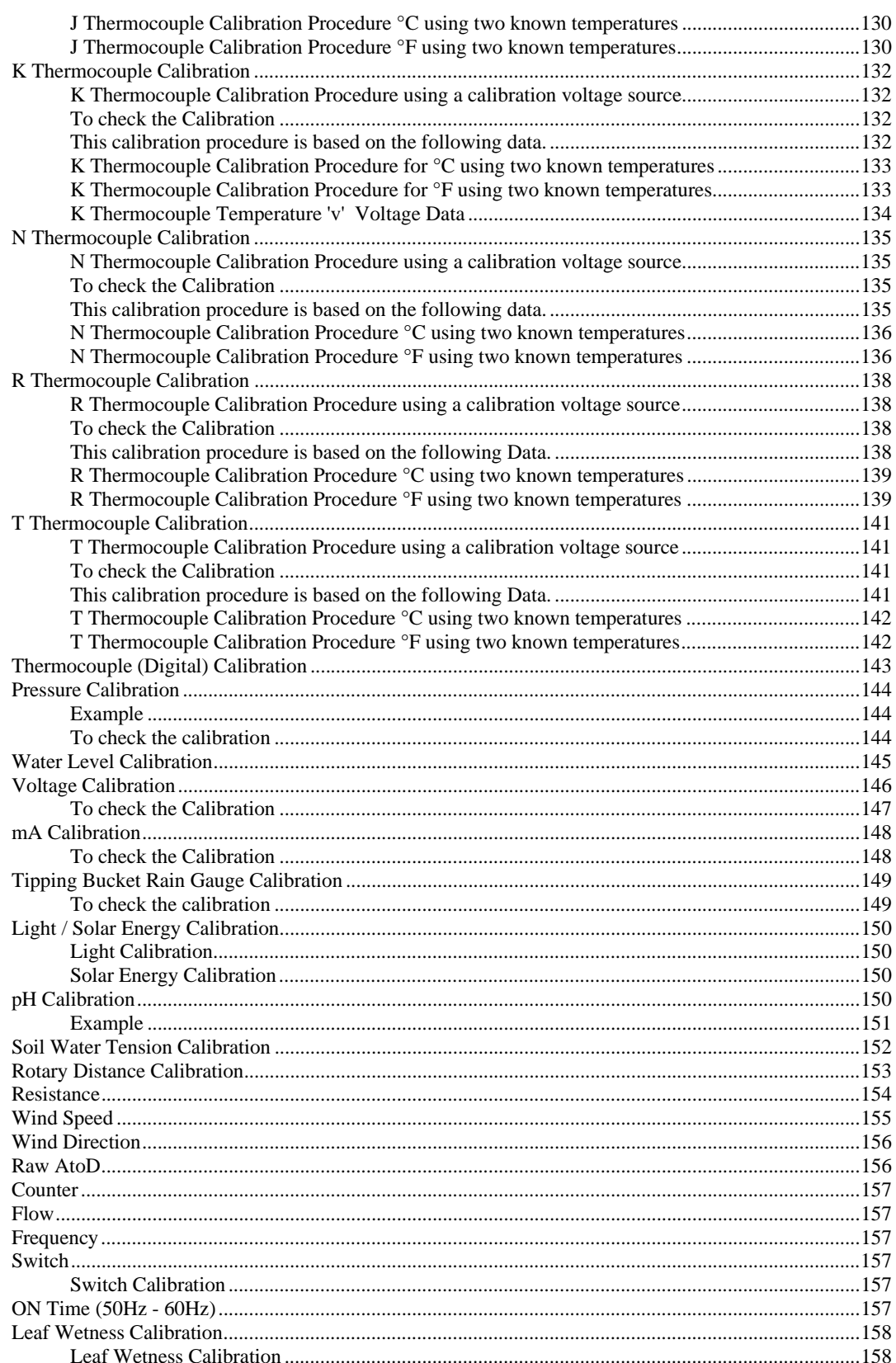

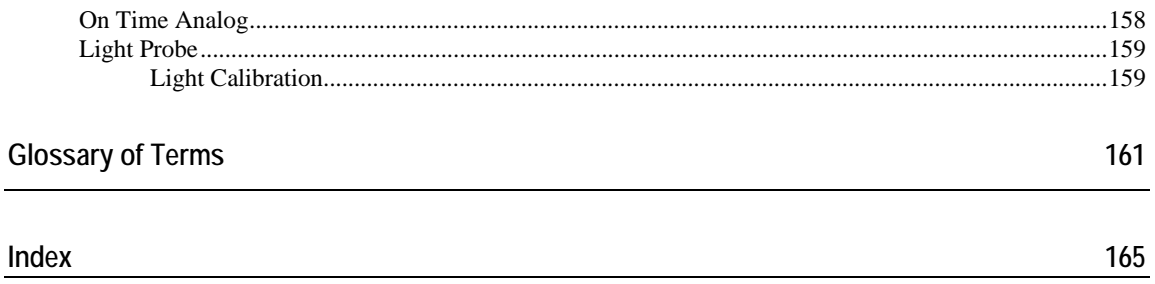

# **Introduction**

The **OmniLog** Data Management software is an application for reading, displaying, analyzing, organizing and exporting data that has been downloaded from data loggers and weather stations.

Data can be read from data loggers and weather stations or retrieved from previously saved data files.

A connected datalogger or weather station can be configured, calibrated, started, read and stopped by this application.

Data retrieved from data loggers or weather stations and previously saved data files can be viewed and printed in a values spread sheet list, as a graph or as a statistics report. These values, graphs and statistics can be displayed and printed for all data or from a user selected block of data.

Data can also be exported in a large range of industry standard formats so as to be used by other applications.

# **Typographical Conventions**

Before you start using this guide, it is important to understand the terms and typographical conventions used in the documentation.

For more information on specialized terms used in the documentation, see the Glossary at the end of this document.

The following kinds of formatting in the text identify special information.

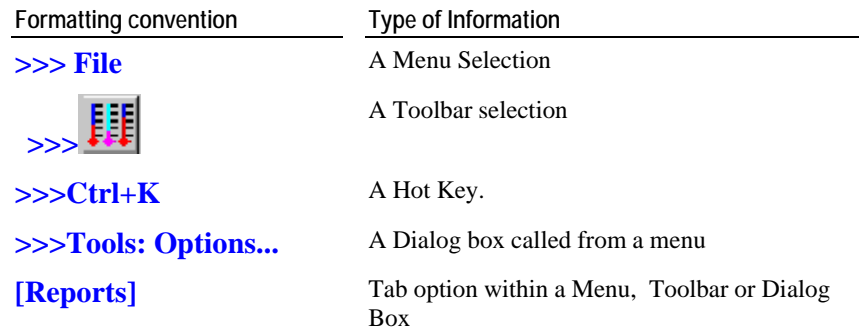

# **Installing the Software**

This section covers installation of the software and the system requirements for successful operation of the software.

### **System Requirement**

To use **OmniLog** you will need the following minimum system requirement

- **Microsoft Windows 95/98/ME/2000, or Windows NT 4.0 operating** systems.
- 486DX processor (Pentium or better is recommended).
- 16MB of memory (32MB or better is recommended).
- A hard disk with at least 15MB of free disk space, plus space for data.
- Super VGA monitor .
- Microsoft or 100% compatible mouse.
- 1 spare Comm Port
- .

# **Suggested Windows Settings**

To get the most out of **OmniLog** it is recommended that you have the following Windows Display Settings:

- Display Resolution 800 x 600 or higher resolution.
- Display Colors 256 or more colors

OmniLog will run without these settings, however some features may be more difficult to use and some display elements may appear less attractive or hard to find.

### **Software Installation Procedure**

The **OmniLog** Data Management software is available both on CD ROM and via Internet . Installation procedures are as follows:

### **CD ROM**

Insert the CD ROM into your drive

If the computer is set to Autorun CD's a Menu screen will be displayed

If the computer is not set Autorun CD's run the setup.bat file from the top folder on the CD ROM

Select "Install Omnilog" from the Menu

Follow the "General Installation Procedure" below

### **Internet Download**

The OmniLog Data Management installation file can be downloaded from

http://www.trutrack.com - select Software - then Omnilog Download

Click on the download hyperlink and specify a folder on your computer for the downloaded file.

The downloaded file will be omni\_install.exe

Once this file has finished downloading, run it from Windows Explorer.

Follow the "General Installation Procedure" below

### **General Installation Procedure**

The Setup splash screen appears and after a few seconds the Setup Wizard that will guide you through the rest of the installation appears.

It is recommended that you accept the defaults suggested by the Setup program.

The first screen asks you to close any open applications and gives some copyright information.

Click **Continue**

The second screen asks for your name and organisation

#### Click **OK**

This second screen will be shown again for you to check your name and organisation details

Click **OK**

The Third screen will allow you to change the default location of the installed application. By default, the application will be installed in C:\Program Files\omni. If you would like the application installed in a different folder you can specify this folder with the Change Folder button.

Click **OK**

The forth screen tells you that Setup is now ready to start the installation

Click on the Button to start the installation

The Fifth screen will allow you to change the default Program Group that the Omnilog software will be installed under.

Click **OK**

The software will now be installed

The final screen will tell you if the installation has been successful. If the installation has failed for any reason, this screen will display and error message explaining the reason for the failure.

Click **OK**

### **Running the Omnilog Software for the first time**

After the **OmniLog** application has been successfully installed, there will be a new Program Group called OmniLog in the Windows Start-Program menu.

This Program Group will contain two links, one to the Omnilog Data Management application and the other to the Omnilog Help File.

Select Omnilog Data Management to run the application.

When you run the program for the first time the **OmniLog Assistant** will be displayed automatically. This Assistant provides help on selected topics and automates initial logger connection.

If a logger is connected to the computer running the Omnilog software and the program establishes a connection with the logger the Logger Control Screen will display automatically.

### **Context Sensitive Help**

The **Omnilog Help System** has been designed to work in conjunction with the **Omnilog Program**. When the user presses F1 while in any Omnilog screen, help on that screen should automatically appear. The Help file should also be available from the **Index** and **Contents** options of the **Help** pull down menu. If the Help file is not available to the user in this way the Microsoft HTML Help Installation and Update Package (Hhupd.exe) must be run. This file is distributed with the Omnilog software from Omnilog Ver 1.35.

The HTML Help Installation and Update Package (Hhupd.exe) Ver1.32 will update HTML Help to the latest version, and can be freely redistributed. The 1.32 version of Hhupd.exe is available for the Intel platform only, and will work in all supported languages. Windows 2000 users should not run Hhupd.exe. This is because Windows 2000 ships with a version of HTML Help that does not require an update. There are no plans to add any new features to HTML Help. Any urgent updates will be handled by means of Windows 2000 service packs or Windows Update. For more information about updating Windows 2000, visit the , and .

The HTML Help Update Package (any language version of Hhupd.exe) will not run on a Windows NT system unless you have administrator privileges.

# **Overviews**

### **Data Environment Overview**

The **OmniLog** Data Management System uses data that is organized into Datasets. A Dataset is collection of information about:

- the logger used to take samples
- the logger settings during data acquisition
- the values downloaded from the logger.

Datasets can be created either by downloading data from a logger, by loading raw data from a previously saved log file or by joining existing datasets into a new derived dataset.

Once created, Datasets are available for selection in the Dataset Selector on the Tool Bar

When downloaded data is saved, it is saved in a raw data format (.log extension) that can be reloaded at a later date to create a new Dataset.

Datasets are displayed in Views. Each View of a Dataset can be displayed in a number of modes including Values, Statistics, Graph, Values & Statistics, Graph & Values and Graph & Statistics. Some of these views are available from the Main Toolbar, all views are available from the View Menu.

If require, the user can create a number of different views of the same Dataset. Each View of a Dataset is independent of all other Views. The view mode can be changed within each View. (eg if you right click on a Values View you can change it to any other mode)

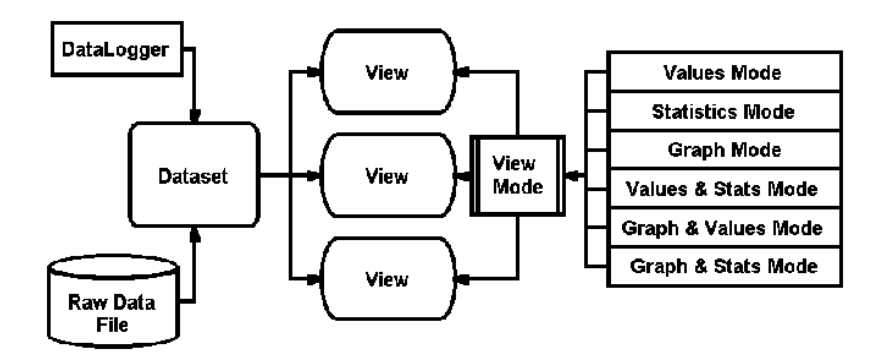

### **Download procedure**

There are two Download Procedures available within the **Omnilog** Application:

Automatic Download using the New function

Manual Download from the Download tab of the Logger Control function

Automatic Download will get all available information from a logger and save it to a file with a default filename as setup in the Format section of the Options window available from the Tools menu. Automatic Download will overwrite any existing files. When the Automatic Download is complete the newly saved dataset will be available in the Dataset Selector but will not become the active dataset.

Manual Download allows for partial download of the data where this is available on the logger. Manual Download DOES NOT save the dataset. The dataset is available for all OmniLog functions but will be lost if the Application is closed down before the dataset is saved. The dataset can be saved using the Save option of the File Menu or the Save Button on the main Toolbar. A manually downloaded Dataset can be manually saved using any valid filename chosen by the user. (A default filename, as setup in the Format section of the Options window available from the Tools menu, will be suggested by the system). A manual save can be used to overwrite existing Datasets.

### **Alarm System Overview**

The Alarm system is not available on all loggers. Where available, the Alarm system is used to alert the user to critical changes in one or more conditions.

These conditions can be setup by the user in the Alarms section of the Logger Control window available from the View menu and the Logger Control Button on the Tool bar. When the alarm condition or conditions are met, the logger can alert the user either by dialing a Pager or triggering an External Alarm Output.

To use the Pager option, the logger must be connected to the telephone network via a modem. The Pager Alarm Modem String, Phone Number and Message Number are setup in the Pager tab of the Options function. The External Alarm Output is a logger output line that can be used to trigger a warning device such as a siren, bell or flashing light.

The Alarms section of the Logger Control Screen allows the user to configure up to six Alarm conditions. These six alarm conditions can be use individually or in groups to trigger either the Pager alarm, the External Alarm Output or both.

To configure an alarm condition the user must choose a probe to monitor and enter a reference value for that probe. The user must then specify if the alarm condition is triggered by the probe value being Greater Than or Less Than the reference value. The type of alarm that is triggered when the alarm condition is meet can then be setup. The options are NO alarms, Pager Only, External Alarm Output Only and Both Pager and External.

Alarm conditions can be grouped together using the "Enable with Alarm" function. This function enables an alarm condition ONLY IF another alarm condition has been meet. This allows the user to set up an alarm that will trigger if and only if two or more alarm conditions are meet.

Examples of Alarm Configurations

### **Example 1**

Pager alarm

IF Temperature is less than 4°C

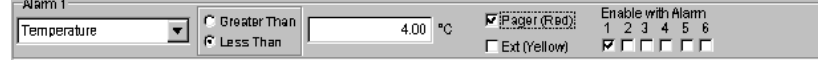

### **Example 2**

External alarm

IF Temperature is less than 4°C

Or Humidity is greater than 65%

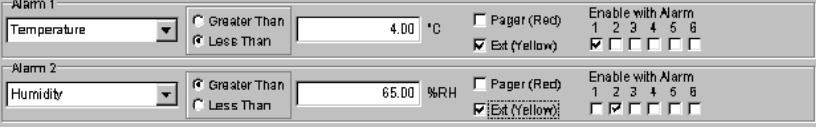

### **Example 3**

Pager alarm

IF Temperature is less than 4°C

OR

External alarm

IF Humidity is greater than 65%

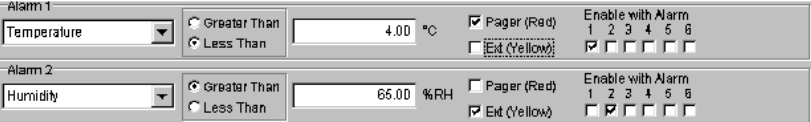

### **Example 4**

Pager alarm

IF Temperature is less than 4°C

AND Humidity is greater than 65%

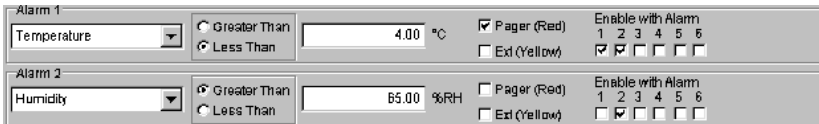

### **Example 5**

### Pager alarm

IF Temperature is less than 4°C

AND Humidity is greater than 65%

AND Rainfall is less than 5mm

OR

External Alarm

IF Temperature is greater than 32°C

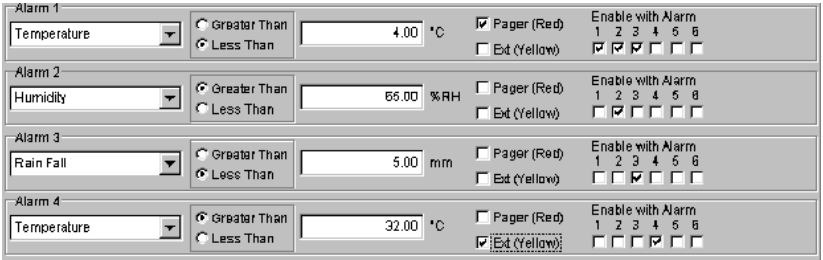

### **Channel and Probe Setup Overview**

Some loggers have been designed to work with a specific probe (sensor) on a specific channel. (Temperature Probe on Channel 1, Humidity on Channel 2 for example.) Other loggers allow a range of probes to be used on a number of channels.

Some loggers allow the user to specify Long and Short names for each channel on the logger or weather station. These names are used on the Values, Statistics and Graph Views of the Dataset and in Exported files. Other loggers have preset names assigned to the channels that can not be changed by the user.

All loggers allow the user to calibrate the available probes in some way. This may involve manual entry of offset and gain values, single point or two point calibration.

Some channels use the readings from other channels on the same logger to improve their accuracy. This is known as compensation. The readings from a humidity probe will become inaccurate with changing temperature however if the temperature is also being logged, this value can be used to correct or temperature compensate the value read from the humidity probe.

After download, all probe values are converted to SI units. These SI units can then be scaled to other measurement systems, for example, empirical units. (10°C becomes 50°F) On some loggers the user can manually enter scaling factors and unit names to give custom units. For example, a methane concentration probe may have an output of 4 to 20mA and a range of 0 parts per million to 500 parts per million. A 4 to 20mA logger channel can be scaled and the units renamed so that the 4 to 20mA output of the probe will be displayed as 0ppm to 500ppm.

The Channel and Probe Setup section of the Logger Control Window is used to:

- Name Channels where applicable
- Assign probes (sensors) to channels where applicable
- Setup Scaling factors to display results in different or custom units
- Setup Compensation Channels if required
- Show the Calibration Procedure for a selected probe (sensor)
- Calibrate the probe to increase its accuracy
- Save all this information to the logger

For loggers that have a variety of standard probe sets (such as the GP-HR) there is a corresponding variety of *factory defaults* (See Page 101) available to set up the loggers.

There can be some confusion between the function of the Calibration Offset & Gain and the Units & Scaling Offset & Gain.

**Calibration** is used to correct readings to their true values. If a Temperature sensor is reading 0.3°C low then calibration is used to take account of this and display the correct reading.

**Scaling** is used to change correct readings to other Units. If the logger is reading in °C we can use the Scaling Offset and Gain to convert the readings to °F.

### **Calibration Gain and Offset**

These are used to convert the A2D converter and counter readings to SI Units

As much as possible we try to convert everything to SI units then Scale the readings to whatever the user requires.

There are five exceptions we have made because the SI units are of inconvenient scale

These are:

1... Temperature we use °C not °K

2... Distance we use millimeters not meters

3... Pressure we use hectaPascals not Pascals

4... For a milliVolt logger we use milliVolts not Volts

5... For a 20mA channel we use milliAmps not amps

There are tables of equations in the Omnilog software that convert the readings from the logger to SI Units (or preferred units). There can be small errors in these readings because of small inconsistencies in the sensors and electronic components used in the loggers. Calibration procedures minimize these small errors even further.

**Scale Gain and offset** 

These are used to convert the SI units (or our preferred units as listed above) to the users required units.

So for example:

A 4-20mA channel will be calibrated so that the Calibration Gain and Offset will give the correct result in mA

The Scale Gain and Offset can be used to convert the mA's to any other units the user may want.

Another example:

Temperature Logger - the Calibration Gain and Offset will give a reading in °C - the Scale Offset and Gain can be used to scale this to °F or °K. This scaling can be done automatically by clicking the Select button in the Scale box and selecting the required units.

In the case of the rain gauge the Calibration offset and gain are used to get the logger reading in mm. 0.5mm per tip therefore 2 tips per mm therefore Gain of 0.5

The Scale Offset and Gain could be used to read in meters or feet or yards of kilometers or miles or even fathoms if the user requires. The Select button will only give the common conversions and as feet and meters of rain are uncommon the only options available are inches and tips.

## **Channel setup during logging Overview**

Most loggers can record values from a limited set of their channels. A logger with two temperature channels and one humidity channel can be setup to record just one of the temperature channels if this is all that is required.

Some channels use the readings from other channels on the same logger to improve their accuracy. This is known as compensation. The readings from a humidity probe will become inaccurate with changing temperature however if the temperature is also being logged, this value can be used to correct or temperature compensate the value read from the humidity probe. This means that if we are to log humidity we must also log a temperature channel in order to do the compensation. This means that when we select some channels for logging, others may automatically be turned on.

On some loggers the user can select a variety of readings. These are Point Readings at the end of the Sample Period, Average Readings over the Sample Period, Maximum Readings over the Sample Period and Minimum Readings over the Sample Period.

Some loggers that have High Resolution Channels allow the user to reduce the resolution of the channel so as to store more samples in the memory of the logger.

The Channel Setup section of the Start Logger tab of the Logger Control function allows the user to select the logging modes of each channel including Point, Average, Maximum, Minimum and High or Low Resolution if these settings are available for the particular channel.

### **Start Logging Process Overview**

The connected logger is started from the Start Logger tab of the Logger Control function

Before starting the logger the following settings should be checked and changed if necessary:

- The Sample Period (the time between each sample) can be set to any value between 1 sec and 9 hours 59 minutes 59 seconds
- The Logger can be set to Start Now (start logging immediately) to Start on Time (start logging at some time in the future) and some loggers will allow Start on Trigger (the logger starts in the future when triggered by the user)
- If Start on Time has been selected a Time to Start control will appear allowing you to enter the Date and Time for the Logger to start logging.
- Some loggers can be set to Start on Condition. The used selects the channel to be monitored and the value and condition that will start the logging. When the monitored channel meets the condition the logger will start.
- Some loggers can be set to Stop when Full or to Loop back and overwrite old data, so as to run continually.
- Some Loggers also allow a Stop on Time option
- If Stop on Time has been selected a Time to Stop control will appear allowing you to enter the Date and Time for the Logger to stop logging.
- A 60 character Logger Identification field is provided for you to enter any text that you may want to use to identify the logger.
- The available logger channels are displayed on the right of the Start Logger page
- If available you can use this area to select PNT (Point Readings), AVG (Average Readings), MAX (Maximum Readings), MIN (Minimum Readings)
- **Low Resolution always save data in 8bit mode. Some of the High** resolution loggers allow you to save data in 8bit or 12bit mode (saving in 8 bit mode will increase the number of readings the logger can hold). When this option is available Ticking the 12bit box will save data in 12bit High resolution mode. Not Ticking the box will save data in 8bit Low Resolution mode
- When everything is set up correctly, Click the Start Logger Button to send the setup information to the logger.
- If Start Now was selected the logger will start logging immediately.
- Stop Logger and Read Configuration Buttons are also provided on this screen.

The Stop Logger Button will request the connected logger to stop logging. This will override previous Stop on Time, Stop when Full and Loop commands.

# **Modem Link Overview**

The loggers can use modem links both for general communications with a computer and to dial a pocket pager when alarm conditions occur. A special modem cable is required between the logger and the modem. The connection required for general communication is identical to that required to dial a pocket pager.

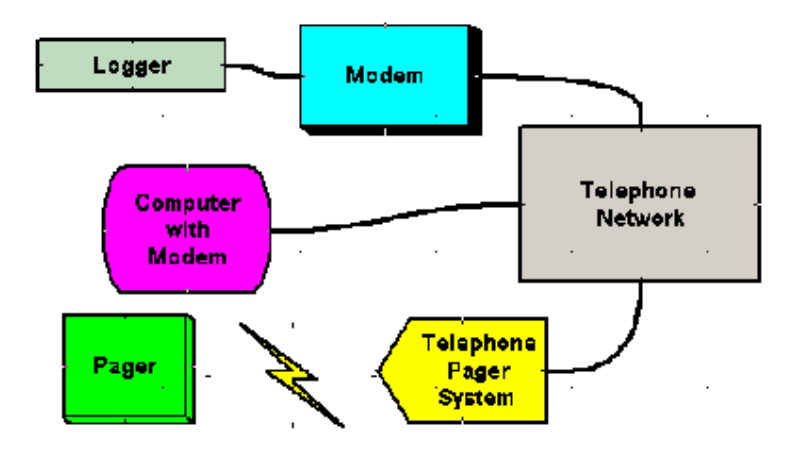

The logger is connected to a modem with a "logger to modem" cable (this is a different cable to the Download Cable). The modem is connect to the telephone network. The logger can now be controlled by any computer with a modem that is connected to the telephone network. The logger can also be configured to send a message to a pocket pager on the telephone network if user specified alarm conditions occur.

### **Type of Modem that can be used**

The dataloggers communicate at 19200 baud. Most Hayes Compatable Modems that can lock the **logger to modem** (DTE) baud rate to 19200 can be used with these loggers. Some modems will try to autoseek the incomming baud rate from the logger. This type of modem cannot be used with these loggers.

*Using the Modem Control Screen to connect to a remote logger/modem* (See Page 97)

*Setting up Modems for General Communications and Pager Alarms* (See Page 98)

### **Omnilog Task Wizard Overview**

The **OmniLog Task Wizard** is a task scheduling application that runs within the **OmniLog Data Management Program**. The user sets up a schedule of task to be carried out automatically at particular times. Tasks can be carried out once or repeated at regular intervals between a Start and Stop Date Time. The Task Wizard carries out the tasks and logs the results.

The Task Wizard can read Data, Realtime values and Alarm Status from loggers on Comm Ports and Modems and send this information to users via Email and automatically generated Web Pages. This assumes that the computer running the **OmniLog** program has internet access.

Tasks include:

- Get the Dataset from a Logger on a Comm Port or Modem
- Get the Real Time Data from a Logger on a Comm Port or Modem and Email it
- Get the Real Time Data from a Logger on a Comm Port or Modem and Email it in a Cell phone Text message format.
- Get the Real Time Data from a Logger on a Comm Port or Modem, Create a Web Page and post it to a WWW server using FTP
- Get the Real Time Data from a Logger on a Comm Port or Modem, Create a Hand Held Device Web Page (.hdml) and post it to a WWW server using FTP
- Get the Dataset from a Logger on a Comm Port or Modem, Create a Web Page and post it to a WWW server using FTP
- Check the Alarms of Loggers on Comm Ports or Modems and Email Message If the Alarm is Active
- Check the Alarms of Loggers on Comm Ports or Modems and Email the Alarm Status
- Get a Dataset and export in Excel format
- Get a Dataset and export in CSV format
- Get a Dataset and export in Leading Zero Text format

Each Task can specify the comm port to use, The phone number of a remote modem, the email address and/or WWW server to use. If enabled, the Task Wizard checks for tasks every minute and carries out any pending tasks in the order they are entered into the schedule. There is no limit to the number of tasks that can entered into the schedule. Some tasks can take up to 50 seconds so a large number of tasks scheduled for the same time will cause delays. When the Task Wizard is in operation it takes over control of the **OmniLog Data Management Program**

### **PalmOS Omni Data Transporter**

This is a software application that runs on Palm PDA's. It can be used to download and store logger data to a palm device, in the field, and upload the data to a PC running the Omnilog software (Ver 1.38 or greater) at a later date. The Palm device can be run in three modes:

#### **DATA COLLECTOR MODE**

In data collector mode you connect the Palm PDA to a Datalogger and press the Connect button. The Palm will communicate with the logger and Display information on the loggers status. Once this information has been displayed a Download button will also appear. Press this button to download all current data from the logger. This button will show the progress of the download and disappear when the download has been successfully completed. After download a "Restart the Logger" screen allows the user to Start the logger again in "Stop when Full" or "Run Looping" mode if required.

#### **TRANSPORTER MODE**

In transporter mode you connect the Palm PDA to a computer Running the Omnilog Software (Version 1.38 or greater). The Omnilog Software recognizes the Palm PDA as a Dataset Transporter and establishes an uplink with the Palm PDA. The Transporter Window will automatically display on the PC and individual datasets, or all datasets can be downloaded as required.

#### **BE A LOGGER MODE**

In "Be a Logger Mode" you connect the Palm PDA to a computer Running the Omnilog Software. You Then Select the dataset to be uploaded to the computer And press the 'Standby for Uplink' button. The Palm PDA them mimics the operation of the logger for the selected dataset. The Omnilog software can be used for download as if the logger was connected directly to the Omnilog Computer.

### **Custom Probes**

Users can setup Custom Probe Formula for the general purpose channels on SafeT, GP-HR and GP-MC loggers. This allows users to take the raw AtoD converter counts from the logger and translate them using custom formula.

There are eight custom probe types available in the system.

- Custom1 and 2 are ratiometric with a positive correlation
- Custom3 and 4 are ratiometric with a negative correlation
- Custom5 and 6 are absolute with a positive correlation
- Custom7 and 8 are absolute with a negative correlation

Lets define these terms

A ratiometric probe produces an output voltage that is proportional to the input voltage. The quantity being measured, is measured as a proportion of the total input voltage.

An absolute probe produces an exact voltage or current for any given measured quantity. The quantity being measured always produces the same voltage or current for any given reading.

Some probes produce an output that is inversely proportional to the quantity being measured. For example a temperature sensor might have a high output at low temperature and produce less voltage as the temperature increases. We refere to this as having a Negative Correlation. Most probes have a output that increases as the measured quanitity increases and are said to have a Positive Correlation.

If you are going to setup a Custom Probe Formula, first you have to determine if you probe is absolute or ratiometric and weather it has a positive or negitive correlation and then select the correct Costom Formula

- Custom1 and 2 are ratiometric with a positive correlation
- Custom3 and 4 are ratiometric with a negative correlation
- Custom5 and 6 are absolute with a positive correlation
- Custom7 and 8 are absolute with a negative correlation

The user enters the custom formula's into a text file. This text file is read by Omnilog when it starts up and the formulars are then available to the Omnilog system. The text file must be called custom.txt

The formulas can be entered in the text file in any order. The formula must start with the word CUSTOM and then the formula number, an equals sign and then the formula, so for example custom formula 5 would look like this:

 $CUSTOM5=((x/34.5)*(x/0.23)$ 

where  $((x/34.5)*(x/0.23)$  is the required formula

Any lines that do not start with CUSTOM will be ignored (so these can be used as comment lines if required.

The following Variables, Operators Constants and Functions can be used within the formulas:

#### Variables

- x is the AtoD converter count passed into the equation by Omnilog
- cg is the Calibration Gain for the Channel
- co is the Calibration Offset for the Channel
- a is the converted value from the first compensating channel
- b is the converted value from the secong compensating channel
- **a** asi is the averaging sub interval
- ap is the averageing period for the fast pulse input
- lp is the logging period

#### **Operators**

- $+ add$
- subtract
- \* multiply
- / divide
- $\blacksquare$   $\land$  power

#### Functions

- log() returns the natural logarithm (base e)
- log10() returns the common logarithm (base 10)
- sqrt() returns the square root
- $exp(x)$  returns the value of  $e^x$  where x is a specified numeric expression
- $\sin$ ) returns the sine of an angle in radians
- $\cos$  cos() returns the cosine of an angle in radians
- tan() returns the tangent of an angle
- rtod() turns radians to degrees
- $\blacksquare$  int() returns the integer value
- mod(nDividend, nDivisor) Divides one numeric expression by another numeric expression and returns the remainder
- iif(e,f,g) is an inline if function such that, if e, the function returns f, otherwise it returns g

#### Constants

 -999999999 is used by Omnilog to represent a reading that is offscale high or offscale low. It will be displayed as "No Data" in the realtime screen and Grayed out in views of datasets

Equation Examples

Raise the incomming AtoD value to the power of 3.141 then devide the result by 347  $(x^3.141)/347$ 

If the incomming AtoD is less than 850 return "No Data" otherwise return x devided by 655.35 iif(x<850,-999999999,x/655.35)

Multiply the incomming AtoD value by the calibration gain, subtract the calibration offset, convert to radians and return one minus the cosine of this value  $1$ -cos(dtor( $(x \cdot cg)$ -co))

# **Tutorial**

The following sections are a quick tutorial on how to use the program. For a more complete reference to each screen and its function please refer to the Reference section.

If you are new to Microsoft Windows 95/98/NT/ME/2000 you should spend some time familiarizing yourself with using Windows. Read the "Introducing Microsoft Windows Guide", or choose Help from the Start menu, then choose the Windows Tour.

# **Installing OmniLog**

*How do I install the Omnilog Software* (See Page 10)

# **Starting OmniLog**

After you have run Setup, you will see a new program folder in the Programs menu called OmniLog (unless you changed it to something different during the Setup program).

To Start OmniLog

- Choose Start on the Task bar.
- Select Programs, and then OmniLog
- Select OmniLog Data Management to Run the software

### **Connecting to a Logger**

To connect the logger to your computer you will require a download cable. Different download cables are required for different families of loggers. There are five types of download cable:

- Older Tubular Loggers (Mk1 and Mk2) (2pin socket to 9pinD)
- New Tubular Loggers (Mk3) 3pin socket to 9pinD)
- SafeT and microToT (3.5mm Jack to 9pinD)
- Multi-channel Logger (9pinD Female to 9pinD Male)
- Weather-Pro weather station (RJ11 to 9pinD adaptor)

Connect the Download cable to the logger

Select a spare Comm Port and connect the download cable to the computer

Run the OmniLog Software and setup the Comm Port

### **Viewing the current status of a Datalogger**

*How do I view the curent status of a connected Datalogger* (See Page 70)

### **Starting a Datalogger**

*How do I start a Datalogger* (See Page 24)

# **Downloading data from a datalogger**

How do I download data from the Datalogger

There are two ways to download data:

**1** *Quick Download of all data using the New function* (See Page 50)
**2** *Normal Download* (See Page 79)

# **Opening a Log file**

*How do I open a Log File* (See Page 51)

## **Saving a Log File**

How do I save a data to a LOG File ?

There are two methods of saving Log Files

- **1** *The New function downloads all data from a datalogger and saves the downloaded data to a LOG file* (See Page 50)
- **2** *The Save function allows you to save data in a LOG file* (See Page 51)

## **What is a Dataset**

*What is a Dataset* (See Page 15)

## **Viewing data in Values Statistics or Graph mode**

How do I view newly downloaded or opened data ?

Select the Dataset you wish to view in the Dataset Selector on the Toolbar

- *View Dataset in Values Mode* (See Page 58)
- *View Dataset in Statistics Mode* (See Page 60)
- **View Dataset in Graph Mode** (See Page 63)

# **Displaying Realtime Data from a connected logger**

*How can I view readings from the logger in Real Time ?* (See Page 67)

## **Exporting Datasets**

I want to export my data so that I can use it in another application -how do I do it ?

# **Joining Datasets to create a Derived Dataset**

I have datasets from 4 different loggers that were all logging over the same time period. I want to see all the data displayed on one graph. *Can I join datasets to do this ?* (See Page 53)

## **Selecting and Calibrating Datalogger Channels**

*How do I choose which probe or sensor is connected to which channel ?* (See Page 82)

*How do I calibrate a sensor ?* (See Page 127)

## **Using the Omnilog Task Wizard**

**Using the Omnilog Task Wizard to automatically download data from a logger on a Comm Port at 1am each night.**

- **Select the Omnilog Task Wizard from the Tools Menu**
- Click the New button to create a New Task
- Select "Download Dataset" from the task box

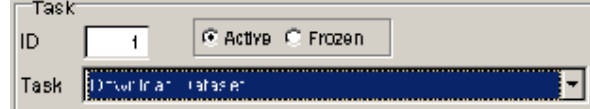

Give the Task a meaningful name. eg "Get dataset from Comm 1"

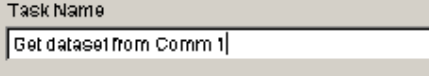

 Under **Schedule** Select Periodically, Every 24 hours, starting from 1am tomorrow to 1am in a years time

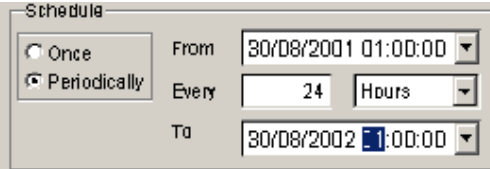

 Under **Logger Connection** Select "Direct" and the required Comm port

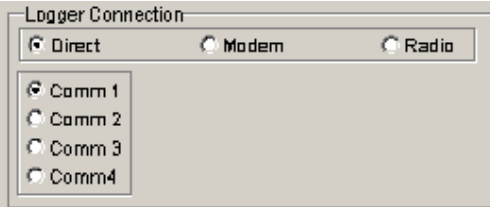

Click Run

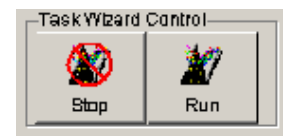

Omnilog will connect to the logger on Comm 1 and download data at 1am every night for a year, assuming that Omnilog and the Task Wizard are running.

**Using the Omnilog Task Wizard to automatically download data from a logger on a remote modem at midday once a week.**

- **Select the Omnilog Task Wizard from the Tools Menu**
- Click the New button to create a New Task
- Select "Download Dataset" from the task box

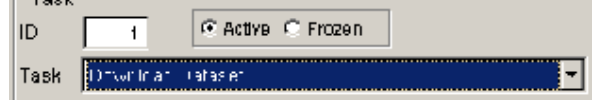

 Give the Task a meaningful name. eg "Get dataset from Whites Bridge"

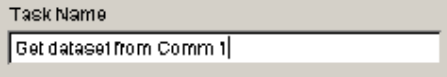

■ Under **Schedule** Select Periodically, Every 7 days, starting from noon tomorrow to noon in a years time

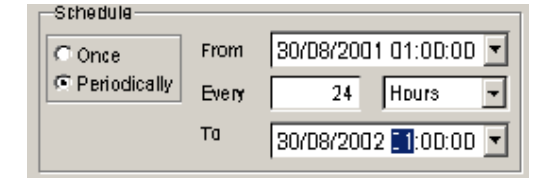

 Under **Logger Connection** Select "Modem" and the required Comm port for the computers modem and the phone number of the remote modem

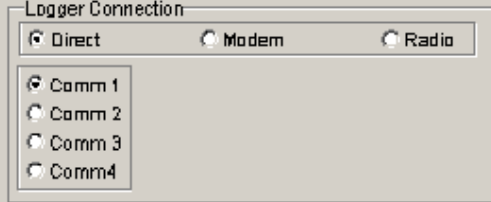

Click Run

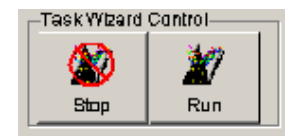

Omnilog will connect to the logger via the modem on Comm 2 and the remote modem at 384 2744 and then download data at noon once a week for a year, assuming that Omnilog and the Task Wizard are running.

**Using the Omnilog Task Wizard to automatically read real time data from a logger and email it to a given email address once every 30 minutes for 1 day.**

- **Select the Omnilog Task Wizard from the Tools Menu**
- Click the New button to create a New Task
- Select "Read Realtime and Email" from the task box

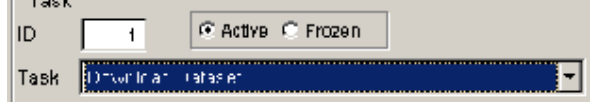

Give the Task a meaningful name. eg "Email Realtime to Tim"

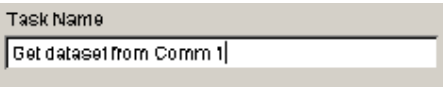

 Under **Schedule** Select Periodically, Every 30 Mins, starting from midnight today to midnight tomorrow

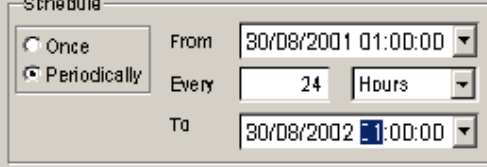

 Under **Logger Connection** Select "Modem" and the required Comm port for the computers modem and the phone number of the remote modem

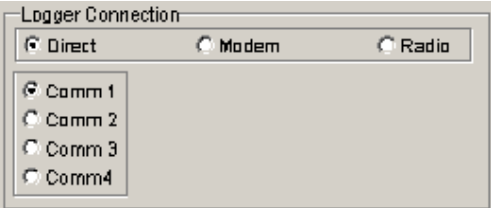

- We now have to enter the email address to send the email to
- Click Run

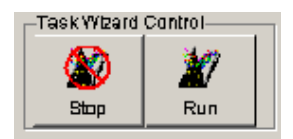

 $T = T \wedge \wedge V$ 

• Omnilog will connect to the logger via the modem on Comm 2 and the remote modem at 384 2744 and get the realtime readings every 30 minutes and email them to tim@abc.com for one day.

**Using the Omnilog Task Wizard to automatically download the real time data from a logger, create a web page from the real time data and publish the web page to a web server.**

- **Select the Omnilog Task Wizard from the Tools Menu**
- Click the New button to create a New Task
- Select "Read Realtime and FTP to WEB" from the task box

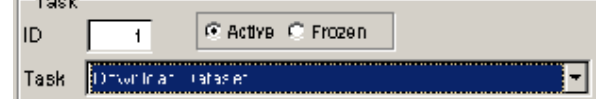

Give the Task a meaningful name. eg "Publish Realtime to WEB"

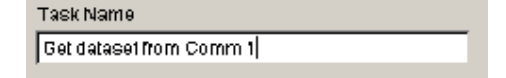

 Under **Schedule** Select Periodically, Every 24 hours, starting from 1am tomorrow to 1am in a years time

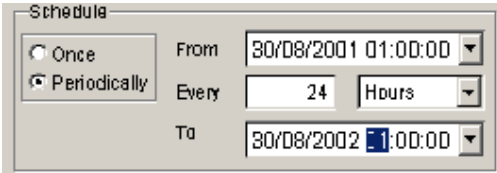

 Under **Logger Connection** Select "Direct" and the required Comm port

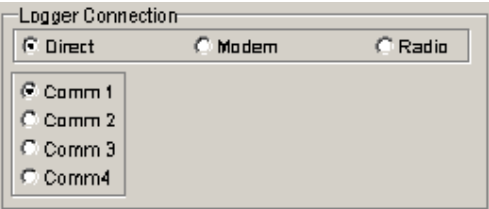

 We now have to setup the website information including the name of the FTP site, the username, the password and the filename for our web page

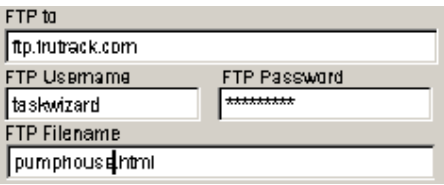

■ Click Run

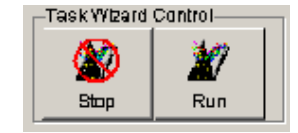

Omnilog will connect to the logger on Comm 1 and read the realtime data at 1am every night for a year, assuming that Omnilog and the Task Wizard are running.

Omnilog will then create a Web Page from the realtime readings called pumphouse.html. If the computer is connected to the internet, Omnilog will then publish the web page to ftp.trutrack.com with the username taskwizard and a password.

# **Reference**

The Reference Section explains each screen and function in detail.

# **The Main Screen**

The OmniLog main screen contains a TITLE bar that displays a version number of the Omnilog application, a MENU bar for accessing all Omnilog functions, a TOOLBAR for accessing commonly used functions and a STATUS bar for reporting the status of connected loggers or weather stations and the progress of calibration, configuration, download, statistical calculation, graph preparation and export operations.

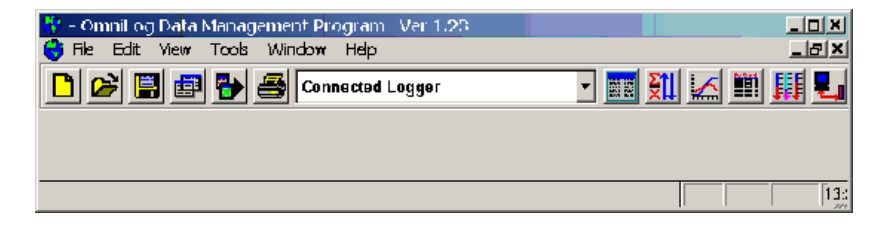

### **Menu Bar**

The Menu bar is displayed directly beneath the title bar on the main screen. The Menu bar contains lists of commands broken up into menus that drop down when selected. The following functions are accessed from the Menu bar:

### **>>>File**

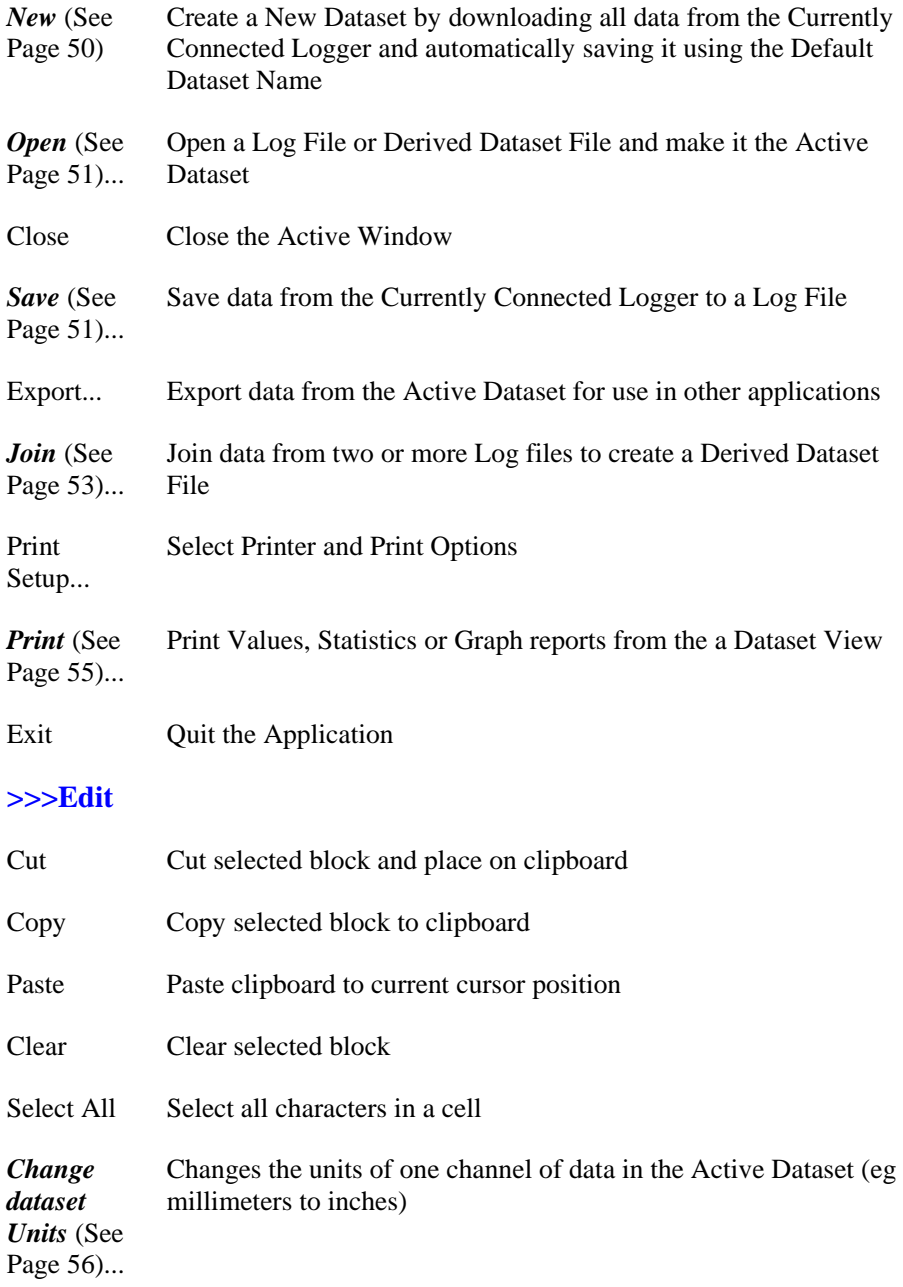

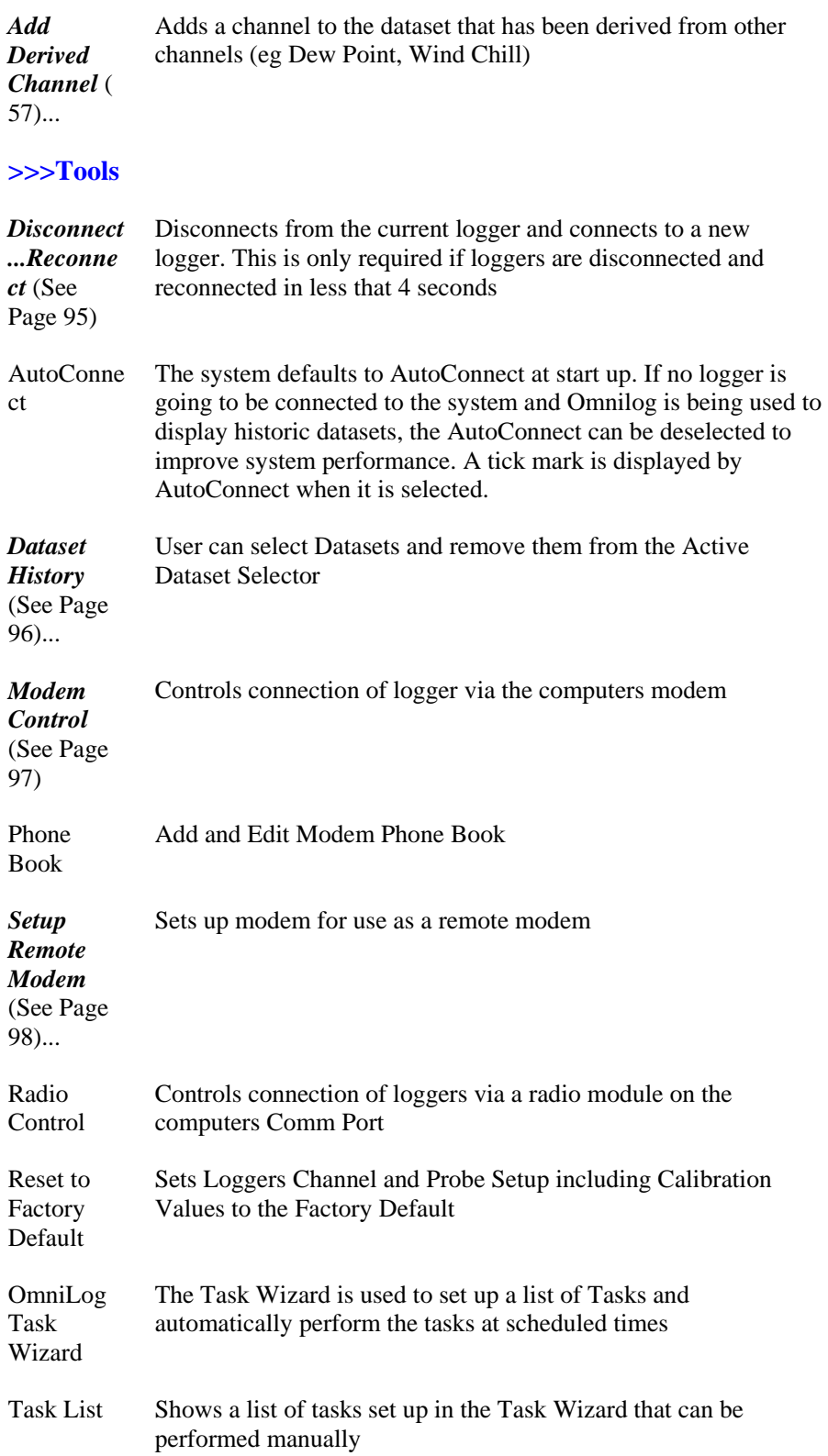

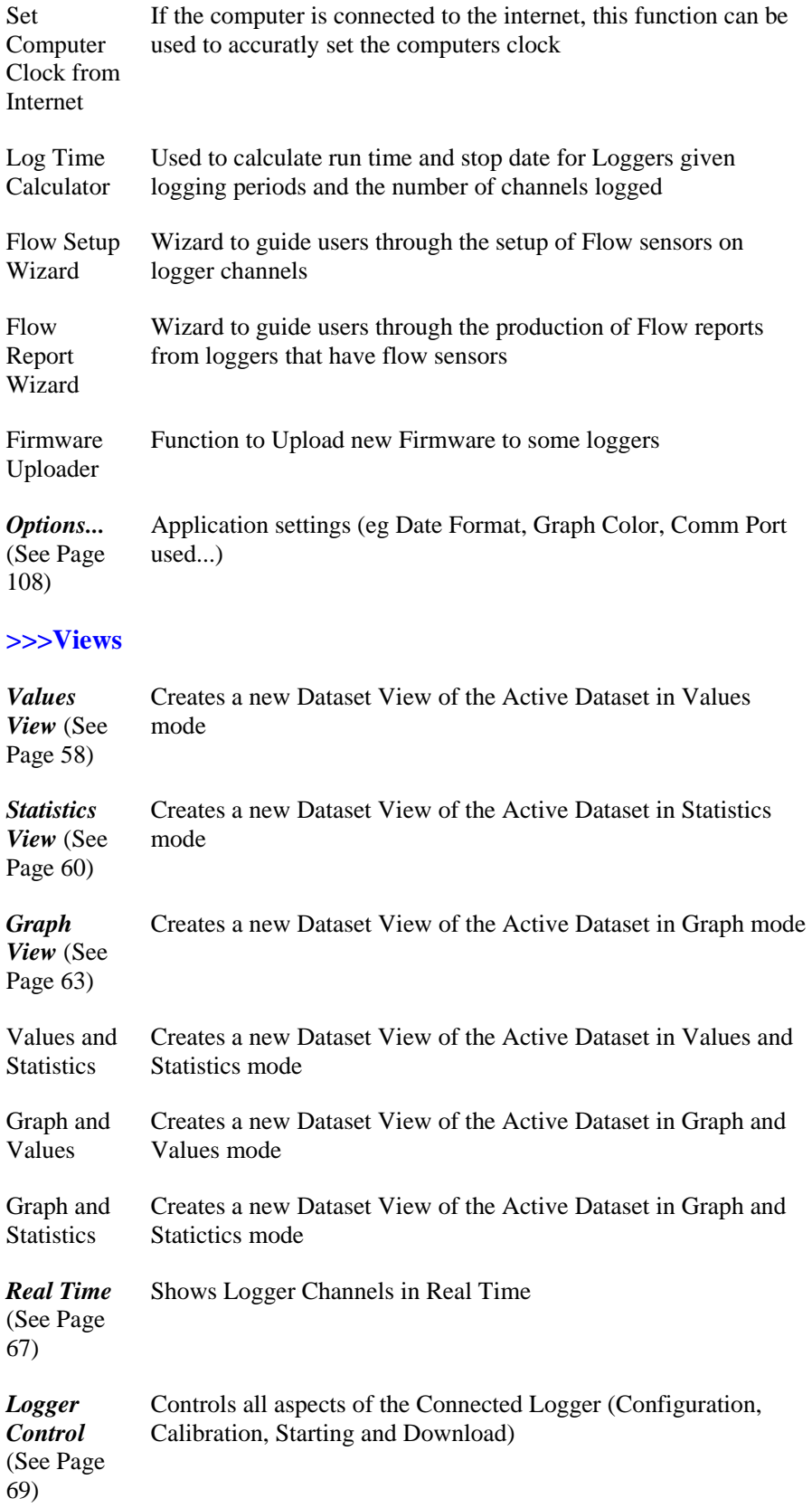

### **>>>Window**

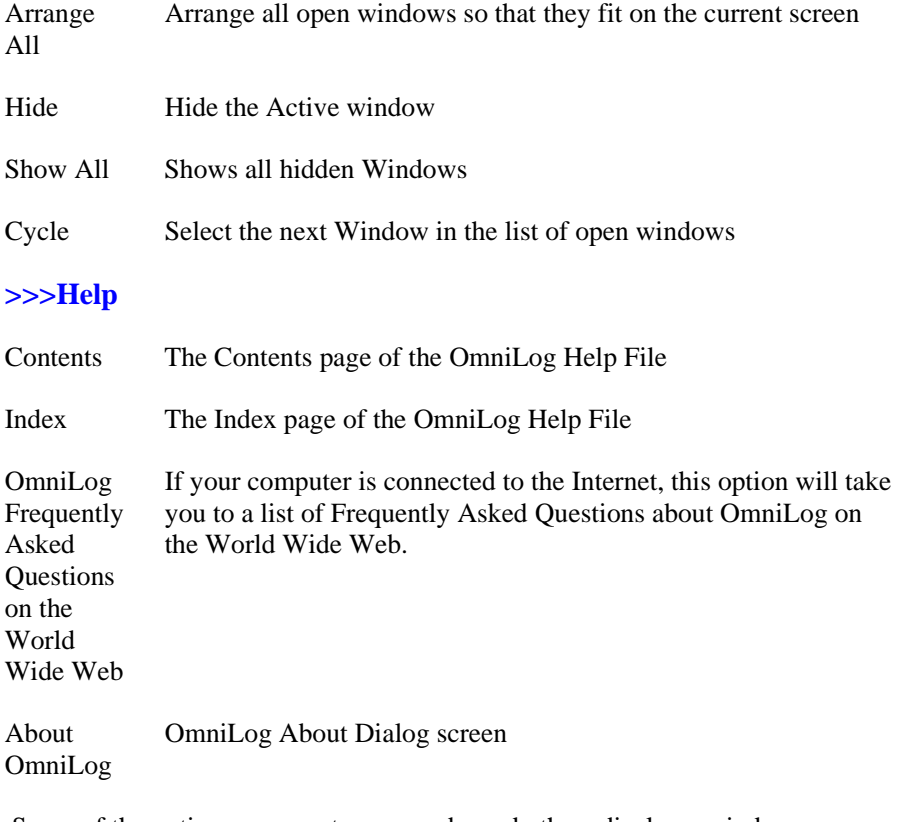

 Some of the options carry out commands, and others display a window so that you can enter additional information. If an option is followed by an ellipsis (...), it will display a window, otherwise the command is carried out.

## **Main Toolbar**

The Tool Bar icons give quick access to frequently used functions:

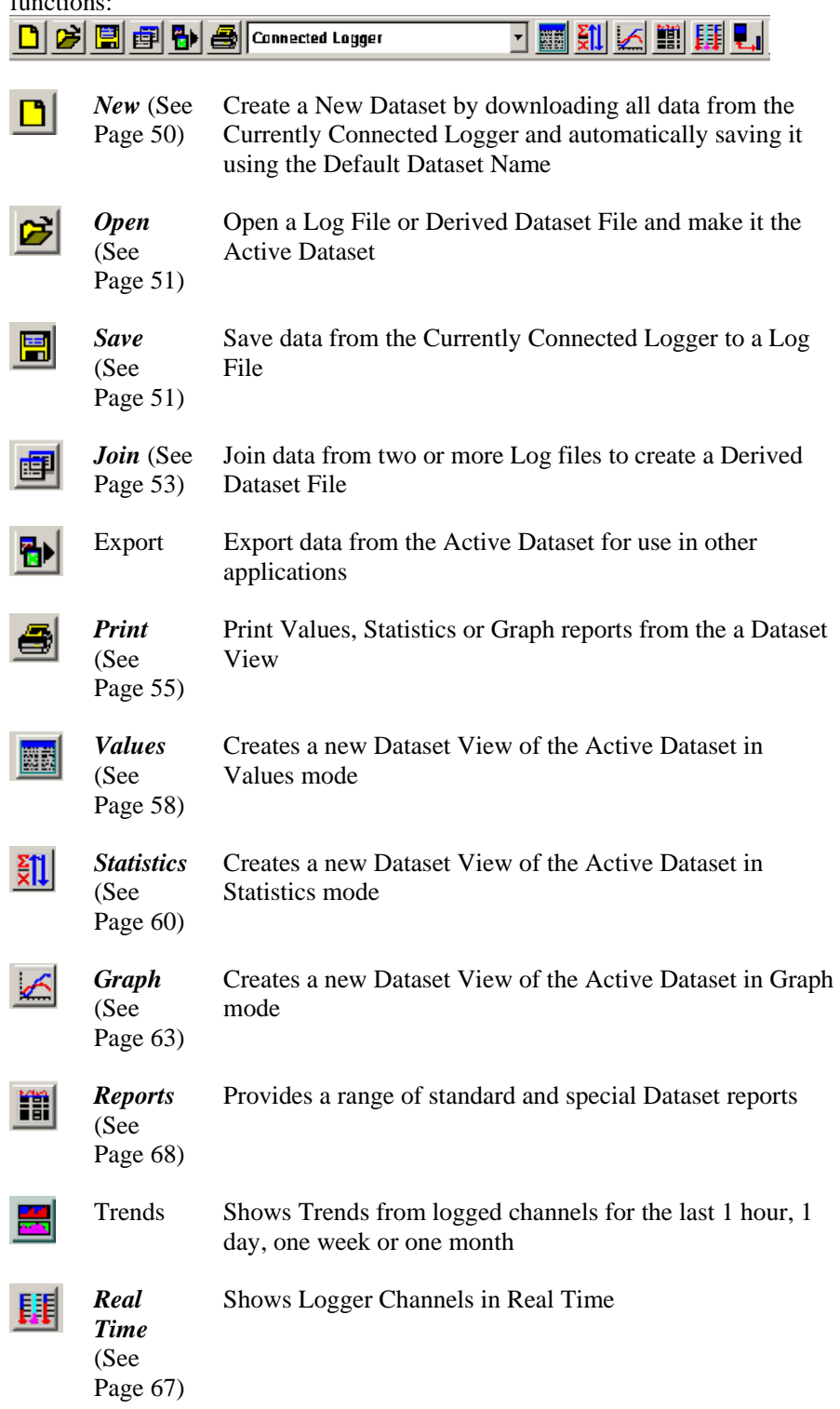

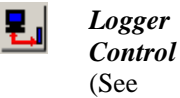

Page 69) Controls all aspects of the Connected Logger (Configuration, Calibration, Starting and Download)

### **Main Status bar**

The Status Bar shows the Status, Type and Serial number of any connected logger and the progress of operations such as Downloads or Statistical Calculations

pHHR 0001030 Connected...

### **New**

**>>> File: New**

**>>> Ctrl+N**

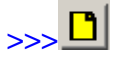

The **New** function is only available when Connected Logger is selected as the Active Dataset

The **New** function creates a new Dataset by downloading all available data from the connected logger. This data is automatically saved with the default filename specified in Options Format. If a file with the same name already exists it will be overwritten.

The New Dataset is added to the Dataset Selector under the Connected Logger. The New Dataset does not become the Active Dataset.

This function is useful for data collection in the field. The logger is connected to a lap top. After the status bar shows that the logger is connected the new function can be used to download and save all data with one keystroke.

If **Append previous download to Connected Logger dataset when logger connects** is ticked in the **Tools>>>Options [Program]** screen the data in the Connected Dataset will be UPDATED, not replaced.

## **Open**

**>>> File: Open...**

**>>> Ctrl+O**

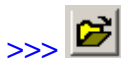

The Open function is always available

The Open function opens a data file, creates a Dataset and adds the Dataset to the Dataset Selector. Once opened the Dataset becomes the Active Dataset

The file to Open is selected from the Open Dialog Box. There are two types of file that can be opened to create a new dataset.

- Log files (with the file extension .log) contain raw data downloaded from a logger. The data is processed as part of the Open function to create a Dataset. Log files are created by the New and Save functions.
- **•** Derived Dataset Files (with the file extension .dds) Derived Dataset Files are created by the Join function.

## **Save**

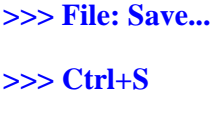

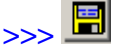

The Save function is only available when the Dataset Selector is set to Connected Logger

The Save function saves the most recently downloaded data and adds the saved dataset to the Dataset Selector. The Omnilog Application saves data in a proprietary format which has a .log file extension.

The Save function displays a Save As dialogue box. This dialogue box provides a default file name but allows the user to give any valid filename to the dataset to be saved.

## **Export**

**>>> File: Export...**

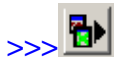

The Omnilog Application can export datasets in a number of industry standard formats including Microsoft Excel, Lotus 123, Lotus Symphony, DIF, Microsoft Multiplan, Symbolic Link Format, CSV, HTML and Space delimited Text Format.

An additional Fixed length, Leading Zero, Comma delimited, text export format was added with Omnilog 1.38 for export to statistical and scientific modeling packages.

The Export function displays the Export Dialog Box

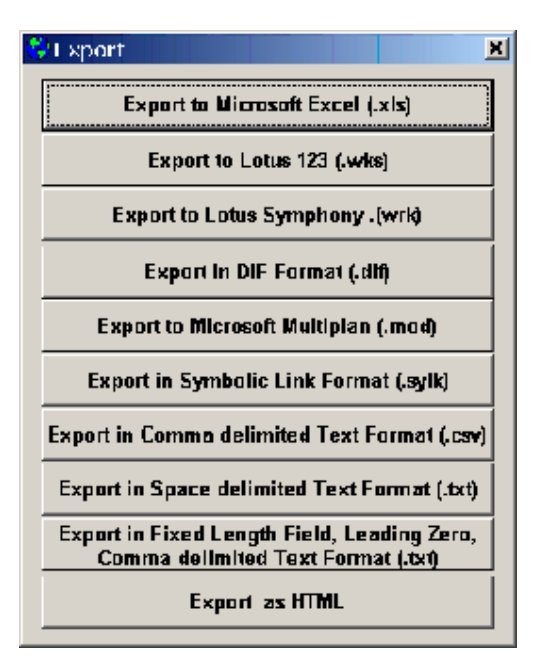

## **Join**

**>>> File: Join...**

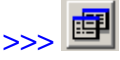

The Join function is used to combine the data from two or more loggers into one dataset. Because the dataset is derived from a number of loggers, this is referred to as a Derived Dataset.

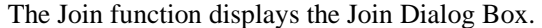

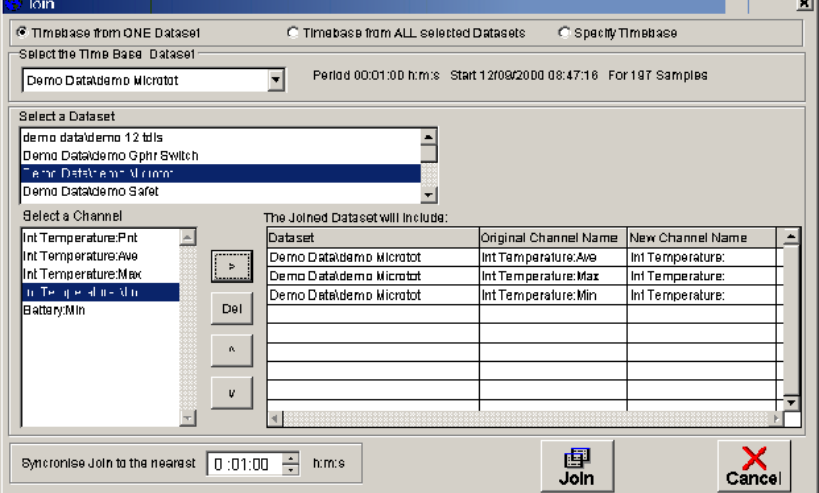

The time base (Start DateTime, Stop DateTime and Sample Period) of the new joined dataset can be set in three different ways:

1... It can be a copy of the time base from a dataset that already exists on your system

2...A time base can be created that will include all all data from ALL the datafiles that are selected to create the join dataset

3...The user can specify a Start DateTime, Stop DateTime and Sample Period

Radio buttons at the top of the Join Dialog box are used to select the required time base.

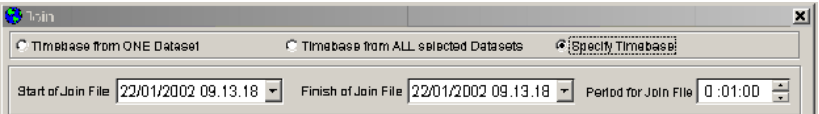

If "Timebase from ONE Dataset" is selected the Dataset to be used as the time base must then be selected.

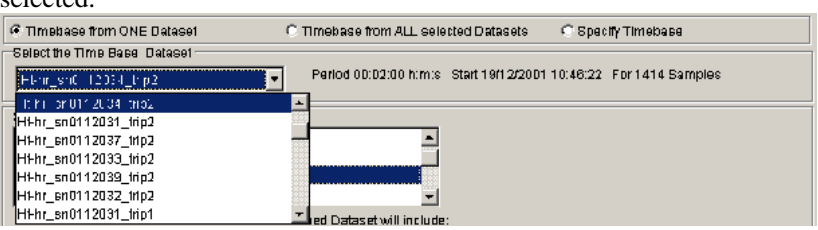

Once the time base has been selected, the user selects the datasets that are to joined then selects channels from the datasets and moves these channels to the Joined Dataset grid using the mover buttons.

| Select a dataset |                       |
|------------------|-----------------------|
|                  | Select a Dataset      |
|                  | Gp-hr sn0112003 trip4 |
|                  | Ht-hr_snD112034_trip2 |
|                  | H-b -60112031 62      |
|                  | Ht-hr snD112037 trip2 |
|                  |                       |

Select the required channels

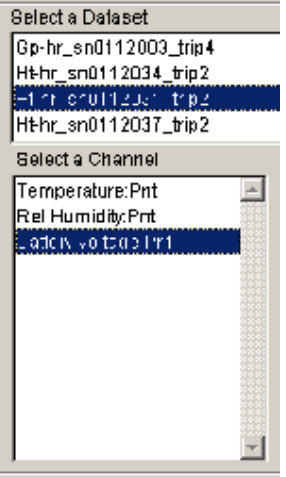

Use the mover buttons to move the required channels to the "Joined Dataset Grid

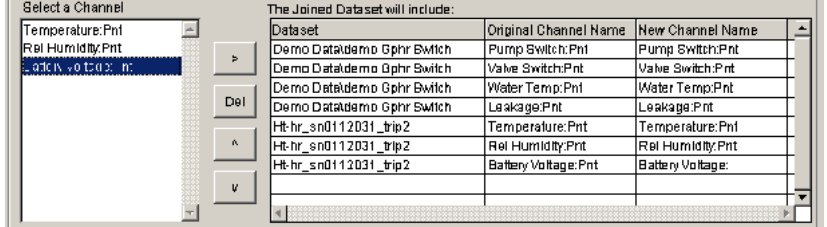

 $\overline{\phantom{a}}$ 

The "Joined Dataset" grid includes a column labeled "New Channel Name". The name of the channel in this column can be changed. This new channel name will be used in the joined dataset.

When a number of different datasets are joined the sample periods and start times of the datasets may well be different. To accommodate this, the Join function uses a syncronisation time when joining the datasets. If two datetimes are within this syncronisation time they are considered to have the same sample time.

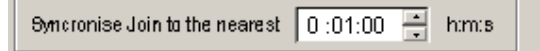

When the timebase, required datasets and channels, new channel names and syncronisation time have been selected the Join button is used to create the new joined dataset.

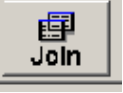

A dialog box will then ask for a file name for the new joined dataset.

The progress of the join operation is shown on the status bar

One complete the new dataset will be added the the systems dataset history and the new joined dataset will become the current active dataset.

## **Print**

**>>> File: Print...** 

**>>> Ctrl+P**

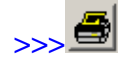

The Print Tool Bar Button allows the user to print the Values Spread Sheet, the Statistics Report or the Graph that is displayed in the current Dataset View Window. It allows the user to select printing options including Full dataset or Selected block mode and Black and White or colored printing.

# **Change Dataset Units**

### **>>> Edit: Change Dataset Units...**

This function is used to change the units for one channel of data within the Active Dataset. The Change Dataset Units function displays the Change Dataset Units Dialog Box.

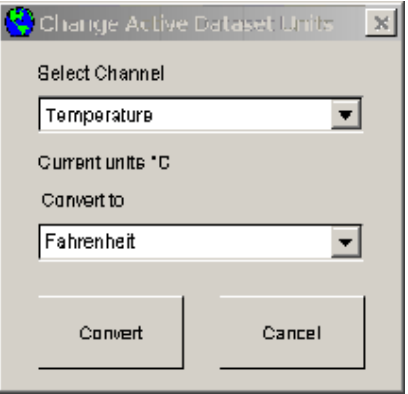

This function always operates on the Active Dataset displayed in the Dataset Selector on the Toolbar.

To change the units of one channel of data:

- **Select the required channel**
- **Select the new required units**
- Click the Convert Button

## **Add Derived Channels**

### **>>> EDIT Add Devived Channel**

This function is used to add a channel to the active dataset. Selecting the Add Derived Channel function displays the Add Derived Channel Dialog Box. Derived channels are calculated from channel data that is already contained in the dataset. For example, we can derive Absolute Humidity from Temperature and . We can derive the equivelent Wind Chill Temperature from Temperature and Wind speed.

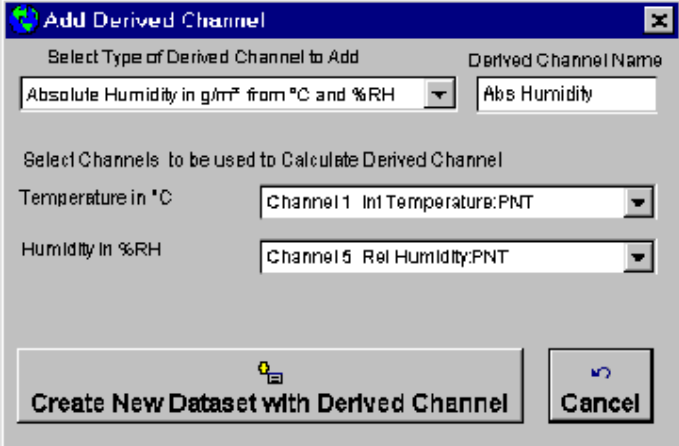

- Select the type of derived channel you wish to add to the dataset (Note: select the correct type for the units used in the dataset)
- Select the logger channels to be used to calculate the derived channel
- **Click on the Create New with Derived Channel button**
- A Save AS dialog box will ask for a name for the new derived dataset

You can now List, graph and report on the new derived channel as if it was any ordinary dataset channel

More than one derived channel can be added to a dataset. For example if we are working with a dataset that has Maximum and Minimum Temperature and Relative Humidity we could add Maximum Absolute Humidity, Minimum Absolute Humidity, Maximum and Minimum Dew Point.

# **Values View**

### **>>> View: Values View**

### **>>> Alt+V**

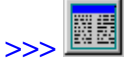

The Values View function displays a View of the Active Dataset (the Dataset displayed in the Dataset Selector on the Toolbar) with the data shown in Values mode.

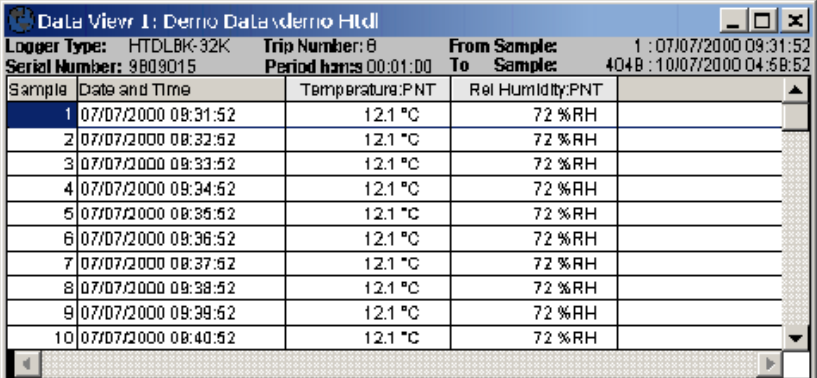

A number of Block Mark and Display functions are available in this mode. These are selected from a popup menu that is displayed on a right mouse click with in the Values display. These functions include:

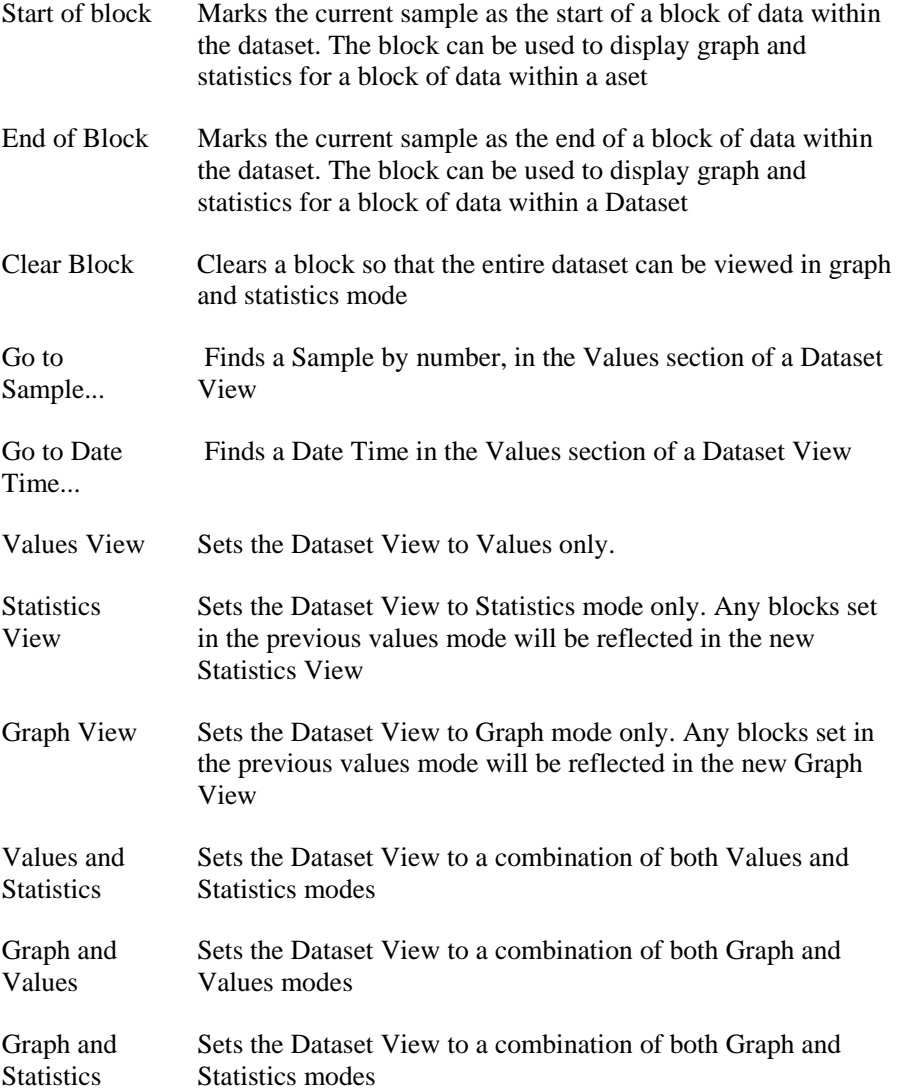

## **Statistics View**

#### **>>> View: Statistics View**

### **>>> Alt+S**

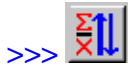

The Statistics View function displays a View of the Active Dataset (the Dataset displayed in the Dataset Selector on the Toolbar) with the data shown in Statistics mode. Limits can be set up for each value to be logged in Tools Options... Limits

The following Statistics are provided for each channel in the Dataset

- Mean
- Maximum
- Minimum
- **Range**
- Standard Deviation
- **variance**
- The Upper Limit
- The Number of Samples above the upper limit
- The Percentage of samples above the upper limit
- The Time spent above the upper limit
- **The Lower Limit**
- The Number of Samples below the lower limit
- The Percentage of samples below the lower limit
- The Time spent below the lower limit
- **The Number of Samples outside both limits**
- **The Percentage of samples outside both limits**
- The Time spent outside both limits
- The Number of Samples inside both limits
- The Percentage of samples inside both limits
- The Time spent inside both limits

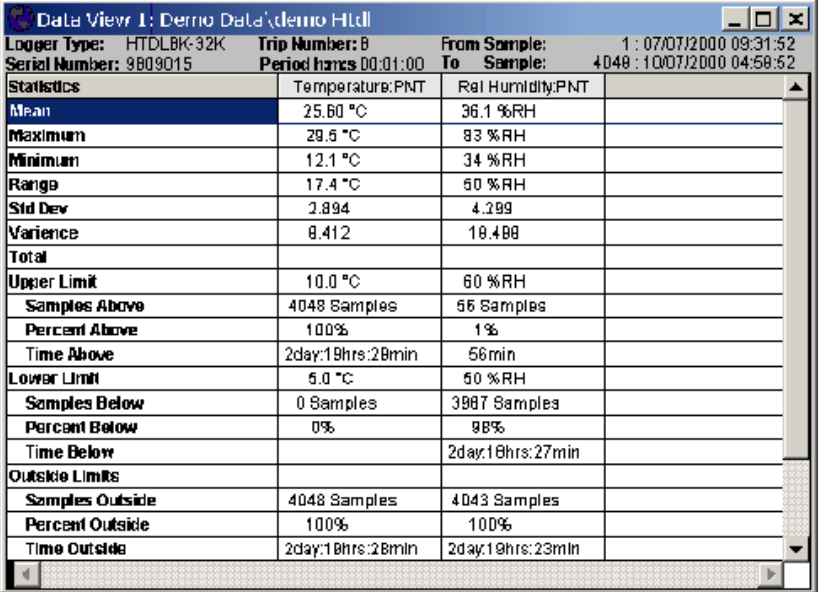

A number of functions are available in this mode. These are selected from a popup menu that is displayed on a right mouse click with in the Values display. These functions include:

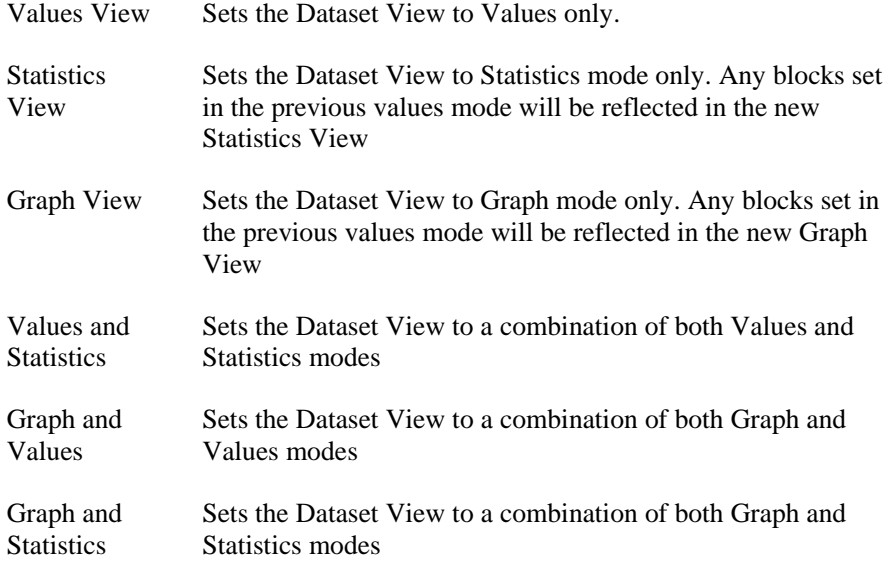

If a block has been selected, the Statistics View will show statistics for that block. The Statistics View will be displayed with a dark green background indicating that a block has been set and that the statistics shown are for that block only.

There are two ways of defining a block.

- Using the values screen and defining the start and end of block
- Using the graph screen and zooming into the area of concern.

# **Graph View**

### **>>> View: Graph View**

**>>> Alt+V**

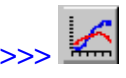

The Graph View function displays a View of the Active Dataset (the Dataset displayed in the Dataset Selector on the Toolbar) with the data shown in Graph mode. When initially displayed the Graph Display will show blank axes. Use the Channel Legend Buttons to the right side of the screen to select the channels to be graphed. If the number of channels exceeds the space available to show all the buttons the up and down arrows at the bottom of the buttons can be used to scroll through all the channel buttons.

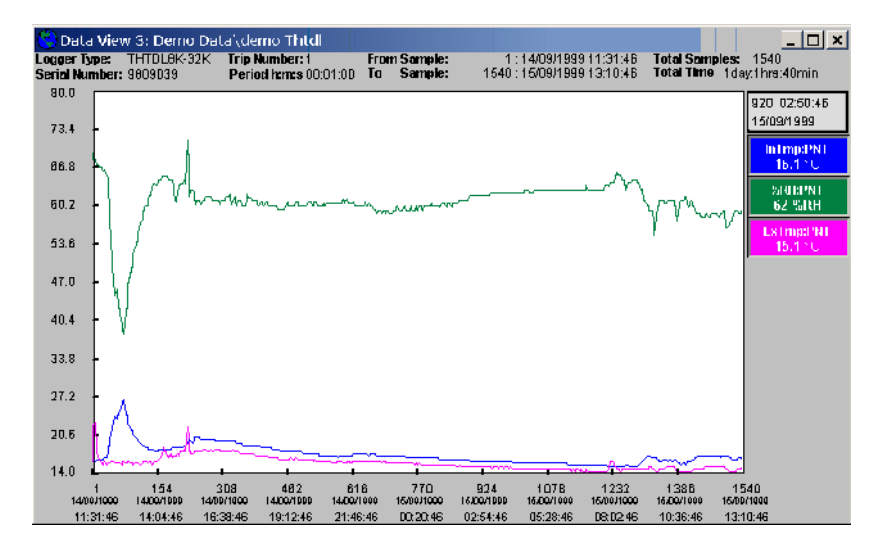

A number of Zoom, Scale, Pan and Display functions are available in this mode. These are selected from a popup menu that is displayed on a right mouse click with in the Graph Plot area of the display. These functions include:

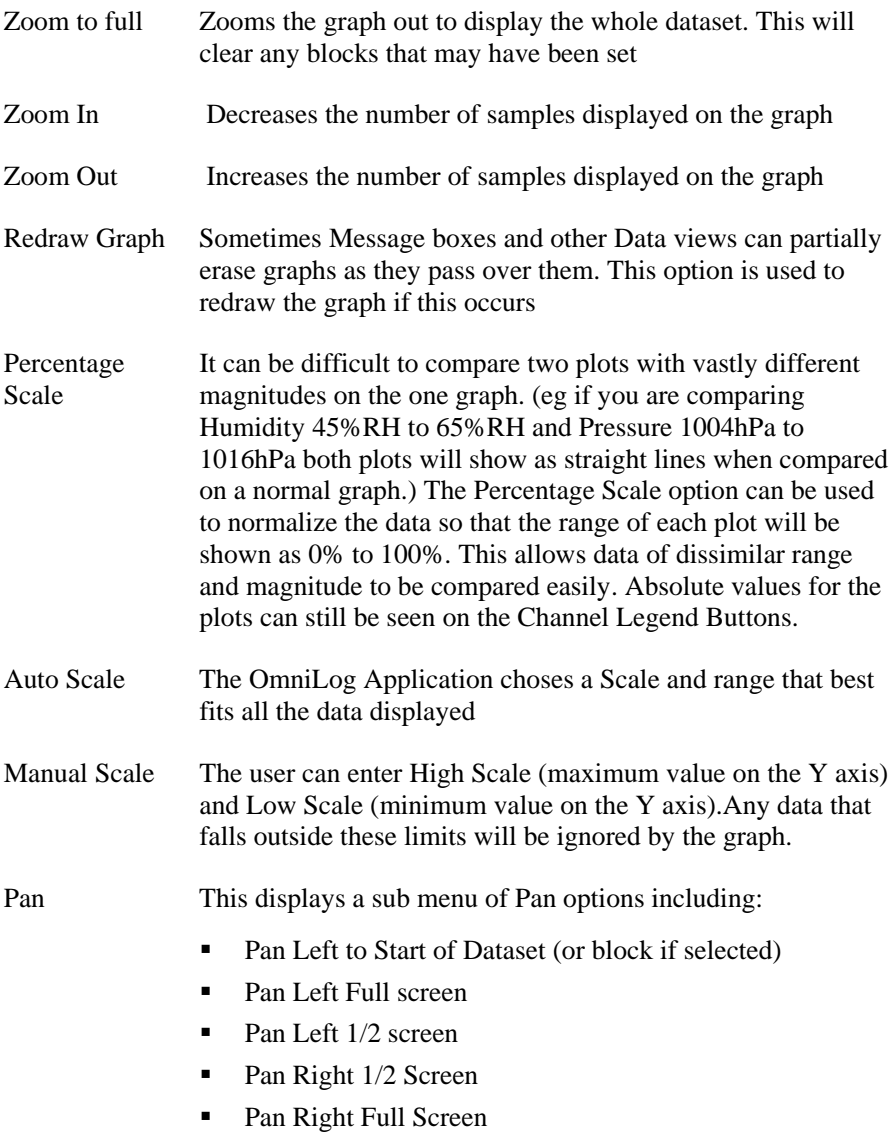

Pan Right to end of Dataset (or block if selected)

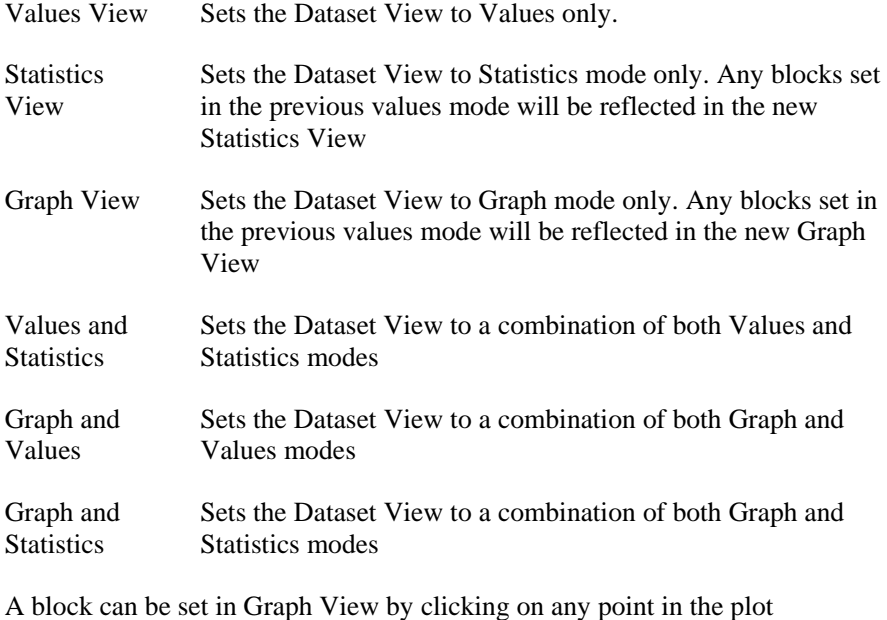

area of the graph and dragging the block marker to a second point. When the mouse button is released after the drag is finished, the block is marked and the graph display zooms in to this block. To clear the block markers use Zoom to Full from the Graph Right Click popup menu. A block mark performed in Graph mode will be reflected in Values and Statistics mode.

## **Values and Statistics**

#### **>>> View: Values and Statistics**

Displays a Dataset view in a split screen combination of Values and Statistics modes. The Statistics displayed will be for the data that is block marked in Values. If the data block is changed the statistics will be refreshed to show the new block.

## **Graph and Values**

#### **>>> View: Graph and Values**

Displays a Dataset view in a split screen combination of Graph and Values modes. As the mouse pointer is moved on the graph plot area the Values section of the screen will show all the channel values at the Date Time of the mouse pointers position.

## **Graph and Statistics**

#### **>>> View: Graph and Statistics**

Displays a Dataset view in a split screen combination of Graph and Statistics modes. The Statistics displayed will be for the data that is block marked in Graph. If the data block is changed the statistics will be refreshed to show the statistics values for the new block.

# **Trends**

The Trends display screen shows a small bar graph for each logged channel showing the trends over the last hour, last day (24 hours), last week (7 days) or last month (31 days) of downloaded data.

The time period can be selected by the user at the top of the screen. If there is not sufficient data for the time period selected a warning message will be displayd and the Trend display will be left blank. If the logging period is too large for the trend period selected to be displayed properly a warning message will be displayd and the Trend display will be left blank.

## **Real Time Screen**

**>>> View: Real Time**

**>>> Ctrl+R**

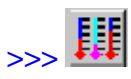

The Real Time display gives a dynamic display of data which is being continuously downloaded from a connected logger or weather station in real time. The values displayed were collected on the last read of the logger or weather station. The time interval between real time reads is setup in the Comms section of the Options screen which is accessed from the Tools Menu.

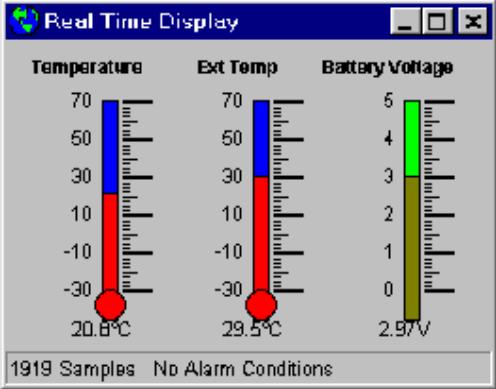

The Status Bar of the Real Time display shows the number of samples held in the Connected Logger and any alarm conditions that may have occurred.

## **Reports**

**>>> View: Reports...**

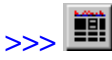

The Reports function displays a list of available reports. This list will always include The Logger Status Report and The Dataset Periodic Report. Other reports are available but these are supplied as separate modules. These additional reports are supplied as EXE files that must be installed into the same directory or folder as the OmniLog Data Management Program. When present these additional reports will appear automatically in the Reports list.

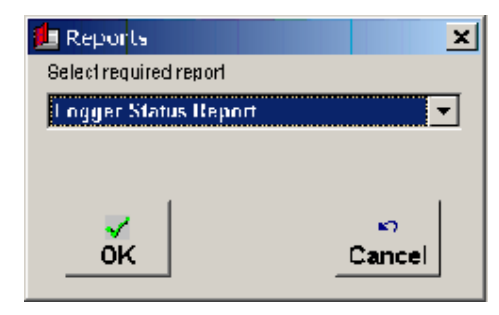

# **Logger Control**

### **>>> View: Logger Control**

**>>> Ctrl L**

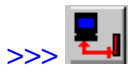

The Logger Control Screen is a set of functions used to control the Logger or Weather Station that has been connected to the computer.

The Logger Control screen gives access to

- **Logger Status**
- **Logger Start Procedures**
- **Logger Data Download procedures**
- Channel and Probe setup and calibration procedures
- Alarm Conditions setup and Testing
- **Alarm Pocket Pager setup**

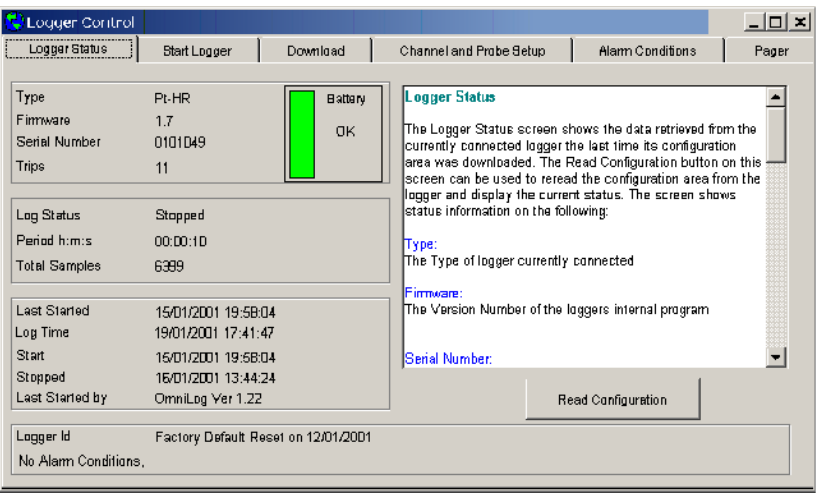

### **Logger Status**

### **>>> View: Logger Control [Logger Status]**

**>>> Ctrl L [Logger Status]**

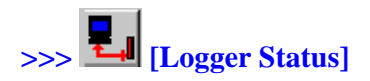

The Logger Status tab shows the configuration retrieved from the currently connected logger the last time its configuration area was downloaded. The Read Configuration button on this screen can be used to reread the configuration area from the logger and display the current status.

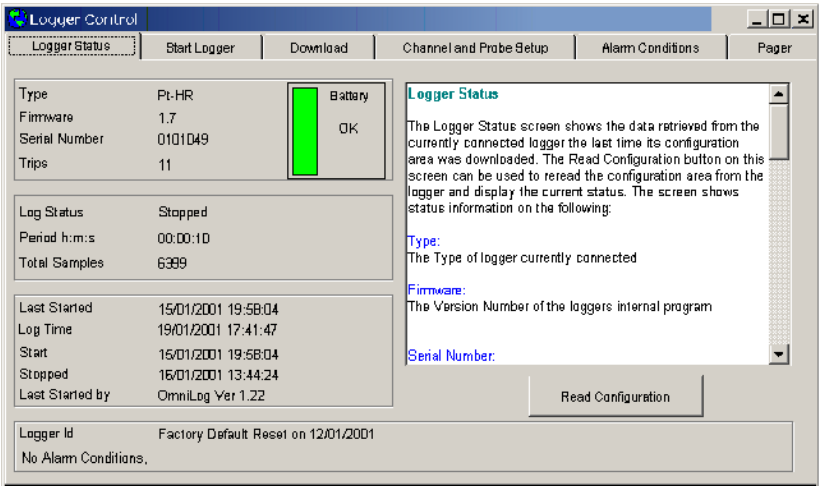

The Logger Status screen gives the following information:

### **Type**

This displays the type of logger currently connected

### **Battery Status**

The Battery Status indicator shows the current state of the loggers internal battery. It will indicate that the battery is OK (green) , Marginal (yellow) or requires Replacement (red).

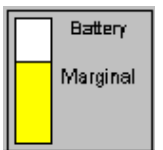
You can check the Actual Battery Voltage by clicking on the colored area of the Battery Status indicator. This will give you a Battery Check Window.

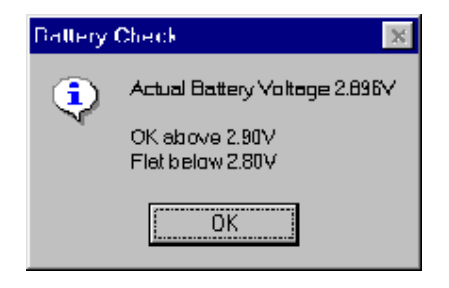

#### **Firm ware**

The Version Number of the loggers internal program

#### **Serial Number**

The Serial number of the logger. Each logger has a unique serial number

#### **Trips**

The number of times the logger has been started

#### **Log Status**

The current status of the logger. The status will be one of the following:

- Waiting for Start on Time
- Waiting for Trigger
- Running to Full
- Running Looping
- Running to Stop Time or Full
- Running Looping to Stop Time
- **Stopped**

#### **Period**

The time period in hours minutes and seconds between logging samples. The minimum period is 1 second and the maximum period is 9 hours 59 minutes 59 seconds

#### **Total Samples**

The total number of samples that have been collected by the logger in the current trip

#### **Last Programmed**

The date and time that the logger was last programmed. This date and time is taken from the computer used to start the logger.

#### **Log Time**

The date and time as read from the logger. Remember this is the data and time the logger was last read.

#### **Start**

The Date and Time that the logger started or has been programmed to start

## **Stop**

The date that the logger stopped or has been programmed to stop

### **User Area**

The Logger User Area is a 60 character text area into which the user can enter identification information about the logger.

# **Start Logger**

### **>>> View: Logger Control [Start Logger]**

#### **>>> Ctrl L [Start Logger]**

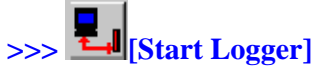

The Start Logger tab is used to start, stop or restart a logger.

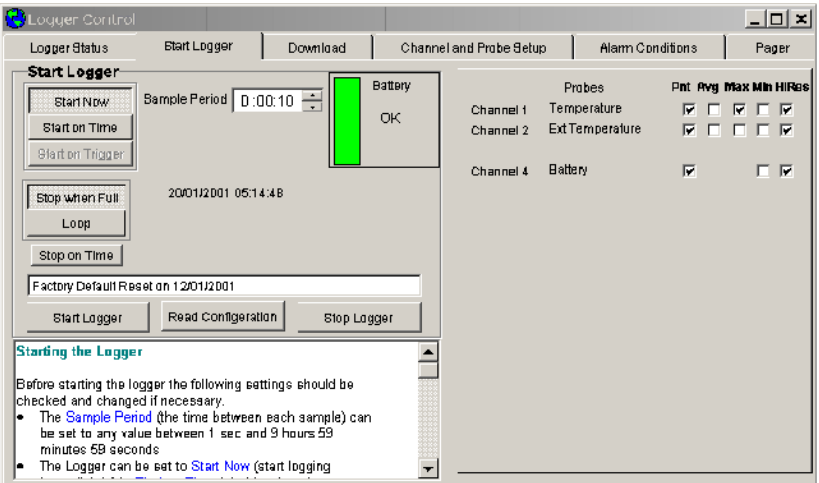

#### **Battery Status**

The Battery Status indicator shows the current state of the loggers internal battery. It will indicate that the battery is OK (green) , Marginal (yellow) or requires Replacement (red).

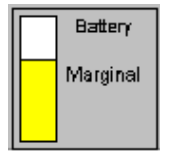

You can check the Actual Battery Voltage by clicking on the colored area of the Battery Status indicator. This will give you a Battery Check Window.

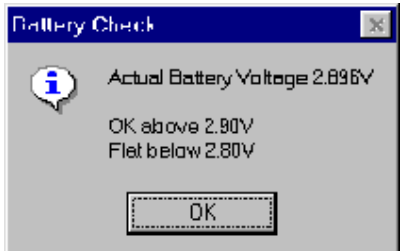

#### **Sample Period**

The Sample Period (the time between each sample) can be set to any value between 1 sec and 9 hours 59 minutes 59 seconds

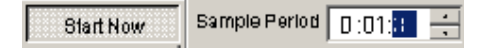

#### **Start Now**

The Logger will start logging data as soon as the logger is started

### **Start on Time**

When Start on Time has been selected a Time to Start control will appear allowing you to enter the Date and Time for the Logger to start logging.

18/01/2001 18:14:20 Start on Time

#### **Start on Trigger**

The logger starts in the future when triggered by the use

#### **Start on Condition**

The logger starts in the future when a user defined condition occurs. First select the channel to be monitored and then enter the value and condition that will start the logging. When the monitored channel meets the condition the logger will start. In the example below logging will start when the internal temperature rises above 20°C. If the temperature is already above 20°C the logger will start immediately

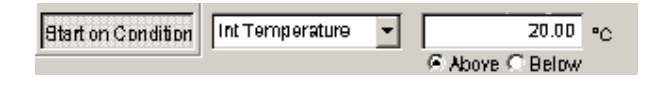

#### **Stop when Full**

The logger will stop logging data when the memory is full. This is the default setting.

#### **Loop**

The logger will continue logging data even when the memory is full. The new data will over write the oldest data. This is not available on all loggers.

#### **Stop on Time**

If Stop on Time has been selected a Time to Stop control will appear allowing you to enter the Date and Time for the Logger to stop logging. This option is not available on all loggers.

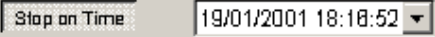

#### **User Area**

A 60 character Logger Identification field is provided for you to enter any text that you may want to use to identify the logger.

Factory Default Reset on 12/01/2001

#### **Probes setup in start logger screen**

The available logger channels are displayed on the right of the Start Logger page

If available you can use this area to select

- **PNT** (Point Reading at time of logging)
- **AVG** (Average Reading over the sample period)
- **MAX** (Maximum Reading over the sample period)
- **MIN** (Minimum Reading over the sample period)

When the box is ticked that information will be logged. If no boxes are ticked for a probe then no data will be logged for that probe.

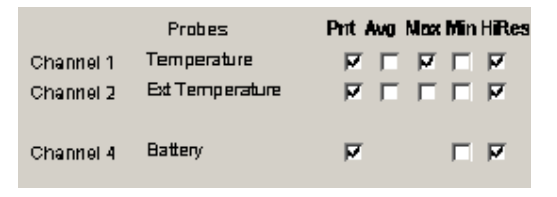

Low Resolution always save data in 8bit mode. Some of the High resolution loggers allow you to save data in 8bit or 16bit mode (saving in 8 bit mode will increase the number of readings the logger can hold). When this option is available Ticking the HiRes box will save data in 16bit High resolution mode. Not Ticking the box will save data in 8bit Low Resolution mode.

#### **Channel 1 Incremental Smoothing**

This is used to setup the smoothing when a divice such as a wind vane is connected to Channel 1, the first analog input.

#### **Timer 1 Average Time**

Timer 1 average time is in seconds. Used mainly when a wind speed unit is connected to the timer 1 counter input. If set to 0 then the pulses coming from the wind speed unit are counted until the value is logged and then they are reset to 0. If  $> 0$  then the pulses are counted until the Timer 1 average time in seconds has elapsed then the counter is stored and reset. The stored value is what is logged.

#### **Averaging Sub Interval**

Averaging sub interval is in seconds. This is the period of time between reading of the probes when averaging, maximum and minimum are calculated. If set to 1 second then the averaging is done on a 1 second period.

## **Averaging and Smoothing**

The **GP-HR, General Purpose High Resolution** and the **GP-MC, General Purpose Multi Channel Logger** have a number of averaging and smoothing functions available. These are in addition to the normal averaging mode that is available on HR range of loggers.

#### **Channel 1 Incremental Smoothing**

Sometimes we want to smooth out the natural variation in the output of a sensor. We might, for example, have a water level sensor in a lake.Waves on the lake will cause variations in the readings from the sensor. If we can smooth out the readings we will get a better idea of the actual mean lake level. Other applications where this sort of smoothing is required include wind direction vanes and vehicle fuel tank sensors.

Channel 1 of the GP-MC has a special smoothing function built into the logger channel. This function works with the raw data from the analog to digital converter. It restricts the speed at which readings can change. This has the effect of removing the peaks and troughs without effecting the resolution or accuracy of readings.

If Channel 1 Incremental Smoothing is set to 0, there is no smoothing and the channel behaves like all other channels.

If Channel 1 Incremental Smoothing is set to 1, the readings can only change by 1 analog to digital converter count every logging period or averaging sub interval so the reading will change very very slowly causing extreme smoothing of data.

Typically the Channel 1 Incremental Smoothing will be set from around 128 to 1024. You will need to determine this value experimentally for your particular application.

### **Fast Pulse Channel Average Time (Also called: Windspeed Average Time, Frequency Average Time and Pulse Average Time)**

The Fast Pulse channel of the GP-HR (Channel 4) and GP-MC (Channel 10) has a special averaging function.This is used mainly when a wind speed unit is connected to the timer 1 counter input. If the Fast Pulse Channel Average Time is set to 0 the channel acts as a counter. If it is set to 1, the channel will count the number of pulses in a second and keep a running average of the count.

**Averaging Sub Interval** 

Averaging sub interval is in seconds. This is the period of time between reading of the probes when averaging, maximum and minimum are calculated. If set to 1 second then the averaging is done on a 1 second period.

# **Download**

## **>>> View: Logger Control [Download]**

#### **>>> Ctrl L [Download]**

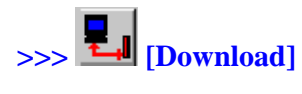

The appearance of the Download Tab will change depending on the type of the logger connected.

Some loggers allow for a partial download. In this case you will see a First Sample and Last Sample Spinner Box. These Spinner boxes allow you to select a group of samples to be downloaded (all Samples between and including the "First Sample" and "Last Sample"). These loggers also allow you to cancel a download part way through so a "Cancel Download" Button is available.

Some loggers will only allow you to download all available data. In this case the First Sample and Last Sample Number, Date and Time will be displayed but can not be changed. These loggers do not allow a "Cancel Download" once a download has been started so the only options available are "Download Data" and "Read Configuration"

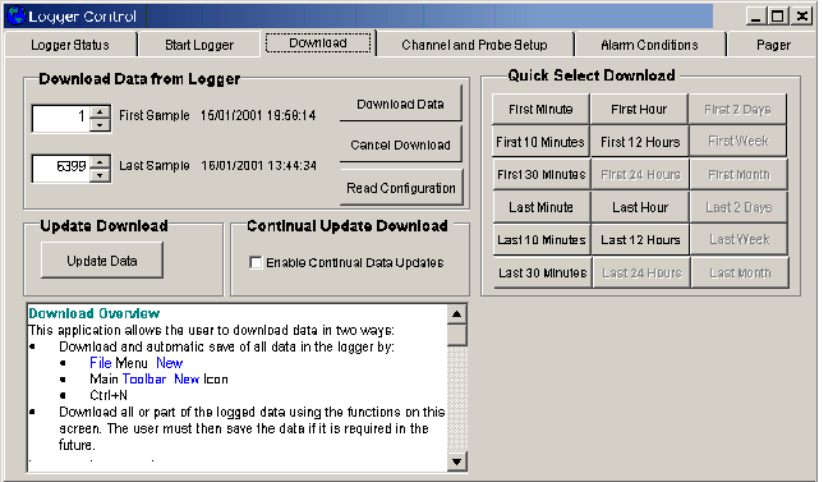

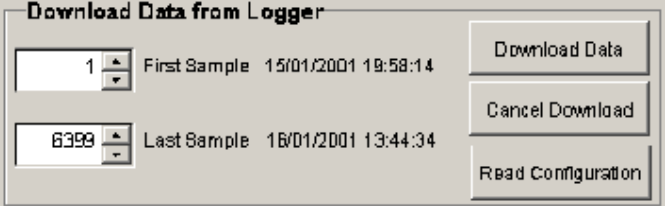

## **First Sample**

Specifies the first sample of the range of samples to download. The date of that sample is also displayed.

#### **Last Sample**

Specifies the Last sample of the range of samples to download. The date of that sample is also displayed.

#### **Download Data**

This will download the current data as specified in the First sample and Last sample boxes from the connected logger

#### **Cancel Download**

Used to cancel the current download. Older logger may not allow a download to be canceled.

#### **Read Configuration**

Reads the current configuration from the connected logger and updates the last Sample area with the total samples stored in the logger.

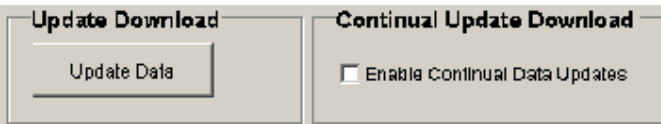

## **Update Download**

If you have already downloaded data from a connected logger and wish to update the data while the logger is still connected the Update Data button will download any new data and add it to the Connected Loggers dataset.

#### **Continual Update Download**

If you wish to continually update data from the currently connected logger, tick the Enable Continual Data Updates box. The time interval between automatic updates is set in the **>>>Tools Options... [Comms]** screen

## **Quick Select Download**

The Quick Select Download is used to download a section of data from a predefined period. Buttons will become available as more data is logged. This function is not available on all loggers.

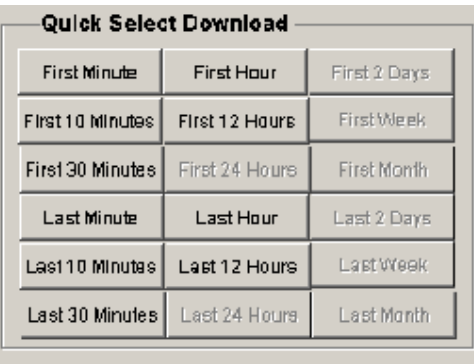

# **Channel and Probe Setup**

**>>> View: Logger Control [Channel and Probe Setup]**

**>>> Ctrl L [Channel and Probe Setup]**

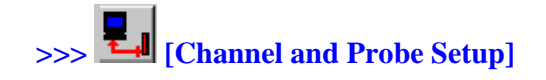

This tab allows the user to specify what probes have been connected to a certain logger. If the logger has inputs that have dedicated probes attached then the software will not allow these to be changed. (See *Channel and Probe Setup Overview* )

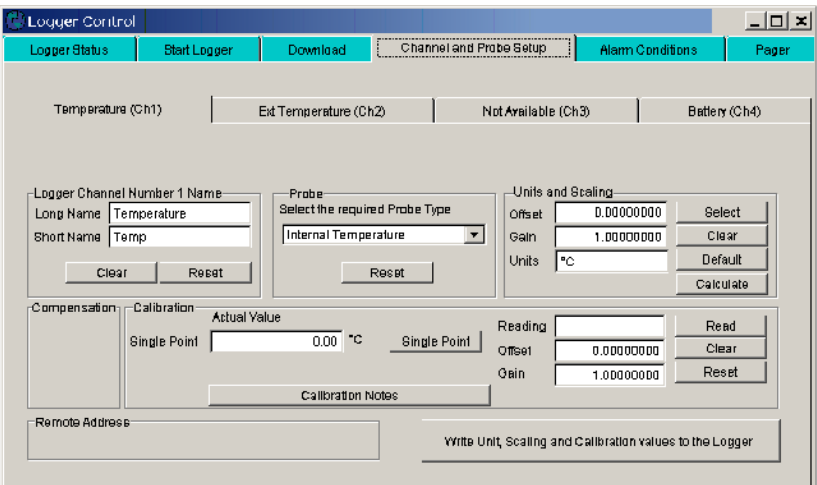

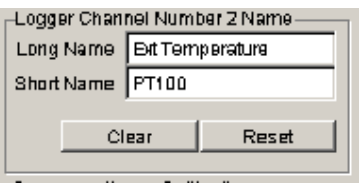

## **Logger Channel Name**

 This area is used to specify the names used to identify the probe connected to that channel

#### **Long Name**

Specifies a long name used to identify the probe up to 16 characters are allowed

#### **Short name**

Specifies a short name used to identify the probe up to 6 characters are allowed

#### **Clear names**

Clears the long and short name fields

#### **Reset names**

Resets the name fields back to the last used names.

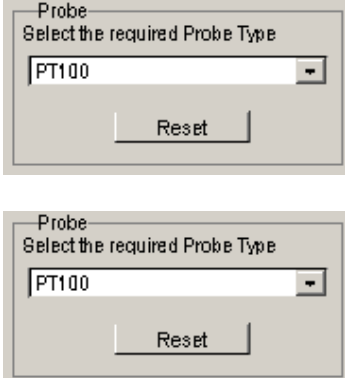

#### **Probe selection**

Selects which probe has been connected to this input.

## **Select probe**

Allows the user to select a probe that is compatible with that input. Some loggers have fixed probes and this will only show the one option.

## **Reset probe selection**

Resets the probe type to the last probe used on this channel

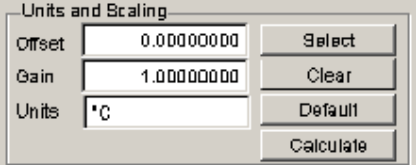

#### **Units and scaling**

Used to set up the units that are available for the selected probe.

### **Offset**

Allows the offset to be entered for probes that do not have a standard units

#### **Gain**

Allows the gain to be entered for probes that do not have a standard units

#### **Units**

Allows the units to be entered. Up to 6 characters. This is automatically filled in for standard units

### **Select units**

Used to select the units for the probe from a standard set.

#### **Clear units**

Clears the offset, gain and units to 0,1 and blank.

#### **Default units**

Sets the offset, gain and units to 0,1 and The S.I. units.

#### **Compensation**

 Used to set the compensation channels if required for the probe specified.

Some probes like the humidity probe needs to use the temperature probe that is mounted with it to temperature compensated the humidity value. The channel or channels to be used for this are specified here. Setting the number to 0 disables compensation.

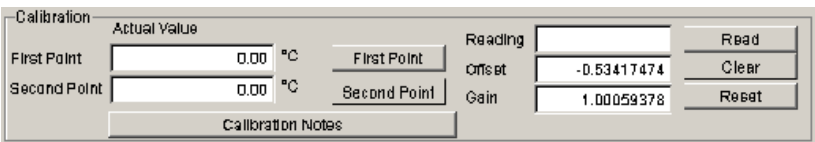

This area is used to calibrate the connected probe. Some probes do not need calibration, some need one point, some need two point calibration. This area will change depending on the type needed.

#### **Calibration Notes**

Calibration notes on the different probe types are available in this help file. The notes for the selected probe can be viewed using the **Calibration Notes** button.

#### **Actual Value First Point**

Enter into this area the actual value of the calibration cell the probe is in

#### **Actual Value Second Point**

If doing two point calibration this is the value of the cell used for the second point. The first point must always be set first.

#### **First point button**

Press this button after entering the value into the actual value first pint area and the probe has stabilized to the reference cell.

#### **Second point button**

Press this button after entering the value into the actual value second point area and the probe has stabilized to the second reference cell.

#### **Reading calibration**

Displays the reading obtained from the logger when either the first or second point buttons are clicked. Used as a fault finding tool.

#### **Offset calibration**

This is the calculated offset from the calibration. Some probes may be supplied with a calibration certificate with this value on it. If so just enter the value here.

#### **Gain Calibration**

This is the calculated gain from the calibration. Some probes may be supplied with a calibration certificate with this value on it. If so just enter the value here.

#### **Read Calibration**

Reads the current logger probe and displays the reading in the Readings window

### **Clear calibration**

Clears the calibration to

- $\blacksquare$  Offset = 0
- Gain =  $1$

## **Reset Calibration**

Resets the calibration to the last value saved to the logger

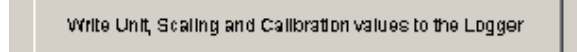

## **Write unit, scale and calibration values from the logger**

Writes the units, scale and calibration values to the currently connected logger

# **Alarm Conditions**

**>>> View: Logger Control [Alarm Conditions] >>> Ctrl L [Alarm Conditions] >>> [Alarm Conditions]**

This tab allows the user to setup the required alarm conditions and what will happen when that alarm condition is detected by the logger. Older loggers may not have any alarms available.

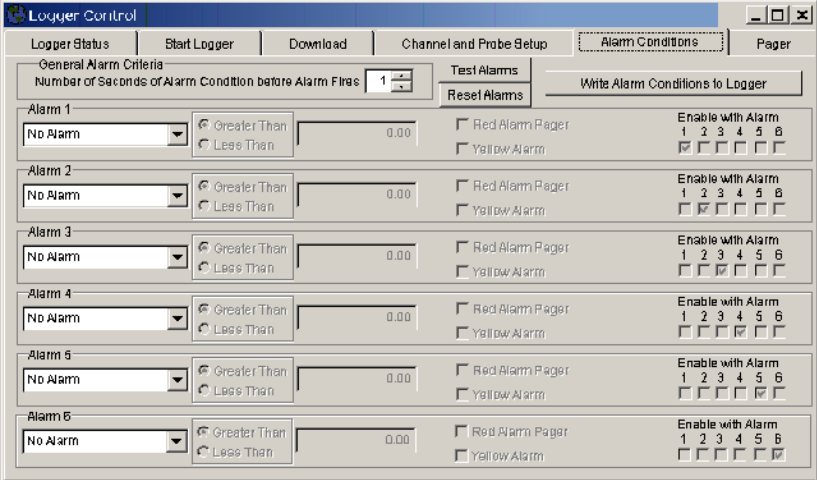

## **General Alarm Criteria**

This sets up the general alarm properties

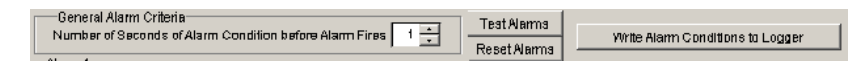

#### **Number of seconds of Alarm before alarm fires**

This sets out the number of seconds an alarm is detected before the alarm is reported by the system. This must be continues seconds of alarm.

#### **Test Alarms**

Test Alarms is used to test the pocket pager alarm function. Clicking the button will cause the logger to dail the pager through a modem as if an alarn condition had occured.

#### **Reset Alarms**

Reset Alarms is used to send an alarm reset to the logger.

#### **Write Alarm Conditions to Logger**

Write Alarm Conditions to Logger is used to send new alarm conditions that have just been set up on the Alarm screen to the logger.

#### **Alarm setup**

There are 6 areas to allow the user to setup 6 alarm conditions.

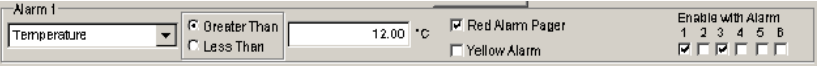

#### **Alarm probe**

This area specifies which probe to use for this alarm. All probes that have been configurated for the currently connected logger will be available.

#### **Alarm condition greater than or less than**

Is the alarm to be set with a probe input that is greater than or less than the specified value

#### **Reference value**

Reference value used to check the probe against to decide an alarm condition exists

#### **Pager Alarm**

If ticked an alarm will dial a Pager if a modem is available.

#### **External Alarm**

If ticked an alarm will Activate an external line that can be used to activate a audible warning device.

#### **Enable with alarm**

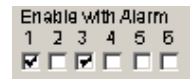

This area specified which other alarm conditions must be active before this alarm condition will trigger an actual alarm. This allows more than one alarm condition to be set and only if all the conditions are meet will the alarm go off.

For examples of setting up alarms see *Alarm System Overview* ( 17)

# **Pager**

## **>>> View: Logger Control [Pager]**

## **>>> Ctrl L [Pager]**

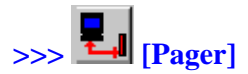

This tab allows the user to setup the Dialout and Pager strings to be used when the logger dials a pocket pager via a modem. This occurs when the Pager Alarm is triggered. Older loggers do not have a Pager Dialout facility. This can also be used to send an SMS text message to a cell phone.

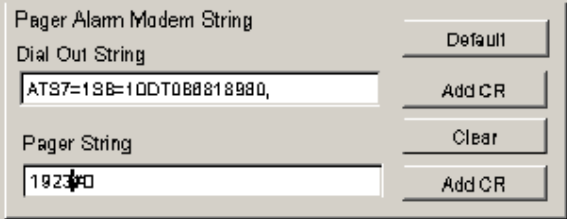

# **Dial Out String**

The Dial Out string is the string of characters required to set up the modem and dial the phone number to be paged.

Explanation of the Dial out String in above example AT - AT command to Modem S7=1 - Wait Time for Carrier set to 1 second S8=10 - Pause Time for Dial Delay Modifier (,) set to 10sec D - Dial T - DTMF (Tone) Dialing , - wait for 10sec ( this period was set by S8=10)

# **Pager String**

The Pager string is the string of characters that represents the message to be sent to the Pager once the Dial Out String has been sent.

Explanation of Pager String in above example 1923 - the numeric message to be sent to the pager # - the message terminator specified by the Pager Service Provider The square box is a Carriage Return. It was inserted using the Add CR button (see below) The CR is required to terminate the command to the modem.

# **Add CR (Early Versions of Omnilog)**

The **Add CR** button is used to insert a Carriage Return (Character 13 Decimal) into the Dial Out string or Pager String. The Carriage Return is inserted at the current cursor location. This button is required as pressing the Enter key will just move the cursor to the next field.

# **Add Ctrl Chr (Version 1.39 and greater)**

The **Add Ctrl Chr** button is used to add various control characters to the Dialout or Message Strings. In earlier versions there was an Add CR button to add a Charage Return to the string but some applications require other control characters. There is now a pull down list of Control Characters that can be added to the strings at the Bottom Right of the Pager Screen. There include NULL, ACK, BELL, BS, LF, CR, NAK, ESC and Ctrl Z

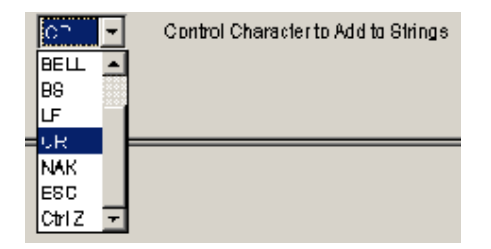

# **Default**

The **Default** button is used to restore the Dial Out string and Pager String to the default settings. The default settings are setup and can be changed from **>>>Tools Options... [Pager]**

# **Clear**

The **Clear** button is used to clear the Dial Out string and Pager String

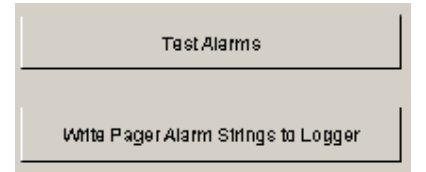

# **Test Alarms**

The **Test Alarms** button sends the pager dialout string to test the modem setup. The new strings must be written to the logger before this test is carried out.

# **Write Pager Alarm Strings to Logger**

The **Write Pager Alarm Strings to Logger** button is used to write newly modified Pager strings to the logger.

# **Notes on using the Pager Alarm Function with a GSM Modem to send an SMS Text Message to a Cell phone**

If the logger is connected to a GSM Cell Modem, the Pager Dialout can be used to send an SMS text message to a cellphone. The AT command to send a Text Message is

AT+CMGS=number<CR>message<Ctrl Z>.

The number must be enclosed in double qoutes.

Example to send a Text Message Via a GSM Cell Modem

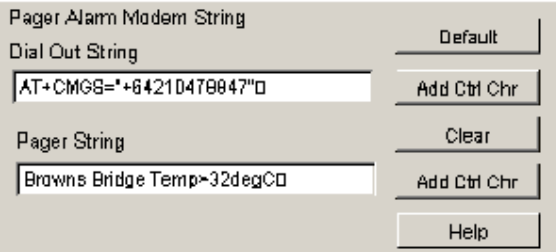

Dial Out String

The AT+CMGS= instructs the GSM cell modem to send an SMS message

The "+64210478847" is the phone number of the cell phone to send the message to (note the double quotes)

The square box is a Carriage Return. It was inserted using the Add Ctrl Chr button with the Control Characer pulldown set to CR

Pager String

*Browns Bridge Temp>32degC* Is the text message that will be sent to the cell phone

The square box is a Ctrl Z. It was inserted using the Add Ctrl Chr button with the Control Characer pulldown set to Ctrl Z

The Ctrl Z is required to terminate the text message

## **Notes on using the Pager Alarm Function to Dial a normal Telephone**

The Pager Alarm Function can be used to dial a standard telephone or cell phone. If this is done the numbers entered in the Pager String box are heard as DTMF tones when the phone is answered. The 10sec delay caused by the comma after the phone number is dialed and before the message numbers are heard as DTMF tones is a set time independent of when the phone is answered. If it is 15 sec before the phone is answered then no DTMF tones will be heard. For this reason it is recommeneded that further 10sec delays be put into the pager String. For example consider the Dial Out String ATS7=1S8=10DT3853910, and a Pager String of 1919,1919,1919,1919,1919<CR>: ATS7=1S8=10DT - will set up the logger 3853910 - will dial the phone number , - will delay for 10sec 1919 - will send a DTMF tones for 1919 , - will delay for 10sec 1919 - will send a DTMF tones for 1919 , - will delay for 10sec 1919 - will send a DTMF tones for 1919 , - will delay for 10sec 1919 - will send a DTMF tones for 1919 , - will delay for 10sec 1919 - will send a DTMF tones for 1919 <CR> - is the Carraige Return that terminates the command to the modem In this case the last DTMF tones will be sent 50sec after the call is initially made so anyone answering the phone within 50sec of it ringing will hear the tones.

# **Re-Connect to Logger**

**>>> Tools: Disconnect...Reconnect**

#### **>>> Ctrl+D**

The **Disconnect...Reconnect** function is used to re-connect to a new logger. If a logger is disconnected the connection will time-out after 4 seconds. If you connect a different logger within 4 seconds, Omnilog does not relise that the loggers have been changed. If this occures, Omnilog will treat the new logger as if it was the original connected logger. This may well cause Omnilog errors. If you are changing loggers quickly, use the **Disconnect...Reconnect** function to disconnect from the old logger and connect to the new logger.

# **Dataset History**

#### **>>> Tools: Dataset History...**

#### **>>> Ctrl+H**

The Dataset History function is used to remove datasets from the Dataset Selector on the Toolbar. Datasets are added to this list as they are opened or saved. Over a period of time this list will become large and unmanageable. This screen allows the user to remove all datasets or a selected dataset from the Dataset History.

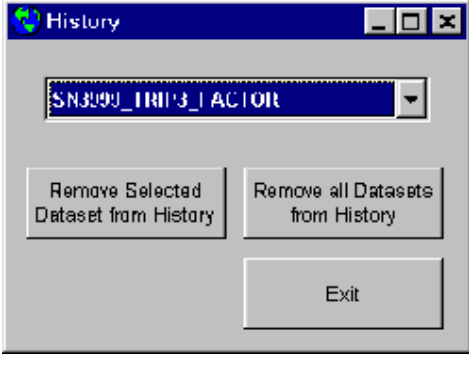

# **Modem Control**

#### **>>> Tools: Modem Control...**

#### **>>> Ctrl+M**

The Modem Control function is used to establish contact with a logger via modems and the telephone network.

Selecting Modem Control displays the Modem Control Dialog Box

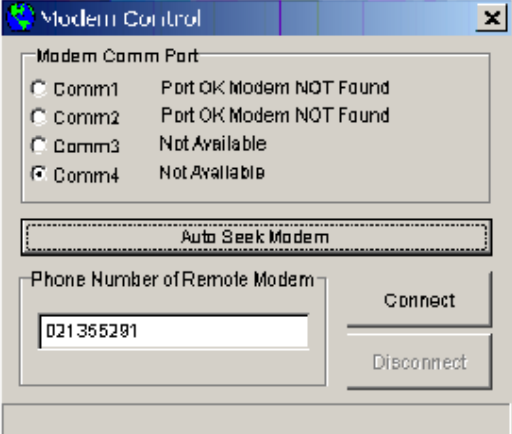

To connect to a logger via modem:

■ Select the Comm Port for your computer Modem

OR

- Click on the Auto Seek Modem Button and OmniLog will check all your Comm Ports for a modem
- Enter the phone number of the modem connected to the remote logger
- Click on the Connect button to establish contact with the remote logger
- **Progress of the connection process will be displayed on the status bar** of the Modem Control Dialog Box.
- Once a connection has been established, all Omnilog features including Realtime display will be available for the remote logger.
- When the modem connection is no longer required you can disconnect from the remote logger by Clicking on the Disconnect button

*Modem Link Overview* (See Page 25)

# **Setup Remote Modem**

#### **>>> Tools: Setup Remote Modem**

This function is used to configure the modem that is going to be connected to a logger. Once the modem has been configured it can be used by the logger to communicate over the telephone network.

#### *Modem Link Overview* (See Page 25)

The modem must be setup so that on power up it is in the following state:

- Logger to Modem (DTE) baud rate locked to 19200
- Modem in Auto Answer Mode Auto Answer after 1 ring
- Modem ignores DTR
- Modem Flow Control Disabled
- Inhibit result codes to DTE
- Turn off command Echo

The commands to place the modem into this state may differ slightly from modem to modem. Consult your Modem's User Manual. Generalized commands that should work with most modems are as follows:

- AT&F (Restore modem to factory default)
- AT+H1 (Set DTE speed to 19200 baud)
- $ATS0 = 1$  (AutoAnswer after 1 ring)
- **AT&D0** (Modem ignores DTR)
- **AT&K0** (Modem Flow Control Disabled)
- **ATQ1** (Inhibit result codes to DTE)
- ATE0 (Turn off command Echo)
- AT&Y0 (recall stored profile 0 on power up)
- **AT&WO** (Store current settings to profile 0)

The Setup Remote Modem dialog box contains text boxes with these general commands. If the commands are different for your modem, enter the correct commands in the appropriate text box.

## **Setting up a remote modem**

Connect the modem to a spare serial port on your computer with the cable supplied with your modem.

Select the port used (Comm1 to Comm4) from the Modem Comm Port box

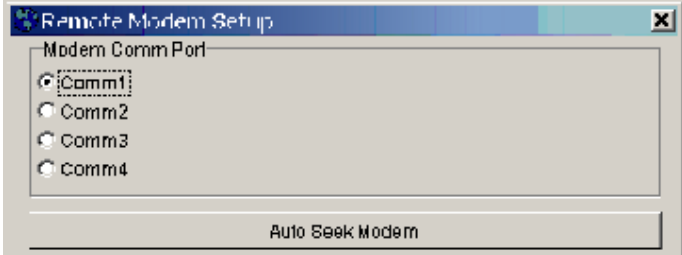

If you do not know the port number of the serial port you have used, click on the **Auto Seek Modem** button. This will test all your comm ports for modems.

If you have an internal modem in addition to the external modem you are setting up for logger control, both modems will be found during the auto seek procedure and you will still have to manually select the external modem from the two modems that will be found.

Check that the generalised commands provided will work with your particular modem and make any changes that may be necessary.

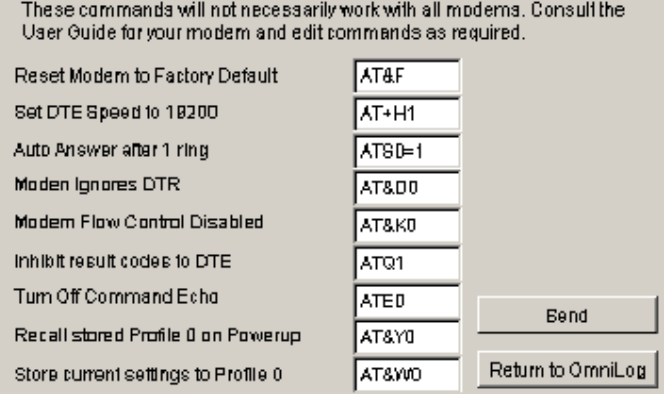

Click the **Send** button

As the commands are sent to the modem, progress will be reported on the dialog box status bar.

The commands, sent to the modem, switch off command echo and result codes so the program cannot determine if all commands have been actioned by the modem. It is therefore necessary to test the modem locally before setting up a logger/modem out in the field.

# **To test the remote modem's setup**

(You will require access to two telephone lines)

- Power down the modem
- Connect the modem to a telephone line
- Power up the modem
- Start the Omnilog software on a computer with a modem that is connected to a second telephone line.
- Use the Modem Control function of the Omnilog software to dial the remote modem.
- The remote modem should auto answer and the Omnilog software should be able to establish contact with the remote modem. (The message "Contact Established" will be displayed in the status bar of the Modem Control screen)
- A logger can also be connected to the modem using a logger to modem cable to check the logger and cable if required. If the Omnilog software can see the logger across the modem link it will display the loggers type and serial number on the main status bar.

# **Reset to Factory Defaults**

#### **>>> Tools: Reset to Factory Default**

#### **>>> Ctrl+F**

The Reset to Factory Default function is used to reset all configuration and calibration settings within the logger.

WARNING - This will cause the loss of any calibration values and all data that may be stored in the logger.

Some Logger Types have more than one Factory default.

For example the pH-HR pH logger has two factory defaults - one for a probe that has a PT100 temperature sensor in the pH probe and one for a probe that has no temperature sensor and therefore has no temperature compensation of pH.

The GP-HR General Purpose Logger has a factory default for each of the available standard probesets.

If a logger has more the one factory default, a list of the available factory defaults will be displayed in the **Reset Logger to Factory Default** dialog box.

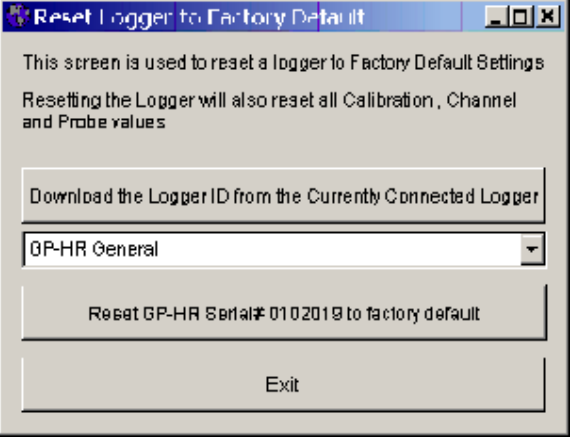

Select the default required from the list provided

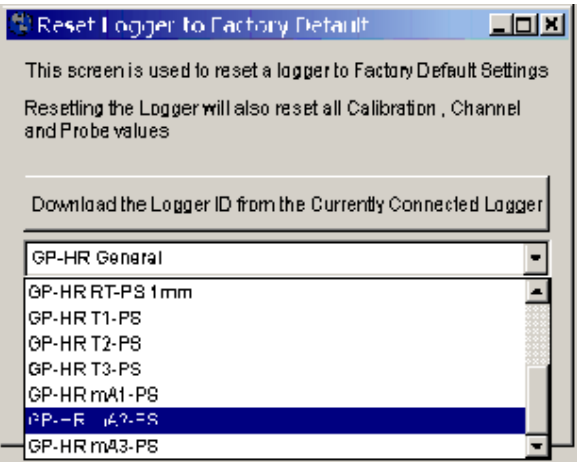

For example if you wish to set up a GP-HR General Purpose Logger as a 2 channel 4 to 20 mA logger, select GP-HR mA2.

Then click on the **Reset (Logger Name) to Factory Default** button.

The following list shows loggers that have more than one factory default and a discription of the factory default codes used in the OmniLog Software.

#### **SafeT**

- SafeT Int Temp Only
	- Only the Internal Temperature Sensor is used. The External channel is set to "None"
- SafeT with Ext Temp
	- Channel 1 is Internal Temperature Sensor
	- Channel 2 is External Temperature Probe (Thermister)

**GP-HR General Purpose High Resolution Datalogger**

- **GP-HR General** 
	- Used for testing all inputs
	- Channel 1 to 3 are set to analog to digital converter numbers
	- Channel 4 is set to counter
- GP-HR R-PS 0.1mm
	- Rain Probe Set
	- Channel 1 set to Internal Temperature
	- Channel 2 to 3 are set to "None"
- Channel 4 is set for 0.1mm Tipping Bucket Rain Gauge
- GP-HR R-PS 0.2mm
	- Rain Probe Set
	- Channel 1 set to Internal Temperature
	- Channel 2 to 3 are set to "None"
	- Channel 4 is set for 0.2mm Tipping Bucket Rain Gauge
- GP-HR R-PS 1mm
	- **Rain Probe Set**
	- Channel 1 set to Internal Temperature
	- Channel 2 to 3 are set to "None"
	- Channel 4 is set for 1mm Tipping Bucket Rain Gauge
- GP-HR RT-PS 0.1mm
	- Rain Probe Set
	- Channel 1 set to External Temperature Probe (Thermister)
	- Channel 2 set to Internal Temperature
	- Channel 3 set to "None"
	- Channel 4 is set for 0.1mm Tipping Bucket Rain Gauge
- GP-HR RT-PS 0.2mm
	- Rain Probe Set
	- Channel 1 set to External Temperature Probe (Thermister)
	- Channel 2 set to Internal Temperature
	- Channel 3 set to "None"
	- Channel 4 is set for 0.2mm Tipping Bucket Rain Gauge
- GP-HR RT-PS 1mm
	- Rain Probe Set
	- Channel 1 set to External Temperature Probe (Thermister)
	- Channel 2 set to Internal Temperature
	- Channel 3 set to "None"
	- Channel 4 is set for 1mm Tipping Bucket Rain Gauge
- GP-HR T1-PS
	- Single Temperature Probe Set
	- Channel 1 set to External Temperature Probe (Thermister)
	- Channel 2 and 3 set to "None"
	- Channel 4 set to Internal Temperature
- GP-HR T2-PS
	- Dual Temperature Probe Set
	- Channel 1 and 2 set to External Temperature Probe (Thermister)
- Channel 3 set to "None"
- Channel 4 set to Internal Temperature
- GP-HR T3-PS
	- Three Temperature Probe Set
	- Channel 1 to 3 set to External Temperature Probe (Thermister)
	- Channel 4 set to Internal Temperature
- GP-HR mA1
	- Single input milliAmp adapter
	- Channel 1 set to milliAmp
	- Channel 2 and 3 set to "None"
	- Channel 4 set to Internal Temperature
- GP-HR mA2
	- Dual input milliAmp adapter
	- Channel 1 and 2 set to milliAmp
	- Channel 3 set to "None"
	- Channel 4 set to Internal Temperature
- GP-HR mA3
	- Three input milliAmp adapter
	- Channel 1 set to milliAmp
	- Channel 2 and 3 set to "None"
	- Channel 4 set to Internal Temperature
- GP-HR mA2 ITemp
	- Dual input milliAmp adapter
	- Channel 1 and 2 set to milliAmp
	- Channel 3 set to Internal Temperature
	- Channel 4 set to set to "None"
- GP-HR Pt1000 mA 5V
	- Channel 1 set to Pt1000 Temperature Probe
	- Channel 2 set to milliAmp input
	- Channel 3 set to 5 Volt input
	- Channel 4 set to Internal Temperature

#### **ph-HR**

- **•** ph-HR without Temp
	- pH with no temperature sensor in the pH probe
	- Channel 1 set to Internal Temperature
	- Channel 2 set to pH
- Channel 3 and 4 set to "None"
- pH-HR Temp Comp
	- pH with a Pt100 sensor in the pH probe this sensor is used for temperature compensation of the pH values.
	- Channel 1 set to Pt100 sensor in the pH probe
	- Channel 2 set to pH
	- Channel 3 set to Internal Temperature
	- Channel 4 set to "None"

# **Omnilog Task Wizard**

#### **>>> Tools: Omnilog Task Wizard**

The **OmniLog Task Wizard** is a task scheduling application that runs within the **OmniLog Data Management Program**. It is activated from the Tools menu. There is no Tool Bar Icon for the task Wizard.

#### *Task Wizard Overview*

The Task Wizard screen is divided into four areas:

- **1** Task all the information required for one particular task
- **2** Task Control creates new tasks, deletes tasks and move through the task list using navigation arrows
- **3** Task Log to View and Clear a log of past tasks
- **4** Task Wizard Control to enable or disable the Task Wizard

#### **Task Control**

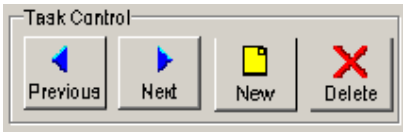

- **Previous and Next Buttons are used to navigate through the Task List**
- The New Button is used to create a New task
- The Delete Button is used to delete the current task. The current task is the task shown in the Task Area

#### **Task**

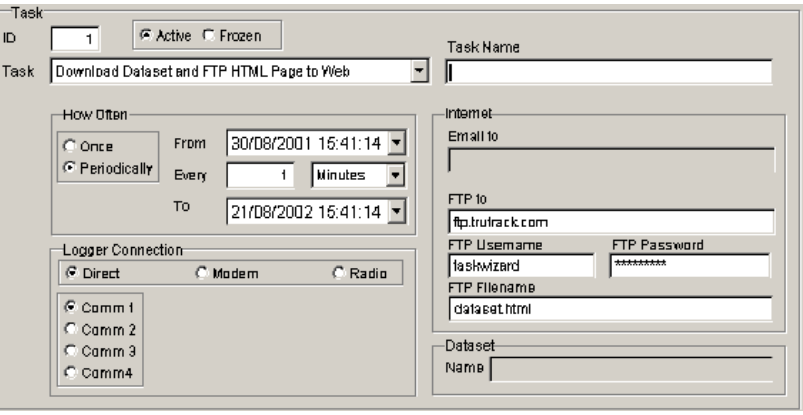

- ID an automatically generated numeric ID which identifies the task.
- Active / Frozen tasks can be disabled temporally without deleting the task. If this control is set to Active the task will be carried out, if it is set to frozen the task will not be activated.
- Task The actual task that will be performed.
- Task Name A name given to the task by the user. This name identifies the task on the status bar during execution and in the Task Log.
- Schedule Tasks can be scheduled to occur once at a particular time or to occur periodically between two DateTimes. The time between task activation can be entered in Minutes, Hours or Days
- Logger Connection The task wizard can connect to loggers directly (on Comm Ports), connected to remote modems or on radio links. If Direct is selected the correct Comm Port must be selected. If Modem is selected the correct Comm Port for the computers modem and the Phone number for the Remote Modem must be entered.
- Internet
	- If the task involves sending an email, the email address must be entered.
	- If the task involves creating a web page and uploading it to a web server the ftp address, username and password must be entered as well as the name of the file to be created on the web server. This file name should include the extension .htm or .html
■ Dataset - This area is reserved for future development

#### **Task Log**

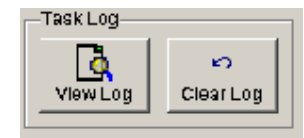

As each task is carried out, the wizard keeps a log detailing the time of execution and the success or failure of the task.

- The View Log button is use to see this log
- The Clear Log button is used to erase all log entries

#### **Task Wizard Control**

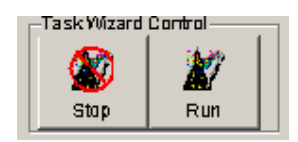

- The Stop button closes the Task Wizard screen with the Task Wizard disabled so no tasks will be executed.
- The Run button closes the Task Wizard screen with the Task Wizard enabled so that any active tasks in the task list will be executed.

#### *Using the OmniLog Task Wizard*

## **Options**

**>>> Tools: Options...**

**>>> Ctrl+O**

The Options function allows the used to set all options that control the operation of the Omnilog Software. These options are divided into the following sections:

#### **Units**

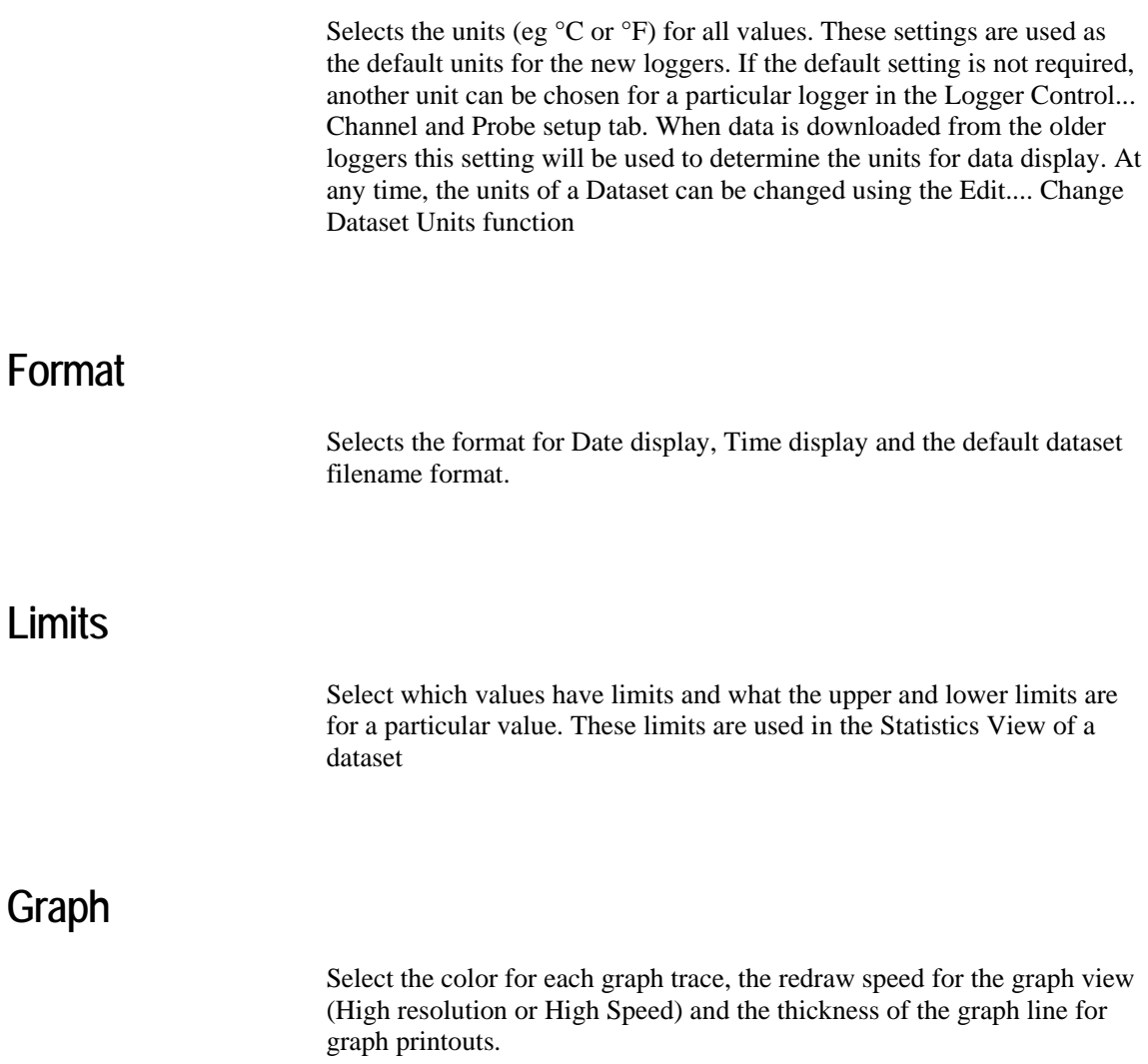

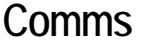

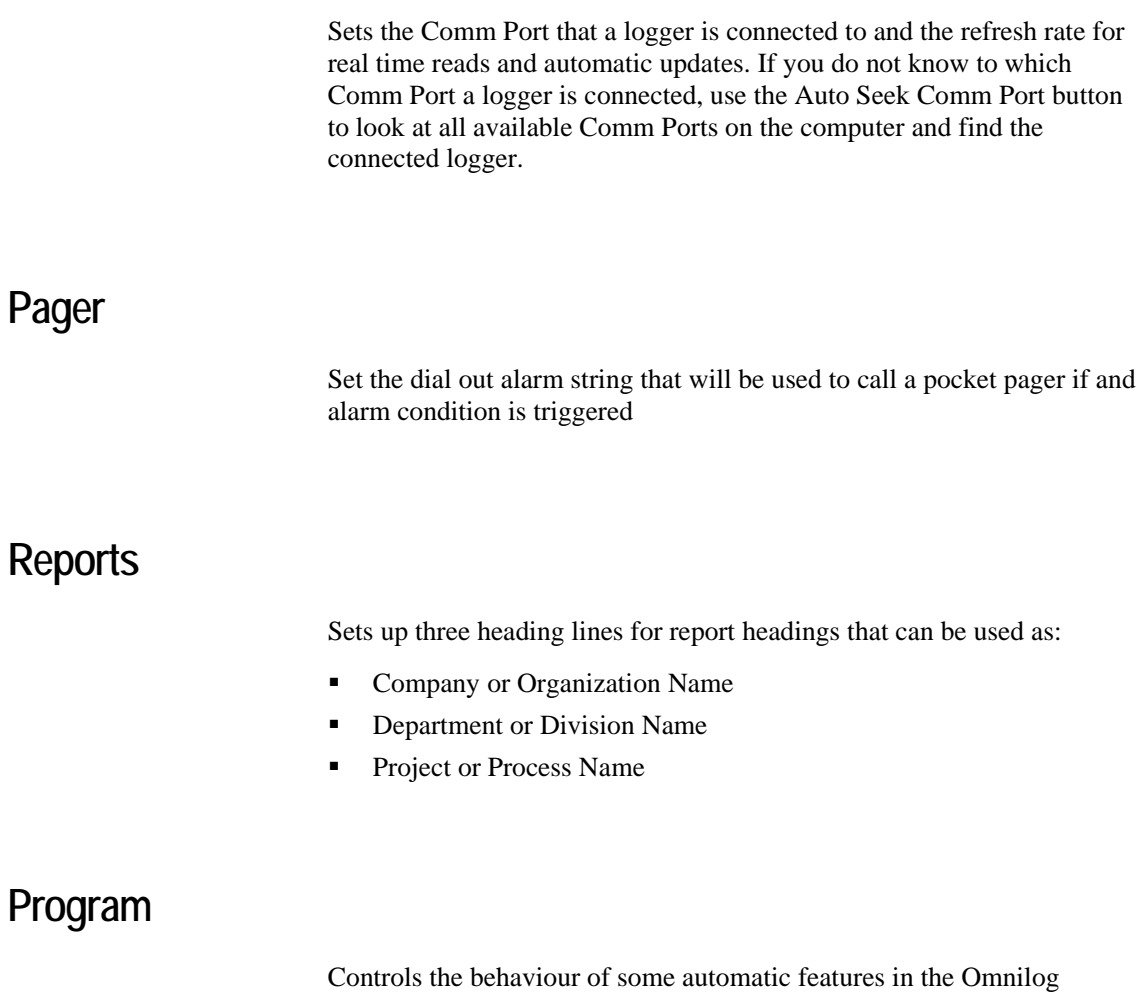

software

### **Units**

#### **>>>Tools Options...[Units]**

This tab allows the used to setup the units used to display the data.

Data from a specific probe may be able to be displayed in different units. eg: temperature can be displayed in Celsius, Fahrenheit or Kelvin. To change the units, first select the type of probe you are using then select the required units from the list displayed.

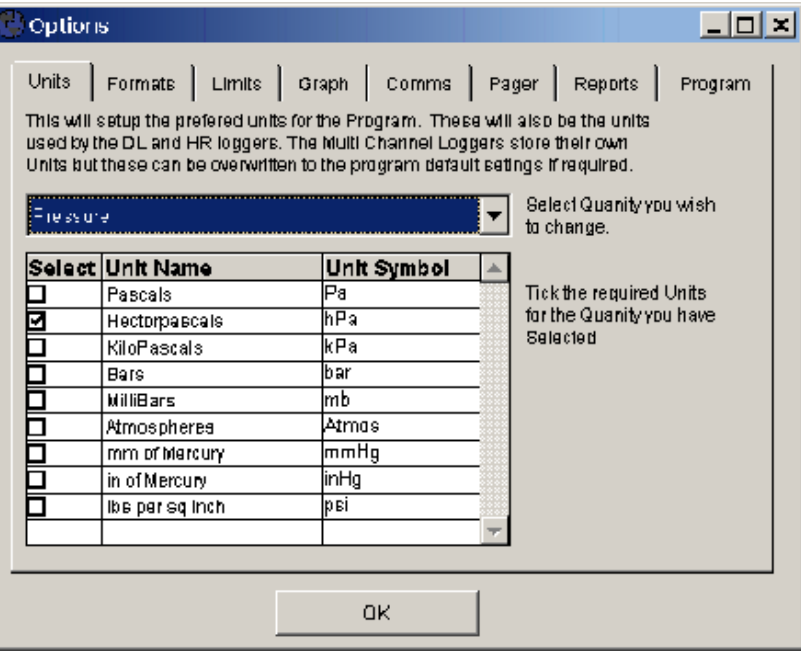

#### **Formats**

#### **>>> Tools: Options... [Formats]**

This tab allows the user to set the following options:

- Time set to 12 or 24 hour format
- Date set to day/month/year or month/day/year
- Default File Name This sets the default filename for automatic and manual down loads. For manual down loads the user can change the filename at time of download.

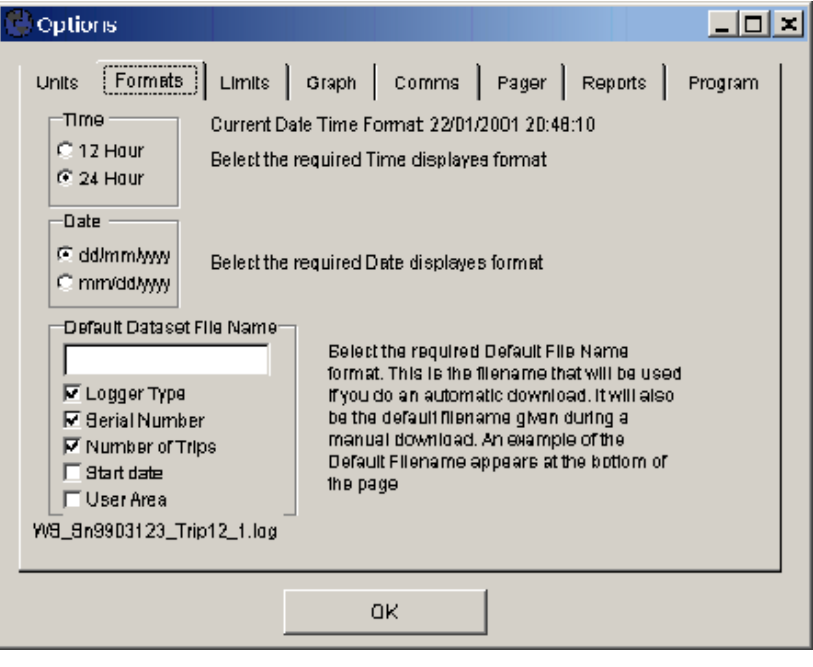

### **Limits**

#### **>>> Tools: Options... [Limits]**

This tab allows the user to change the Upper and Lower Limit for each type of probe. The user can also enable or disable the limit checking.

These limits are used when the data is converted during download from the . If the resulting converted data is outside the limits the data is set to the limit. If the limit is disabled no checking is preformed.

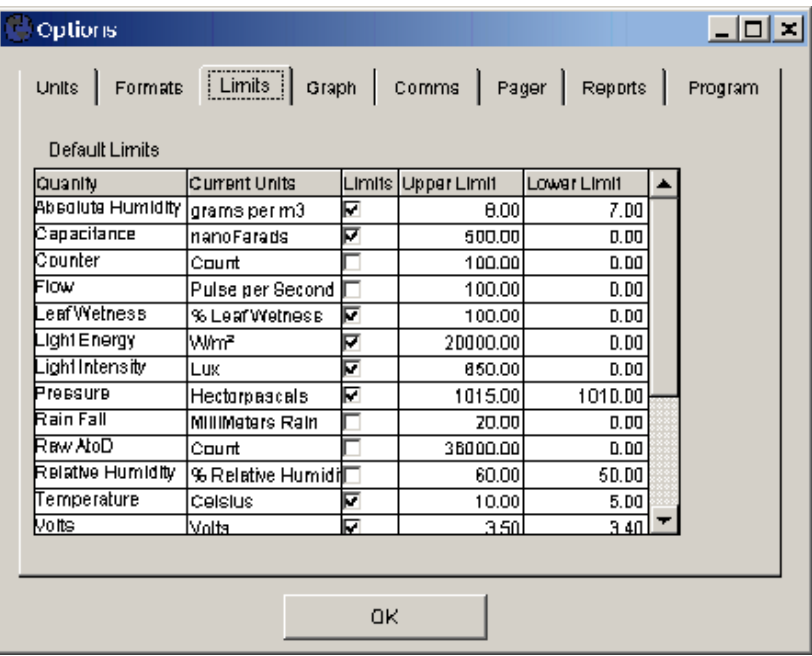

#### **Graph**

#### **>>> Tools: Options... [Graph]**

The Graph tab allows the user to change the following Graph options:

- Colors used to display the traces on the graph for each channel.
- **•** Quick or High Precision Graph Draw
- **White or Black Background on Graph display**
- **Print Thin, Medium, or Thick Graph Lines**

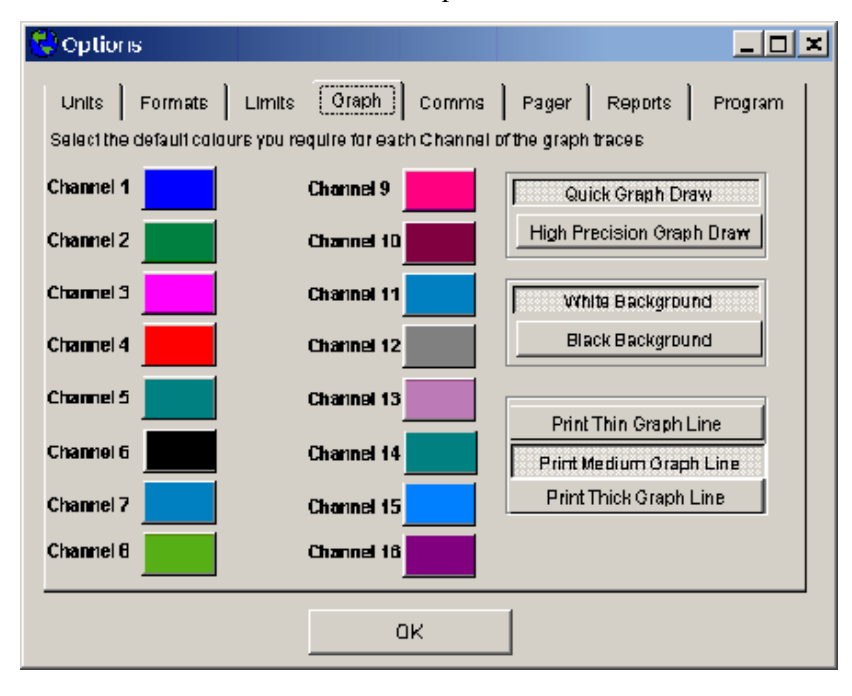

#### **Comms**

#### **>>> Tools: Options... [Comms]**

The Comms tab of the Options screen is accessed from the Tools menu. It is used to select or auto detect the serial communications port of a connected logger to set the time interval for the Real Time Display Refresh Rate. Baud rates and other communication settings are selected automatically by the application. The Auto Select Comm Port will test all comm ports available on the computer and look for a logger connected to the port. If a logger is found, the port it is connected to will be selected automatically.

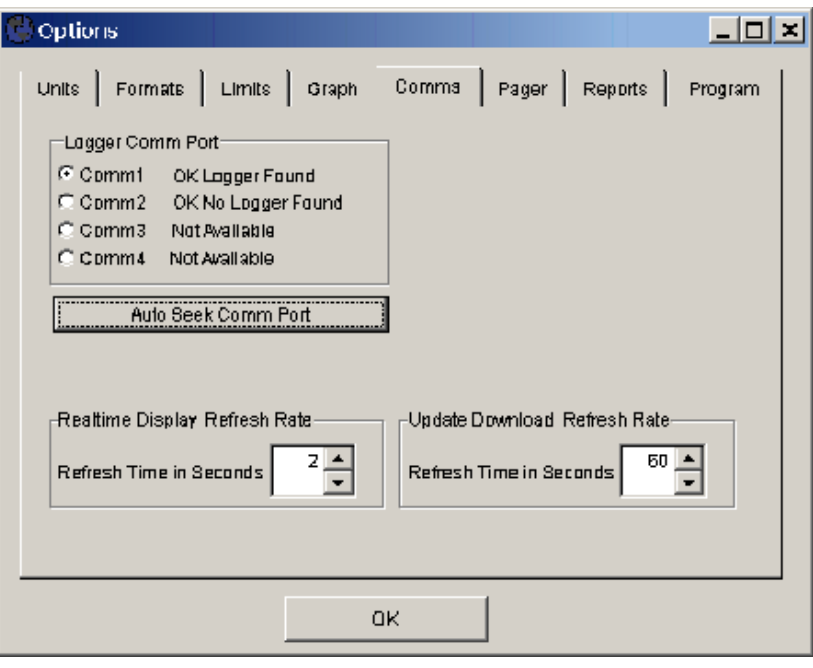

### **Reports**

#### **>>> Tools: Options... [Reports]**

Used to set up the headings that will be displayed when reports are displayed or printed.

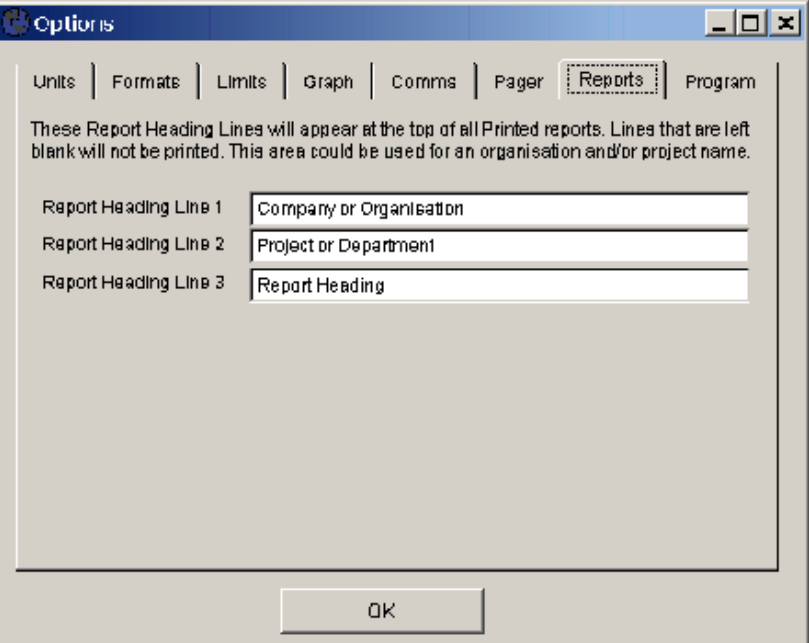

### **Pager**

#### **>>> Tools: Options... [Pager]**

The Pager Tab is used to set up default values for the programming of Pocket Pager Alarms. This Tab is used to enter the default values that will appear in the Pager Alarm Modem String area of the Pager Tab of the Logger Control Screen. These values can be changed for a particular logger before it is programmed.

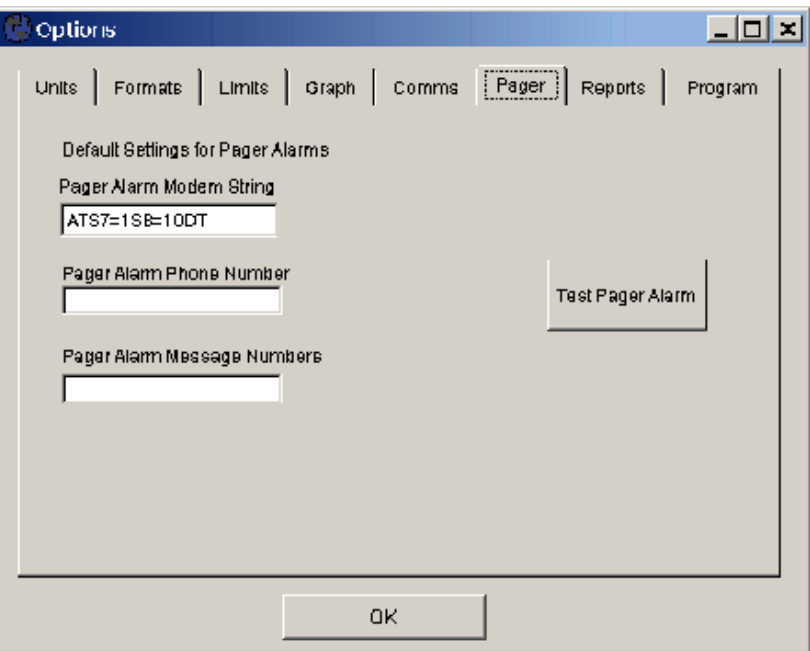

#### **Program**

#### **>>> Tools: Options... [Program]**

The Program tab gives access to controls that set up the operation of the Omnilog software.

The **Show Omnilog Assistant at Startup** option is used to enable and disable the Omnilog Assistant. The Omnilog Assistant is a dialog box which can be used to automate initial connection and access help on commonly used procedures. When the software is first installed the Omnilog Assistant will automatically pop up every time the application is started. Even if the Omnilog Assistant has been disabled here it can still be accessed through the Help menu if required.

If the **Show Logger Control Screen when a new logger connects** option is selected the Logger Control Screen will automatically appear when a new logger connects. If this option is de-selected (no tick) the Logger Control Screen will not appear automatically and if required will need to be activated from the main Tool Bar.

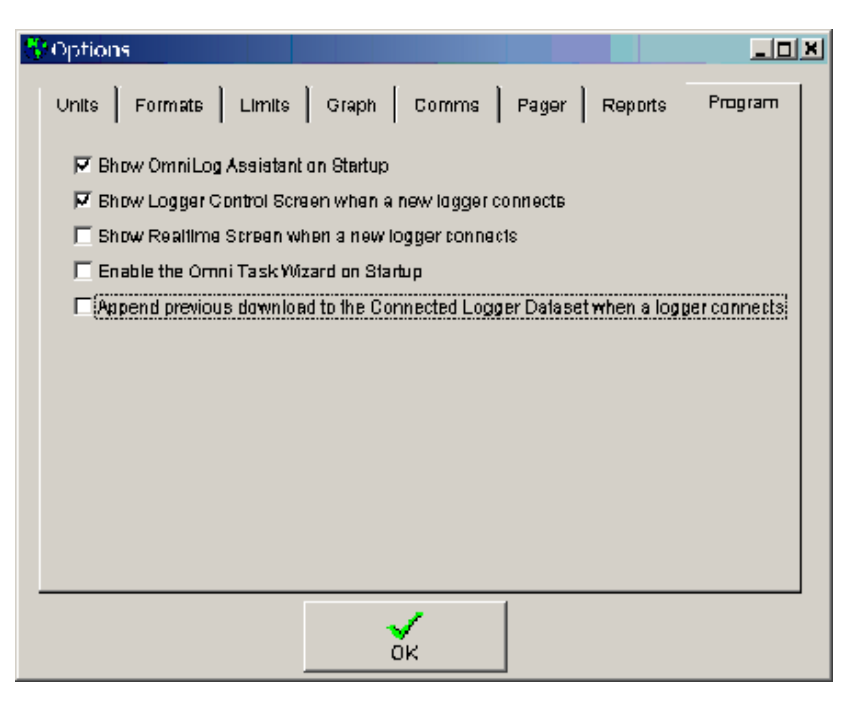

If the **Show Realtime Screen when a new logger connects** option is selected the Realtime Screen will automatically appear when a new logger connects. If this option is de-selected (no tick) the Realtime Screen will not appear automatically and if required will need to be activated from the main Tool Bar.

You cannot select both **Show Logger Control Screen when a new logger connects** and **Show Realtime Screen when a new logger connects** at the same time. Selecting one will de-select the other.

**Enable the Omni Task Wizard.** At present the Omni Task Wizard is in beta testing and this option will only work at the Beta Test Sites. If selected, the **Enable the Omni Task Wizard** option will activate the Omni Task Wizard when the program is started. This allows the Task Wizard tasks to be activated automatically when Omnilog starts. This option is used when the computer is running unattended. The Computer is setup to run Omnilog automatically on power up. If computer power fails and is restored the computer will start, run the Omnilog software and the Omni Task Wizard will be automatically activated. If the computer is attended, the Task Wizard can be activated from the Task Wizard window and the **Enable the Omni Task Wizard** should not be used.

If **Append previous download to the Connected Logger Dataset when a logger connects** is ticked:

- When a logger connects, Omnilog will search the history file to look for the last download for this logger. If it finds a previous download and the Trip number is the same it will load that data in to the Connected Logger Dataset. This means the previously downloaded data is immediately available.
- When the **New** function is used (Menu or Toolbar) the Current Dataset is UPDATED (not downloaded from scratch). This greatly reduces the amount of data transferred when using modem and radio connections.
- If a logger is running in Loop Mode and the data is downloaded periodically (at a time shorter than the loop around time) a large dataset can be created. This dataset will contain data from the whole period the logger has been logging.

If **Append previous download to the Connected Logger Dataset when a logger connects** is NOT ticked:

- When a logger connects, Omnilog will create and empty Connected Logger Dataset.
- When the **New** function is used (Menu or Toolbar) all data from the logger is downloaded and replaces the data that is in the Connected Logger Dataset.
- If a logger is running in Loop Mode and the data is downloaded periodically (at a time shorter than the loop around time) The most current data will replace the older data in the dataset and the older data will be lost.

## **Flow Setup Wizard**

The Flow Setup Wizard is used to configure loggers to monitor flow and volume.

## **Flow Report Wizard**

The Flow Report Wizard is use to generate totalised flow reports from data recordered by loggers that were setup with the Flow Setup Wizard.

# **Loggers**

## **HR-Series**

### **T-HR**

The T-HR is a small Single Channel High Resolution (12 bit) Temperature Datalogger with an internal sensor. The temperature sensor is mounted under a 0.6mm dome to give a relatively fast response time.

#### **Specification:**

#### **Temperature:**

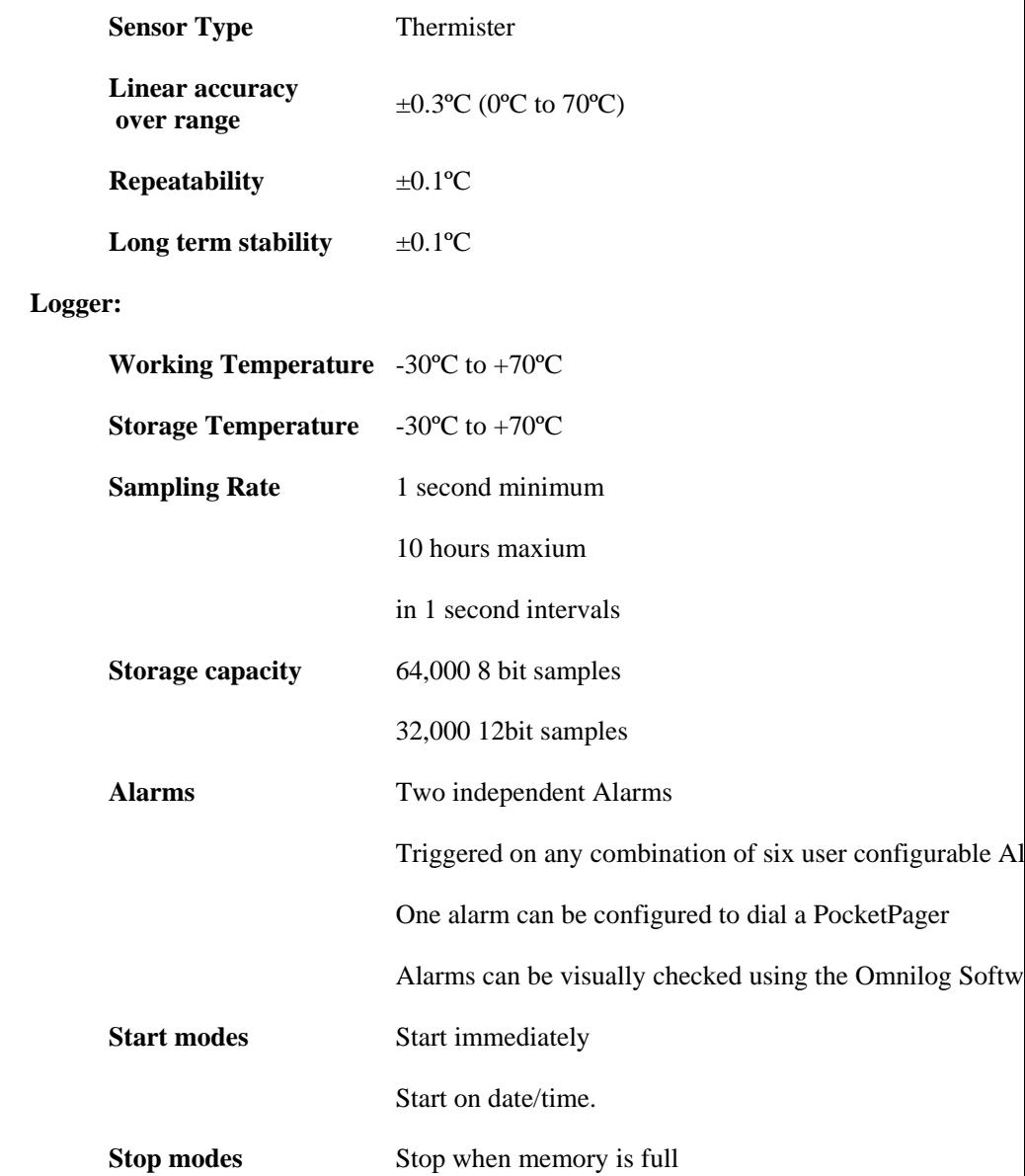

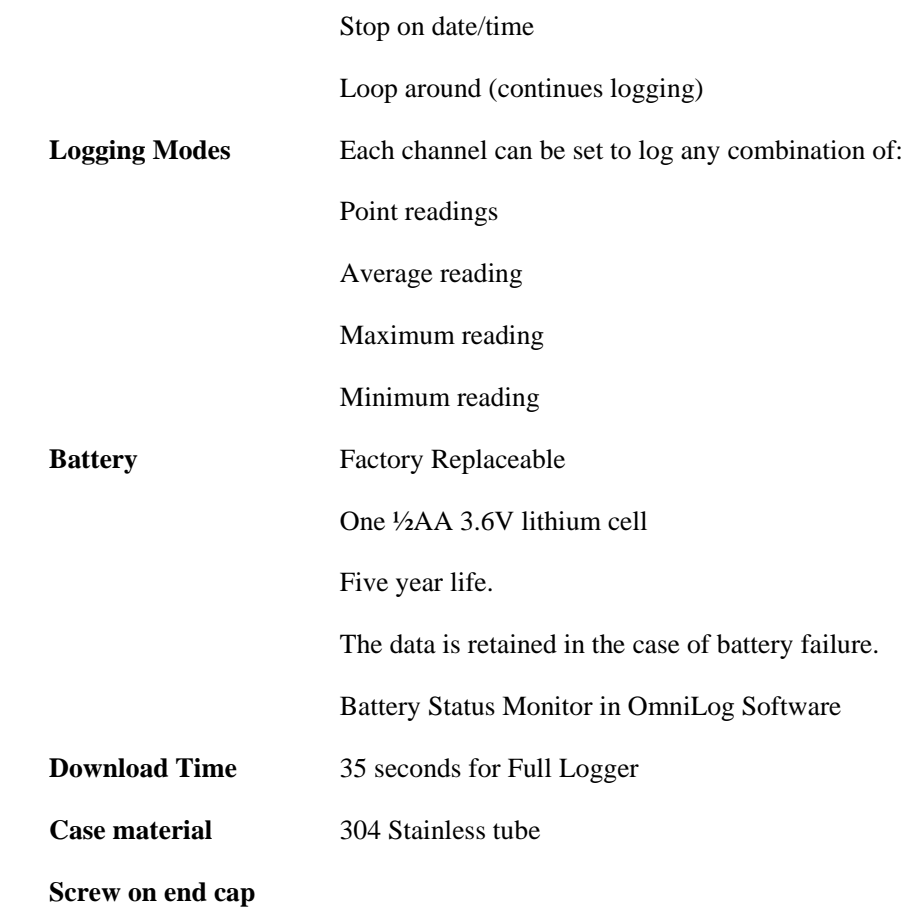

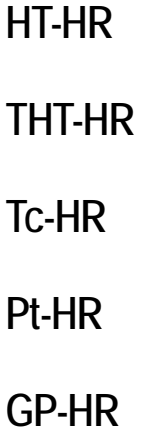

## **LCD-Series**

**HT-LCD** 

**THT-LCD** 

**Tc-LCD** 

**Pt-LCD** 

## **Calibration Procedures**

General calibration procedures for most probes (sensors) are listed in this section. Calibration procedures for probes that require specialized calibration techniques are supplied with the probes.

## **Temperature Calibration**

- Take the Temperature Probe to a known temperature
- Wait for the temperature probe to stabilize to the known temperature
- Enter the **Actual value** of temperature in the box labeled Single Point
- Click the **Single Point** Button
- Click the **Write Unit, Scaling and Calibration Values to logger** button

#### **Example**

Calibrating a Thermister temperature probe at 25 deg C

- Take the probe to 25 degrees and wait for the temperature to stabilize
- Enter 25 in the **Actual Value** box
- Click the **Single Point** Button

 $\sim$  2000 models.

 The required calibration offset is calculated and displayed in the Offset box

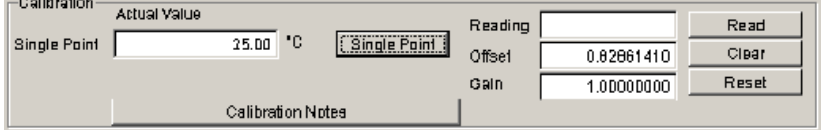

Click the **Write Unit, Scaling and Calibration Values to logger** button

This method is used for calibrating THERMISTER temperature probes. The calibration procedures for Thermocouple and Pt100 probes is different and is covered latter in this user guide.

## **Humidity Calibration**

- Place the Humidity Probe in a known humidity
- Wait for the humidity probe to stabilize to the known humidity
- Enter the known humidity value into the **First Point Actual Value** box
- Click on the **First Point** button
- **Place the Humidity Probe in a second known humidity**
- Wait for the humidity probe to stabilize to the known humidity
- Enter the second known humidity value into the **Second Point Actual Value** box
- Click on the **Second Point** button
- Click on the **Write Unit, Scaling and Calibration values to the Logger** button

It is recommended that the two humidity standards used for calibration be at least 40 % apart. Probes calibrated in the factory are calibrated at 33% and 75%

#### **Example**

- **Place the Humidity Probe at a known humidity of 33% RH**
- Wait for the humidity probe to stabilize to the known humidity
- Enter 33 into the **First Point Actual Value** box
- Click on the First Point button
- Place the Humidity Probe at a known humidity of 75%
- Wait for the humidity probe to stabilize to the known humidity
- Enter 75 into the **Second Point Actual Value** box
- Click on the **Second Point** button

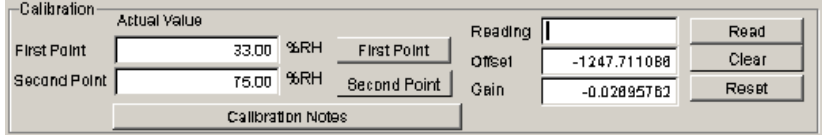

Click on the **Write Unit, Scaling and Calibration values to the Logger** button

## **J Thermocouple Calibration**

### **J Thermocouple Calibration Procedure using a calibration voltage source**

- Connect the calibration voltage source to the logger observing the correct polarity
- Set the calibration source to  $0.0 \text{ mV}$
- Enter 0 in to the box labeled **First Point Actual Value**
- Note: If you are using  ${}^{\circ}$ F enter 32 instead of 0
- Click the **First Point** Button
- Set the calibration source to  $57.94 \text{ mV}$
- Enter 1000 in to the box labeled **Second Point Actual Value**
- Note: If you are using  ${}^{\circ}$ F enter 1832 instead of 1000
- Click the **Second Point** Button
- The Calibration Offset and Calibration Gain figures will now be calculated and shown on the calibration screen.
- These Offset and Gain figures should now be written to the logger
- Click the **Write Unit, Scaling and Calibration Values to logger** button
- The Calibration process is now complete

#### **To check the Calibration**

- Go to the Realtime screen
- Set the calibration source to  $0.0 \text{ mV}$
- The J Thermocouple gauge on the Realtime screen should show the ambient temperature (Ambient Temperature plus 0°C)
- Set the calibration source to 57.94 mV
- The J Thermocouple gauge on the Realtime screen should show Ambient Temperature plus 1000°C

### **This calibration procedure is based on the following data.**

- **1** a J thermocouple junction gives 0.0mV when the thermocouple and the logger are at the same temperature.
- **2** It will give 57.94mV when there is a 1000degC difference between the logger and the thermocouple.

#### **J Thermocouple Calibration Procedure °C using two known temperatures**

- Connect the J thermocouple sensor to the logger
- Allow the J thermocouple sensor to stabilize at the first known (lower) temperature
- Read the Ambient Temperature of the Logger using the Realtime Screen
- **Enter the first known temperature MINUS THE AMBIENT** TEMPERATURE in to the box labeled **First Point Actual Value**
- Click the **First Point** Button
- Allow the J thermocouple sensor to stabilize at the second known temperature
- Read the Ambient Temperature of the Logger using the Realtime Screen
- **Enter the second known temperature MINUS THE AMBIENT** TEMPERATURE in to the box labeled **Second Point Actual Value**
- Click the **Second Point** Button
- The Calibration Offset and Calibration Gain figures will now be calculated and shown on the calibration screen.
- These Offset and Gain figures should now be written to the logger
- Click the **Write Unit, Scaling and Calibration Values to logger** button
- The Calibration process is now complete

If this procedure is used the J Thermocouple will show the correct temperature when sitting in free air.

If the ambient temperature is not subtracted from the known temperatures the J thermocouple will read high by the amount of the ambient temperature.

### **J Thermocouple Calibration Procedure °F using two known temperatures**

- Connect the J thermocouple sensor to the logger
- Allow the J thermocouple sensor to stabilize at the first known (lower) temperature
- Read the Ambient Temperature of the Logger using the Realtime Screen
- Enter the first known temperature MINUS THE AMBIENT TEMPERATURE PLUS 32 °F in to the box labeled **First Point Actual Value**
- Click the **First Point** Button
- Allow the J thermocouple sensor to stabilize at the second known temperature
- Read the Ambient Temperature of the Logger using the Realtime Screen
- **Enter the second known temperature MINUS THE AMBIENT** TEMPERATURE PLUS 32 °F in to the box labeled **Second Point Actual Value**
- Click the **Second Point** Button
- The Calibration Offset and Calibration Gain figures will now be calculated and shown on the calibration screen.
- These Offset and Gain figures should now be written to the logger
- Click the **Write Unit, Scaling and Calibration Values to logger** button
- The Calibration process is now complete

If this procedure is used the J Thermocouple will show the correct temperature when sitting in free air.

If the ambient temperature is not subtracted from the known temperatures the J thermocouple will read high by the amount of the ambient temperature.

## **K Thermocouple Calibration**

### **K Thermocouple Calibration Procedure using a calibration voltage source**

- Connect the calibration voltage source to the logger observing the correct polarity
- Set the calibration source to 0.0 mV
- Enter 0 in to the box labeled **First Point Actual Value**
- Note: If you are using °F enter 32 instead of 0
- Click the **First Point** Button
- Set the calibration source to  $41.27$  mV
- Enter 1000 in to the box labeled **Second Point Actual Value**
- Note: If you are using °F enter 1832 instead of 1000
- Click the **Second Point** Button
- The Calibration Offset and Calibration Gain figures will now be calculated and shown on the calibration screen.
- These Offset and Gain figures should now be written to the logger
- Click the **Write Unit, Scaling and Calibration Values to logger** button
- The Calibration process is now complete

#### **To check the Calibration**

- Go to the Realtime screen
- Set the calibration source to 0.0 mV
- The K Thermocouple gauge on the Realtime screen should show the ambient temperature (Ambient Temperature plus 0°C)
- Set the calibration source to 41.27 mV
- The K Thermocouple gauge on the Realtime screen should show Ambient Temperature plus 1000°C

#### **This calibration procedure is based on the following data.**

- **1** a K thermocouple junction gives 0.0mV when the thermocouple and the logger are at the same temperature.
- **2** It will give 41.27mV when there is a 1000degC difference between the logger and the thermocouple.

### **K Thermocouple Calibration Procedure for °C using two known temperatures**

- Connect the K thermocouple sensor to the logger
- Allow the K thermocouple sensor to stabilize at the first known (lower) temperature
- Read the Ambient Temperature of the Logger using the Realtime Screen
- **Enter the first known temperature MINUS THE AMBIENT** TEMPERATURE in to the box labeled **First Point Actual Value**
- Click the **First Point** Button
- Allow the K thermocouple sensor to stabilize at the second known temperature
- Read the Ambient Temperature of the Logger using the Realtime Screen
- Enter the second known temperature MINUS THE AMBIENT TEMPERATURE in to the box labeled **Second Point Actual Value**
- Click the **Second Point** Button
- The Calibration Offset and Calibration Gain figures will now be calculated and shown on the calibration screen.
- **These Offset and Gain figures should now be written to the logger**
- Click the **Write Unit, Scaling and Calibration Values to logger** button
- The Calibration process is now complete

If this procedure is used the K Thermocouple will show the correct temperature when sitting in free air.

If the ambient temperature is not subtracted from the known temperatures the K thermocouple will read high by the amount of the ambient temperature.

#### **K Thermocouple Calibration Procedure for °F using two known temperatures**

- Connect the K thermocouple sensor to the logger
- Allow the K thermocouple sensor to stabilize at the first known (lower) temperature
- Read the Ambient Temperature of the Logger using the Realtime Screen
- **Enter the first known temperature MINUS THE AMBIENT** TEMPERATURE PLUS 32 °F in to the box labeled **First Point Actual Value**
- Click the **First Point** Button
- Allow the K thermocouple sensor to stabilize at the second known temperature
- Read the Ambient Temperature of the Logger using the Realtime Screen
- **Enter the second known temperature MINUS THE AMBIENT** TEMPERATURE PLUS 32 °F in to the box labeled **Second Point Actual Value**
- Click the **Second Point** Button
- The Calibration Offset and Calibration Gain figures will now be calculated and shown on the calibration screen.
- **These Offset and Gain figures should now be written to the logger**
- Click the **Write Unit, Scaling and Calibration Values to logger** button
- The Calibration process is now complete

If this procedure is used the K Thermocouple will show the correct temperature when sitting in free air.

If the ambient temperature is not subtracted from the known temperatures the K thermocouple will read high by the amount of the ambient temperature.

#### **K Thermocouple Temperature 'v' Voltage Data**

 $100 \text{deg}C = -3.553 \text{mV}$  $-50degC = -1.889mV$  $0 \text{deg} C = 0 \text{mV}$  $50 \text{deg} C = 2.002 \text{mV}$  $100 \text{deg}C = 4.095 \text{mV}$  $150 \text{deg}C = 6.135 \text{mV}$  $200degC = 8.137mV$  $250 \text{deg}C = 10.151 \text{mV}$  $300 \text{deg}C = 12.207 \text{mV}$  $350 \text{deg}C = 14.292 \text{mV}$ 

## **N Thermocouple Calibration**

### **N Thermocouple Calibration Procedure using a calibration voltage source**

- Connect the calibration voltage source to the logger observing the correct polarity
- Set the calibration source to  $0.0 \text{ mV}$
- Enter 0 in to the box labeled **First Point Actual Value**
- Note: If you are using  ${}^{\circ}$ F enter 32 instead of 0
- Click the **First Point** Button
- Set the calibration source to  $36.26$  mV
- Enter 1000 in to the box labeled **Second Point Actual Value**
- Note: If you are using  ${}^{\circ}$ F enter 1832 instead of 1000
- Click the **Second Point** Button
- The Calibration Offset and Calibration Gain figures will now be calculated and shown on the calibration screen.
- These Offset and Gain figures should now be written to the logger
- Click the **Write Unit, Scaling and Calibration Values to logger** button
- The Calibration process is now complete

#### **To check the Calibration**

- Go to the Realtime screen
- Set the calibration source to  $0.0 \text{ mV}$
- The N Thermocouple gauge on the Realtime screen should show ambient temperature (Ambient +  $0^{\circ}$ C)
- Set the calibration source to 36.26 mV
- The N Thermocouple gauge on the Realtime screen should show Ambient Temperature + 1000°C

#### **This calibration procedure is based on the following data.**

- **1** a N thermocouple junction gives 0.0mV when the thermocouple and the logger are at the same temperature.
- **2** It will give 36.26mV when there is a 1000degC difference between the logger and the thermocouple.

#### **N Thermocouple Calibration Procedure °C using two known temperatures**

- Connect the N thermocouple sensor to the logger
- Allow the N thermocouple sensor to stabilize at the first known (lower) temperature
- Read the Ambient Temperature of the Logger using the Realtime Screen
- **Enter the first known temperature MINUS THE AMBIENT** TEMPERATURE in to the box labeled **First Point Actual Value**
- Click the **First Point** Button
- Allow the N thermocouple sensor to stabilize at the second known temperature
- Read the Ambient Temperature of the Logger using the Realtime Screen
- **Enter the second known temperature MINUS THE AMBIENT** TEMPERATURE in to the box labeled **Second Point Actual Value**
- Click the **Second Point** Button
- The Calibration Offset and Calibration Gain figures will now be calculated and shown on the calibration screen.
- These Offset and Gain figures should now be written to the logger
- Click the **Write Unit, Scaling and Calibration Values to logger** button
- The Calibration process is now complete

If this procedure is used the N Thermocouple will show the correct temperature when sitting in free air.

If the ambient temperature is not subtracted from the known temperatures the N thermocouple will read high by the amount of the ambient temperature.

### **N Thermocouple Calibration Procedure °F using two known temperatures**

- Connect the N thermocouple sensor to the logger
- Allow the N thermocouple sensor to stabilize at the first known (lower) temperature
- Read the Ambient Temperature of the Logger using the Realtime Screen
- Enter the first known temperature MINUS THE AMBIENT TEMPERATURE PLUS 32 °F in to the box labeled **First Point Actual Value**
- Click the **First Point** Button
- Allow the N thermocouple sensor to stabilize at the second known temperature
- Read the Ambient Temperature of the Logger using the Realtime Screen
- **Enter the second known temperature MINUS THE AMBIENT** TEMPERATURE PLUS 32 °F in to the box labeled **Second Point Actual Value**
- Click the **Second Point** Button
- The Calibration Offset and Calibration Gain figures will now be calculated and shown on the calibration screen.
- These Offset and Gain figures should now be written to the logger
- Click the **Write Unit, Scaling and Calibration Values to logger** button
- The Calibration process is now complete

If this procedure is used the N Thermocouple will show the correct temperature when sitting in free air.

If the ambient temperature is not subtracted from the known temperatures the N thermocouple will read high by the amount of the ambient temperature.

## **R Thermocouple Calibration**

### **R Thermocouple Calibration Procedure using a calibration voltage source**

- Connect the calibration voltage source to the logger observing the correct polarity
- Set the calibration source to 0.0 mV
- Enter 0 in to the box labeled **First Point Actual Value**
- Note: If you are using °F enter 32 instead of 0
- Click the **First Point** Button
- Set the calibration source to  $10.50$  mV
- Enter 1000 in to the box labeled **Second Point Actual Value**
- Note: If you are using °F enter 1832 instead of 1000
- Click the **Second Point** Button
- The Calibration Offset and Calibration Gain figures will now be calculated and shown on the calibration screen.
- These Offset and Gain figures should now be written to the logger
- Click the **Write Unit, Scaling and Calibration Values to logger** button
- The Calibration process is now complete

#### **To check the Calibration**

- Go to the Realtime screen
- Set the calibration source to 0.0 mV
- The R Thermocouple gauge on the Realtime screen should show the ambient temperature (Ambient +  $0^{\circ}$ C)
- Set the calibration source to 10.50 mV
- The R Thermocouple gauge on the Realtime screen should show Ambient +1000°C

### **This calibration procedure is based on the following Data.**

- **1** a R thermocouple junction gives 0.0mV when the thermocouple and the logger are at the same temperature.
- **2** It will give 10.50mV when there is a 1000degC difference between the logger and the thermocouple.

#### **R Thermocouple Calibration Procedure °C using two known temperatures**

- Connect the R thermocouple sensor to the logger
- Allow the R thermocouple sensor to stabilize at the first known (lower) temperature
- Read the Ambient Temperature of the Logger using the Realtime Screen
- **Enter the first known temperature MINUS THE AMBIENT** TEMPERATURE in to the box labeled **First Point Actual Value**
- Click the **First Point** Button
- Allow the R thermocouple sensor to stabilize at the second known temperature
- Read the Ambient Temperature of the Logger using the Realtime Screen
- **Enter the second known temperature MINUS THE AMBIENT** TEMPERATURE in to the box labeled **Second Point Actual Value**
- Click the **Second Point** Button
- The Calibration Offset and Calibration Gain figures will now be calculated and shown on the calibration screen.
- **These Offset and Gain figures should now be written to the logger**
- Click the **Write Unit, Scaling and Calibration Values to logger** button
- The Calibration process is now complete

If this procedure is used the R Thermocouple will show the correct temperature when sitting in free air.

If the ambient temperature is not subtracted from the known temperatures the R thermocouple will read high by the amount of the ambient temperature.

#### **R Thermocouple Calibration Procedure °F using two known temperatures**

- Connect the R thermocouple sensor to the logger
- Allow the R thermocouple sensor to stabilize at the first known (lower) temperature
- Read the Ambient Temperature of the Logger using the Realtime Screen
- Enter the first known temperature MINUS THE AMBIENT TEMPERATURE PLUS 32 °F in to the box labeled **First Point Actual Value**
- Click the **First Point** Button
- Allow the R thermocouple sensor to stabilize at the second known temperature
- Read the Ambient Temperature of the Logger using the Realtime Screen
- **Enter the second known temperature MINUS THE AMBIENT** TEMPERATURE PLUS 32 °F in to the box labeled **Second Point Actual Value**
- Click the **Second Point** Button
- The Calibration Offset and Calibration Gain figures will now be calculated and shown on the calibration screen.
- **These Offset and Gain figures should now be written to the logger**
- Click the **Write Unit, Scaling and Calibration Values to logger** button
- The Calibration process is now complete

If this procedure is used the R Thermocouple will show the correct temperature when sitting in free air.

If the ambient temperature is not subtracted from the known temperatures the R thermocouple will read high by the amount of the ambient temperature.

## **T Thermocouple Calibration**

### **T Thermocouple Calibration Procedure using a calibration voltage source**

- Connect the calibration voltage source to the logger observing the correct polarity
- Set the calibration source to  $0.0 \text{ mV}$
- Enter 0 in to the box labeled **First Point Actual Value**
- Note: If you are using  ${}^{\circ}$ F enter 32 instead of 0
- Click the **First Point** Button
- Set the calibration source to  $20.87$  mV
- Enter 400 in to the box labeled **Second Point Actual Value**
- Note: If you are using  $\degree$ F enter 752 instead of 400
- Click the **Second Point** Button
- The Calibration Offset and Calibration Gain figures will now be calculated and shown on the calibration screen.
- These Offset and Gain figures should now be written to the logger
- Click the **Write Unit, Scaling and Calibration Values to logger** button
- The Calibration process is now complete

#### **To check the Calibration**

- Go to the Realtime screen
- Set the calibration source to  $0.0 \text{ mV}$
- The T Thermocouple gauge on the Realtime screen should show the ambient temperature (Ambient Temperature +  $0^{\circ}$ C)
- Set the calibration source to 20.87 mV
- The T Thermocouple gauge on the Realtime screen should show ambient temperature + 400°C

#### **This calibration procedure is based on the following Data.**

- **1** a T thermocouple junction gives 0.0mV when the thermocouple and the logger are at the same temperature.
- **2** It will give 20.87mV when there is a 400degC difference between the logger and the thermocouple.

### **T Thermocouple Calibration Procedure °C using two known temperatures**

- Connect the T thermocouple sensor to the logger
- Allow the T thermocouple sensor to stabilize at the first known (lower) temperature
- Read the Ambient Temperature of the Logger using the Realtime Screen
- **Enter the first known temperature MINUS THE AMBIENT** TEMPERATURE in to the box labeled **First Point Actual Value**
- Click the **First Point** Button
- Allow the T thermocouple sensor to stabilize at the second known temperature
- Read the Ambient Temperature of the Logger using the Realtime Screen
- Enter the second known temperature MINUS THE AMBIENT TEMPERATURE in to the box labeled **Second Point Actual Value**
- Click the **Second Point** Button
- The Calibration Offset and Calibration Gain figures will now be calculated and shown on the calibration screen.
- These Offset and Gain figures should now be written to the logger
- Click the **Write Unit, Scaling and Calibration Values to logger** button
- The Calibration process is now complete

If this procedure is used the T Thermocouple will show the correct temperature when sitting in free air.

If the ambient temperature is not subtracted from the known temperatures the T thermocouple will read high by the amount of the ambient temperature.

#### **T Thermocouple Calibration Procedure °F using two known temperatures**

- Connect the T thermocouple sensor to the logger
- Allow the T thermocouple sensor to stabilize at the first known (lower) temperature
- Read the Ambient Temperature of the Logger using the Realtime Screen
- Enter the first known temperature MINUS THE AMBIENT TEMPERATURE PLUS 32 °F in to the box labeled **First Point Actual Value**
- Click the **First Point** Button
- Allow the T thermocouple sensor to stabilize at the second known temperature
- Read the Ambient Temperature of the Logger using the Realtime Screen
- Enter the second known temperature MINUS THE AMBIENT TEMPERATURE PLUS 32 °F in to the box labeled **Second Point Actual Value**
- Click the **Second Point** Button
- The Calibration Offset and Calibration Gain figures will now be calculated and shown on the calibration screen.
- **These Offset and Gain figures should now be written to the logger**
- Click the **Write Unit, Scaling and Calibration Values to logger** button
- The Calibration process is now complete

If this procedure is used the T Thermocouple will show the correct temperature when sitting in free air.

If the ambient temperature is not subtracted from the known temperatures the T thermocouple will read high by the amount of the ambient temperature.

## **Thermocouple (Digital) Calibration**

These Thermocouple inputs are calibrated directly in mV

- **Short out the input**
- Click on the **First Point** button
- Connect the input to a calibrated voltage source of approximately 40mV
- Enter the exact milliVolts value in the **Second Point** Text Box
- Click on the **Second Point** button
- Click the **Write Unit, Scaling and Calibration Values to logger** button

## **Pressure Calibration**

- Place the Pressure Probe into a known low pressure (600 to 800 HPa)
- Enter the known pressure value into the **First Point Actual Value** box
- Click on the **First Point** button
- **Place the Pressure Probe in a known higher pressure (Atmospheric** Air Pressure if known)
- Enter the second known pressure value into the **Second Point Actual Value** box
- Click on the **Second Point** button
- Click on the **Write Unit, Scaling and Calibration Values to logger** button
- The Calibration process is now complete

### **Example**

- Place the Pressure Probe into a known low pressure (870 HPa)
- Enter the 870 into the **First Point Actual Value** box
- Click on the **First Point** button
- **Place the Pressure Probe in a known higher pressure (Atmospheric** Air Pressure - in this case 1008hPa)
- Enter 1008 into the **Second Point Actual Value** box
- Click on the **Second Point** button

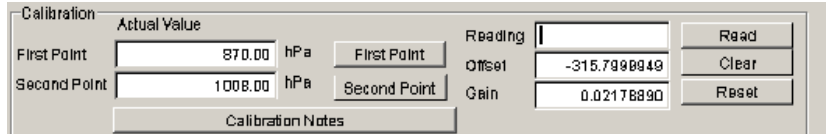

Click on the **Write Unit, Scaling and Calibration Values to logger** button

The Calibration process is now complete

## **To check the calibration**

- Go to the Realtime screen
- **Place the Pressure Probe into a known low pressure (870 hPa)**
- The Pressure gauge on the Realtime screen should show 870 hPa
- **Place the Pressure Probe in a known higher pressure (Atmospheric** Air Pressure - in this case 1008hPa)
- The Pressure gauge on the Realtime screen should show 1008 hPa

## **Water Level Calibration**

- If you are not familiar with the concept of compensating for temperature coefficients, see the section at the bottom of this page.
- Lower the Water Level logger into the water to the first index mark (at the bottom of the water level probe)
- Enter 0 into the First Point Actual Value box
- Click on the **First Point** button
- **Lower the Water Level logger into the water to the second index** mark (at the top of the water level probe under the breather hole)
- Enter the height of the probe into the **Second Point Actual Value** box ( this could be 500mm 1000mm 1500mm or 2000mm)
- Click on the **Second Point** button
- Click on the **Write Unit, Scaling and Calibration values to the Logger** button
- Calibration is now complete

#### Example

Calibration of a 1 meter Water Height Logger

- Lower the Water Level logger into the water to the first index mark (at the bottom of the water level probe)
- Enter 0 into the **First Point Actual Value** box (0mm)
- Click on the **First Point** button
- **Lower the Water Level logger into the water to the second index** mark (at the top of the water level probe under the breather hole)
- Enter 1000 into the **Second Point Actual Value** box ( 1 meter = 1000mm)
- Click on the **Second Point** button
- Click on the **Write Unit, Scaling and Calibration values to the Logger** button

**Compensating for Temperature Coefficients.**

The WT-HR water height probe has a small negative temperature coefficient with respect to water temperature. If the probe is sitting in 1 meter of water and experiences a water temperature increase of 1°C, the logger will report a water height decrease of 0.6mm. If you log water temperature, the Omnilog software can compensate the logged water height value to correct the small negative temperature coefficient of the probe.

In addition to this, the logger has a small positive temperature coefficient with respect to air temperature. If a probe is sitting at 0mm of water and experiences an air temperature increase of 1°C, the logger will report a water height increase of 0.5mm. If you log air temperature, the Omnilog software can compensate the logged water height value to correct the small positive temperature coefficient of the logger.

Logging both water and air temperature, as well as water height, decreases the number of samples you can store in the logger. If the air and water temperature are going to be reasonably constant, (eg. down a well) you can log water height only. You can also log water height only if your required accuracy is greater than 10mm.

If you attempt to start the logger without selecting both water and logger temperatures, a warning message will appear. This message informs you that the readings will not be compensated but allows you to start the logger without compensation if you choose to.

# **Voltage Calibration**

- First, determine the voltage range of the logger you are calibrating. This information will be on the logger's label. The range could be any of the following.
	- 0 to 3 Volts
	- 0 to 2.5 Volts
	- $\blacksquare$  0 to 2.048 Volts
	- $\blacksquare$  0 to 100 milliVolts
	- 0 to 50 milliVolts
- Connect the calibration voltage source to the logger observing the correct polarity
- Set the calibration voltage source to a low value (eg 0 Volts)
- Enter the known low voltage value into the **First Point Actual Value** box (eg 0 Volts)
- Click on the **First Point** button
- Set the calibration voltage source to a high value near or equal to the upper limit of the range for the logger being calibrated (eg 2.5 Volts)
- Enter the known upper voltage value into the **Second Point Actual Value** box (eg 2.5 Volts)
- Click on the **Second Point** button
- The **Calibration Offset** and **Calibration Gain** figures will now be calculated and shown on the calibration screen.
- These Offset and Gain figures should now be written to the logger
- Click on the **Write Unit, Scaling and Calibration values to the Logger**  button
- The Calibration process is now complete

## **To check the Calibration**

- Go to the Realtime screen
- $\blacksquare$  Set the calibration voltage source to 0.0 Volts
- The Voltage gauge on the Realtime screen should show 0 Volts
- Set the calibration voltage source to the upper limit of the range for the logger being calibrated (eg 2.5 Volts)
- The Voltage gauge on the Realtime screen should show 2.5 Volts

## **mA Calibration**

- Connect the calibration current source to the logger observing the correct polarity
- Set the calibration current source to a low value (eg 0mA or 4mAs)
- Enter the known low current value into the First Point Actual Value box (eg 0mA or 4mA)
- Click on the First Point button
- Set the calibration current source to a high value near or equal to 20mA
- **Enter the known upper current value into the Second Point Actual** Value box (eg 20mA)
- Click on the Second Point button
- The Calibration Offset and Calibration Gain figures will now be calculated and shown on the calibration screen.
- **These Offset and Gain figures should now be written to the logger**
- Click on the Write Unit, Scaling and Calibration values to the button
- The Calibration process is now complete

### **To check the Calibration**

- Go to the Realtime screen
- Set the calibration current source to 4mA
- The Current gauge on the Realtime screen should show 4mA
- Set the calibration current source to 20mA
- The Current gauge on the Realtime screen should show 20mA

# **Tipping Bucket Rain Gauge Calibration**

- Enter zero in the **Calibration Offset** box
- Enter the Volume per Tip value as supplied by the manufacture of the rain gauge, into the **Calibration Gain** box. ~ for example:

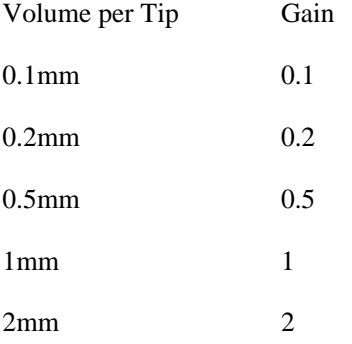

- **These Offset and Gain figures should now be written to the logger**
- Click on the **Write Unit, Scaling and Calibration values to the Logger** button

## **To check the calibration**

- Stop the logger, if it is running
- Select the Realtime screen
- Manually tip the bucket on the rain gauge 10 times
- Check that each tip shows as an increase in rain fall on the realtime screen

By default the Realtime screen updates every 2 seconds but this can be changed from the Options screen. You will have to wait for a Realtime screen update before the new rainfall values show on the rainfall gauge.

# **Light / Solar Energy Calibration**

## **Light Calibration**

- Place the Light Probe in Darkness
- Enter 0 into the **First Point Actual Value** box
- Click on the **First Point** button
- Place the Light Probe in bright sunlight next to a reference calibrated Light meter.
- **Enter the light intensity value from the reference calibrated Light** meter into the **Second Point Actual Value** box
- Click on the **Second Point** button
- Click on the **Write Unit, Scaling and Calibration Values to logger** button

The Calibration process is now complete

## **Solar Energy Calibration**

- Place the Solar Energy Probe in Darkness
- Enter 0 into the **First Point Actual Value** box
- Click on the **First Point** button
- **Place the Solar Energy Probe in bright sunlight next to a reference** calibrated Solar Energy meter.
- **Enter the Solar Energy value from the reference calibrated Solar** Energy meter into the **Second Point Actual Value** box
- Click on the **Second Point** button
- Click on the **Write Unit, Scaling and Calibration Values to logger** button

The Calibration process is now complete

## **pH Calibration**

- Calibration should be carried out with the standard pH solutions as close to 25°C as is possible (This is particularly important for a non temperature compensated pH probe and less important for a compensated one)
- Place the pH Probe in a known standard pH solution
- Wait for the pH probe to stabilize to the known pH
- Enter the known pH value into the **First Point Actual Value** box
- Click on the **First Point** button
- **Place the pH Probe in a second known standard pH solution**
- Wait for the pH probe to stabilize to the known pH
- Enter the second known pH value into the **Second Point Actual Value** box
- Click on the **Second Point** button
- Click on the **Write Unit, Scaling and Calibration values to the Logger** button

It is recommended that the two standard pH solutions for calibration be at least 5pH units apart. Probes calibrated in the factory are calibrated at 4pH and 9.22pH

### **Example**

- Place the pH Probe in a standard 4pH solution at 25<sup>°</sup>C
- Wait for the pH probe to stabilize to 4pH
- Enter 4 into the **First Point Actual Value** box
- Click on the First Point button
- Place the pH Probe in a standard 9.22pH solution at 25°C
- Wait for the pH probe to stabilize to 9.22pH
- **Enter 9.22 into the Second Point Actual Value** box
- Click on the **Second Point** button

 $\overline{\phantom{a}}$ 

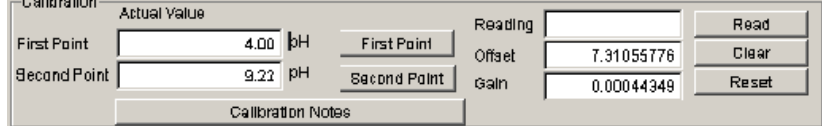

- Click on the **Write Unit, Scaling and Calibration values to the Logger** button
- Calibration is now complete

## **Soil Water Tension Calibration**

The soil moisture tension probe has an internal pressure sensor. This should be calibrated with the logger channel set to pressure mode. This process is described below. Once the pressure sensor is calibrated, the logger channel can be set to Soil Moisture Tension. As the amount of water that can be stored in the soil matrix varies with soil type, the channel can be set for five different soil types, Loamy Sand, Fine Sandy Loam, Sandy Loam, Loam and Clay.

The calibration process is as follows:

- Attach the Soil Tension probe to the logger
- Remove the Ceramic Cup
- Set the logger channel to Pressure
- Place the Pressure Probe into a known low pressure (600 to 800 HPa)
- Enter the known pressure value into the **First Point Actual Value** box
- Click on the **First Point** button
- **Place the Pressure Probe in a known higher pressure (Atmospheric** Air Pressure if known)
- Enter the second known pressure value into the **Second Point Actual Value** box
- Click on the **Second Point** button
- Click on the **Write Unit, Scaling and Calibration Values to logger** button
- The Pressure Calibration process is now complete
- Now select Soil Moisture for the required soil type

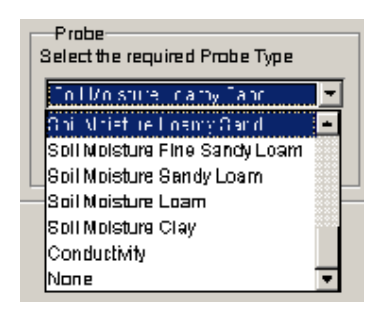

- Click on the **Write Unit, Scaling and Calibration Values to logger** button
- The Soil Moisture Calibration process is now complete
- Don't forget to replace the Ceramic Cup.

## **Rotary Distance Calibration**

- Enter the required Units in the box marked **Units** This will normally be mm for millimeters or in for inches
- Set the arm so that it is in the **start** position or **0** distance
- Click on the First Point Button
- Set the arm so that it is at  $90^\circ$  to the start point
- **Enter the Linear Distance that the arm has swung through into the** Box marked **Second Point**. This will be the same as the length of the arm.
- Click on the **Second Point** Button
- Notice that new calibration offset and gain figures have been calculated and the distance you entered is now in the Scale Gain Box.
- Click on the **Write Unit, Scaling and Calibration values to the Logger** button to send the new settings to the logger.

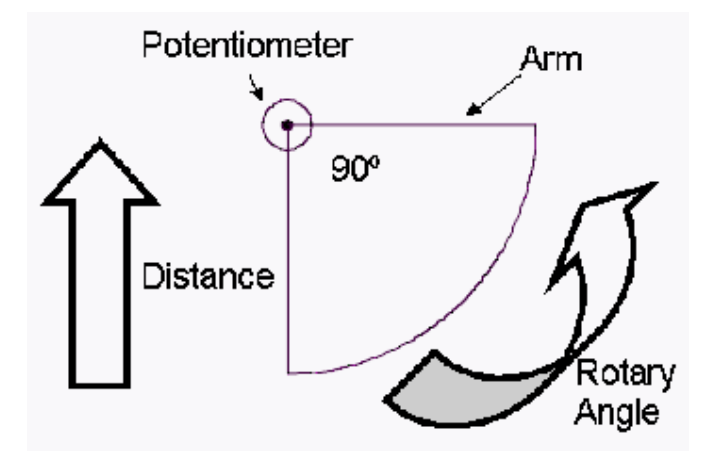

#### Example

Calibration for a 1000mm Water Height system with arm and float

- Enter **mm** the required Units in the box marked **Units**
- Set the arm so that it is in the **start** or **0mm** position (float is hanging vertically)
- Click on the First Point Button
- Raise the arm up to the  $90^\circ$  horizontal position
- Enter the 1000 into the Box marked **Second Point**.
- Click on the **Second Point** Button
- Notice that new calibration offset and gain figures have been calculated and 1000 is now in the Scale Gain Box.
- Click on the **Write Unit, Scaling and Calibration values to the Logger** button to send the new settings to the logger.

## **Resistance**

Strictly speaking there is no calibration procedure for resistance measurements but the value of the load resistor used in the logger circuit must be entered as an offset into the Calibration Offset box.

The circuit for the measurment of resistance using a GP-HR is:

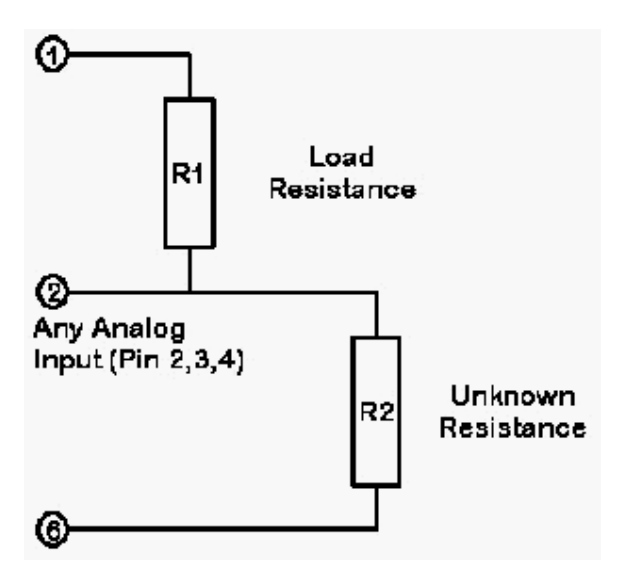

The Omnilog software needs to know the exact value of R1, the load resistor.

The circuit should be unplugged from the logger and the exact value of the load resistor read in Kohms with an accurate meter.

The value in Kohms is then entered into the Offset box in the calibration area. eg, If the read resistance is 118.23Kohms then 118.23 is entered as the Calibration offset as shown below:

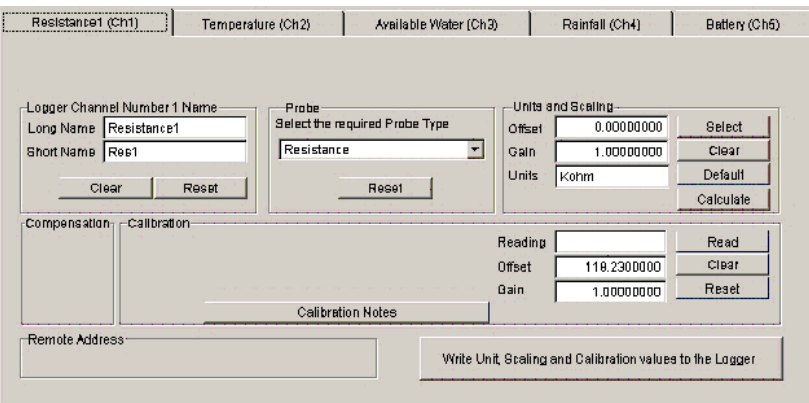

Click the **Write Unit, Scaling and Calibration Values to logger** button

The Calibration process is now complete

## **Wind Speed**

Strictly speaking there is no calibration procedure for Wind Speed but a Calibration Gain should be entered into the system so that the Wind Speed is in Meters per Second. The Wind Speed sensor will produce pulses as it rotates. The sensors documentation will indicate how many pulses per unit distance. For example the TruTrack Wind Speed Sensor gives 2 pulses per meter of wind run. A wind speed of 1 meter per second will give 2 pulses per second. So 1 m/s divided by 2 pulses per second gives us a gain of 0.5

The gain for the Windspeed Sensor should be calculated in this way then entered in the Gain area of the Calibration Box

Next select the units required using the **Select** button in the Units and Sxcaling Box

Then click on the **Write Unit, Scaling and Calibration values to the Logger** button

## **Wind Direction**

Calibration of the Wind Direction sensor is not required, however it is important to insure that the wind vane is orientated correctly relative to true North South.

- Realtime read the Wind Direction Sensor and rotate the vane to read 180°
- Determine the direction of True South (using a compass and the *current* magnetic deveation for your location)
- Rotate the whole Wind Direction Sensor body and adjust the Wind Vane until the Vane is pointing True South and the Realtime read indicates 180°. (Rotating the whole Wind Direction Sensor body may involve rotation of the crossarm that the sensor is connected to)

Channel 1 of the GP-MC has special damping for Wind Vanes. Channel 1 to 3 of a GP-HR and Channel 2 to 8 of a GP-MC will respond to changes in the wind vane direction immediatly. If the wind vane is on Channel 1 of a GP-MC either wait for the reading to stabalise each time the vane is moved or set the Channel 1 Average Time to 0 in the Logger Control Screen - Start Logger Page and restart the logger (this turns the Channel 1 Damping off).

## **Raw AtoD**

The Raw Analog to Digital Probe type is used to see the actual values being red by the Analog to Digital Converters in the loggers. This requires no calibration and the Calibration Offset should be left at 0 and the Calibration Gain at 1. If the channel is set to Low Res it will return numbers between 0 and 255. If it is set to Hi Res it will return readings in the range from 0 to 65535.

The Value from a 12bit AtoD converter will be shifted left 4 times and look like a 16bit number in Hi Res mode

**Counter** 

**Flow** 

## **Frequency**

## **Switch**

## **Switch Calibration**

The Switch Probe Type requires no Calibration

# **ON Time (50Hz - 60Hz)**

The ON Time (50Hz or 60Hz) sensor will not require any calibration. The logger counts the number of incomming pulses from the sensor and divides by the mains frequence you have selected to give an ON Time in seconds.

The Units and Scaling **Select** button can be used to scale the ON Time to Minutes or Hours

## **Leaf Wetness Calibration**

## **Leaf Wetness Calibration**

The Leaf Wetness sensor is calibrated to read 0%Leaf Wetness when the sensor surface is dry and 100% when the surface is very wet.

- **Dry the Leaf Wetness sensor**
- Enter 0 into the **First Point Actual Value** box
- Click on the **First Point** button
- **Sprinkle water over the Leaf Wetness sensor.**
- **Enter 100 into the Second Point Actual Value box**
- Click on the **Second Point** button
- Click on the **Write Unit, Scaling and Calibration Values to logger** button

The Calibration process is now complete

# **On Time Analog**

The ON Time Analog probe type will not require any calibration. The logger averages the number of ON events in the logging period and the Omnilog Software transtates this average into an ON Time in seconds. Note that only Average readings are available for this probe type.

The Units and Scaling **Select** button can be used to scale the ON Time to Minutes or Hours

# **Light Probe**

## **Light Calibration**

- Place the Light Probe in Darkness
- Enter 0 into the **First Point Actual Value** box
- Click on the **First Point** button
- **Place the Light Probe in bright sunlight next to a reference calibrated** Light meter.
- **Enter the light intensity value from the reference calibrated Light** meter into the **Second Point Actual Value** box
- Click on the **Second Point** button
- Click on the **Write Unit, Scaling and Calibration Values to logger** button

The Calibration process is now complete

# **Glossary of Terms**

#### **8bit 16bit**

In the decimal number system that we use in everyday life, numbers are represented using the digits 0 to 9. However computer data must be stored and processed as zeros and ones (binary system). The largest whole number that can be represented by 3 digits in the decimal system is 999. The largest whole number that can be represented by 3 digits in the binary system is 111 which is the same as 7 decimal.

We refer to the number of digits used in a computer binary number as the number of bits (from Binary digITs). If we use 8 bits in binary format the largest number we can have is 11111111 or 255 decimal. If we use 16 bits in binary the largest number we can have is 1111111111111111 or 65535 decimal. Processing and storing numbers in 16bit format uses more memory but gives us access to larger numbers. Processing and storing numbers in 8bit format uses less memory but gives us a much smaller number range.

In the Weather-Pro weather station the various sensors are read and converted in to digital data (Binary zeros and ones). This data can be stored in 8bit or 16bit format. If data is stored in 8bit format there is a maximum of only 255 steps from the smallest value that can be read to the largest value that can be read. The number of steps in a reading is referred to as resolution.

With 8bit resolution the readings are restricted to a maximum of 255 steps from smallest value to largest value. With 16bit resolution the readings are restricted to a maximum of 65535 steps from smallest value to largest value.

8bit format takes up less memory but has lower resolution

16bit format takes up more memory but has much higher resolution

#### **Active Dataset**

The Active Dataset is selected and displayed in the Dataset Selector on the Toolbar. The Values, Statistics and Graph views are views of the Active dataset at the time the view was started.

#### **Anemometer**

Instrument used for measuring wind speed

#### **Barometric Pressure**

Another term for Air or Atmospheric Pressure. The weight that a column of atmospheric air exerts in a surface area. It is measured in:

- HectorPascals hPa
- Millibars mb
- Pounds per square inch psi
- Atmospheres ammos
- Inches of Mercury in Hg
- Millimeters of Mercury mmHg

#### **Comms Port**

Refers to the physical RS232 communications port on the back of a Computer. One of these needs to be available to use the OmniLog software to control a Datalogger.

#### **Configeration Area**

In this document configuration area refers to the area within the Datalogger that controls the operation of the Logger. This area can be read and modified by the OmniLog program.

#### **Download Cable**

A cable used to connect a Datalogger to a Computer. The 2 pin, 3 pin , microToT/SafeT and Multi-channel logger all require a different type of cable

#### **Connecter Logger**

The logger that is currently connected to your computer. If **Connected Logger** is showing as the Active Dataset you can Control the logger and read its channels in Realtime.

#### **Download**

The act of getting the saved data from the Datalogger and placing it into the current Logger Dataset.

#### **Dataset**

A Dataset is a set of data available within the program. The current Dataset is selected using the Dataset selection tool in the main toolbar.

#### **Derived Dataset**

A Derived Datase tis created by joining one or more Datasets. The data in the Dataset has been derived from a number of different loggers. Derived datasets are also created when a derived channel is added to a dataset.

#### **Dew Point**

The temperature at which the relative humidity would reach 100% and dew would form.

#### **Leaf Wetness**

A percentage index indicating the relative wetness of a typical leaf. This wetness is the result of humidity and precipitation.

#### **Light Energy**

The energy produced by the sun and measured at the Light Energy sensor. This includes not only the energy from visible light but also energy from the infrared and ultraviolet areas of the spectrum either side of the visible light. The accumulated light energy can be used as a indication of the amount of photosynthesis that plants can perform in a given time period.

#### **Log File**

Downloaded data is saved in a Log file with a .log file extension. The Log file contains information on the logger and the logged data. This file can be reloaded at a later time to create a new dataset.

#### **Logging Period**

The period between each time the Datalogger reads the probes and saves the readings to memory.

#### **OmniLog Assistant**

The OmniLog Assistant is a dialog box designed to assist new users in the operation of the Omnilog Software. It can be disabled from the Program Tab of the Tools... Options... dialog box.

#### **Pager**

A Pager is a device that can be called up by telephone and it alerts the person carrying that someone or something is trying to contact them

#### **Relative Humidity**

The measure of amount of moisture held by the air expressed as a ratio of the total amount of water that the air could hold . As Air Temperature increases the amount of water that the air can hold also increases so the Relative Humidity is very temperature dependent. For a given amount of moisture in a given volume of air, the Relative Humidity will decrease as the temperature increases. The term is usually used to distinguish the readings from Absolute Humidity which is a measure of the actual amount of moisture in a given volume of air and is usually measured in millimeters of water per cubic meter of air.

#### **RJ11**

Electronics Industry name given to the small plug used on the serial communications cable of the Weather-Pro

#### **RS232**

Strictly speaking, RS232 is an electrical specification for a serial communication system. It usually refers to the serial port of a computer or other device such as a Datalogger

#### **RS485**

Strictly speaking, RS485 is an electrical specification for a serial communication system. The Multi-Channel Plus and Weather-Pro Plus weather station uses an RS485 link to collect readings from remote sensors.

#### **Sample**

Normally refers to a single value within a Dataset but may also refer to a set of values within a Dataset that where recorded at the same time

#### **Slow Pulse Input**

A pulse input on the rain loggers, multi channel loggers and weather stations used for the connection of a Tipping Bucket Rain Gauge. The input can accept a maximum pulse rate of up to 5 pulses per second with a minimum pulse duration of 1ms).

#### **Solar Radiation Shield**

The solar radiation shield houses the temperature, humidity and pressure sensors. Fins on the shield encourage air flow through the housing so that the temperature, humidity and pressure sensors are kept at air temperature and are not warmed by direct exposure to solar radiation.

#### **Tadiran**

Brand of Battery used by the Weather-Pro Station. When purchasing specify 3.6Volt AA High Energy Lithium, Part Number TL-5903

#### **Wind Chill Factor**

When air moves over an object, energy (temperature) is transferred to the moving air and therefore lost from the object. The faster the air moves the more energy (temperature) is lost. This loss of temperature with air speed is referred to as Wind Chill. In the Omnilog software a derived Wind Chill channel can be added to any dataset that contained both Temperature and Windspeed. The Wind Chill is expressed as the heat loss that would occur e at the equivalent Temperature in relatively still but not stationary air.

#### **Wind Vane**

Instrument used to measure the direction of the wind.

# **Index**

### **8**

8bit 16bit • 161

### **A**

Active Dataset • 161 Add Derived Channels • 45, 58 Alarm Conditions • 89 Alarm System Overview • 17, 91 Anemometer • 161 Averaging and Smoothing • 78

### **B**

Barometric Pressure • 161

### **C**

Calibration Procedures • 36, 127 Change Dataset Units • 44, 57 Channel and Probe Setup • 36, 82 Channel and Probe Setup Overview • 20, 82 Channel setup during logging Overview • 23 Comms • 115 Comms Port • 161 Configeration Area • 162 Connecter Logger • 162 Connecting to a Logger • 34 Context Sensitive Help • 13 Counter • 157 Custom Probes • 29

### **D**

Data Environment Overview • 15, 35 Dataset • 162 Dataset History • 45, 97 Derived Dataset • 162 Dew Point • 162 Displaying Realtime Data from a connected logger • 36 Download • 35, 79, 162 Download Cable • 162 Download procedure • 16 Downloading data from a datalogger • 34

### **E**

Export • 52 Exporting Datasets • 36

### **F**

 $Flow • 157$ Flow Report Wizard • 120 Flow Setup Wizard • 120 Formats • 112 Frequency • 157

#### **G**

GP-HR • 124 Graph • 114 Graph and Statistics • 67 Graph and Values • 67 Graph View • 35, 46, 48, 64

### **H**

HR-Series • 123 HT-HR • 124 HT-LCD • 125 Humidity Calibration • 128

#### **I**

Installing OmniLog • 33 Installing the Software • 9 Introduction • 7

#### **J**

J Thermocouple Calibration • 129 Join • 36, 44, 48, 53 Joining Datasets to create a Derived Dataset • 36

### **K**

K Thermocouple Calibration • 132

### **L**

LCD-Series • 125 Leaf Wetness • 162 Leaf Wetness Calibration • 158 Light / Solar Energy Calibration • 150 Light Energy • 162 Light Probe • 159 Limits • 113 Log File • 162 Logger Control • 46, 49, 70 Logger Status • 34, 71

Loggers • 121 Logging Period • 163

#### **M**

mA Calibration • 148 Main Status bar • 49 Main Toolbar • 48 Menu Bar • 44 Modem Control • 26, 45, 98 Modem Link Overview • 25, 98, 99

#### **N**

N Thermocouple Calibration • 135 New • 34, 35, 44, 48, 50

#### **O**

OmniLog Assistant • 163 Omnilog Task Wizard • 106 Omnilog Task Wizard Overview • 27, 106 ON Time (50Hz - 60Hz) • 157 On Time Analog • 158 Open • 35, 44, 48, 51 Opening a Log file • 35 Options • 46, 109 Overviews • 15

#### **P**

Pager • 92, 117, 163 PalmOS Omni Data Transporter • 28 pH Calibration • 150 Pressure Calibration • 144 Print • 44, 48, 57 Program • 118 Pt-HR • 124 Pt-LCD • 125

#### **R**

R Thermocouple Calibration • 138 Raw AtoD • 157 Real Time Screen • 36, 46, 48, 68 Re-Connect to Logger • 45, 96 Reference • 43 Relative Humidity • 163 Reports • 48, 69, 116 Reset to Factory Defaults • 20, 102 Resistance • 154 RJ11 • 163 Rotary Distance Calibration • 153 RS232 • 163 RS485 • 163 Running the Omnilog Software for the first time • 12

#### **S**

Sample • 163 Save • 35, 44, 48, 51 Saving a Log File • 35 Selecting and Calibrating Datalogger Channels • 36 Setup Remote Modem • 26, 45, 99 Slow Pulse Input • 163 Software Installation Procedure • 10, 33 Soil Water Tension Calibration • 152 Solar Radiation Shield • 164 Start Logger • 74 Start Logging Process Overview • 24, 34 Starting a Datalogger • 34 Starting OmniLog • 33 Statistics View • 35, 46, 48, 61 Suggested Windows Settings • 9 Switch • 157 System Requirement • 9

#### **T**

T Thermocouple Calibration • 141 Tadiran • 164 Tc-HR • 124  $Tc-LCD \cdot 125$ Temperature Calibration • 127 The Main Screen • 43 Thermocouple (Digital) Calibration • 143 T-HR • 123 THT-HR • 124 THT-LCD • 125 Tipping Bucket Rain Gauge Calibration • 149 Trends • 67 Tutorial • 33 Typographical Conventions • 7

#### **U**

Units • 111 Using the Omnilog Task Wizard • 37, 108

#### **V**

Values and Statistics • 66 Values View • 35, 46, 48, 59 Viewing data in Values Statistics or Graph mode • 35 Viewing the current status of a Datalogger • 34 Voltage Calibration • 146

#### **W**

Water Level Calibration • 145 What is a Dataset • 35 Wind Chill Factor • 164 Wind Direction • 156

Wind Speed • 156 Wind Vane • 164